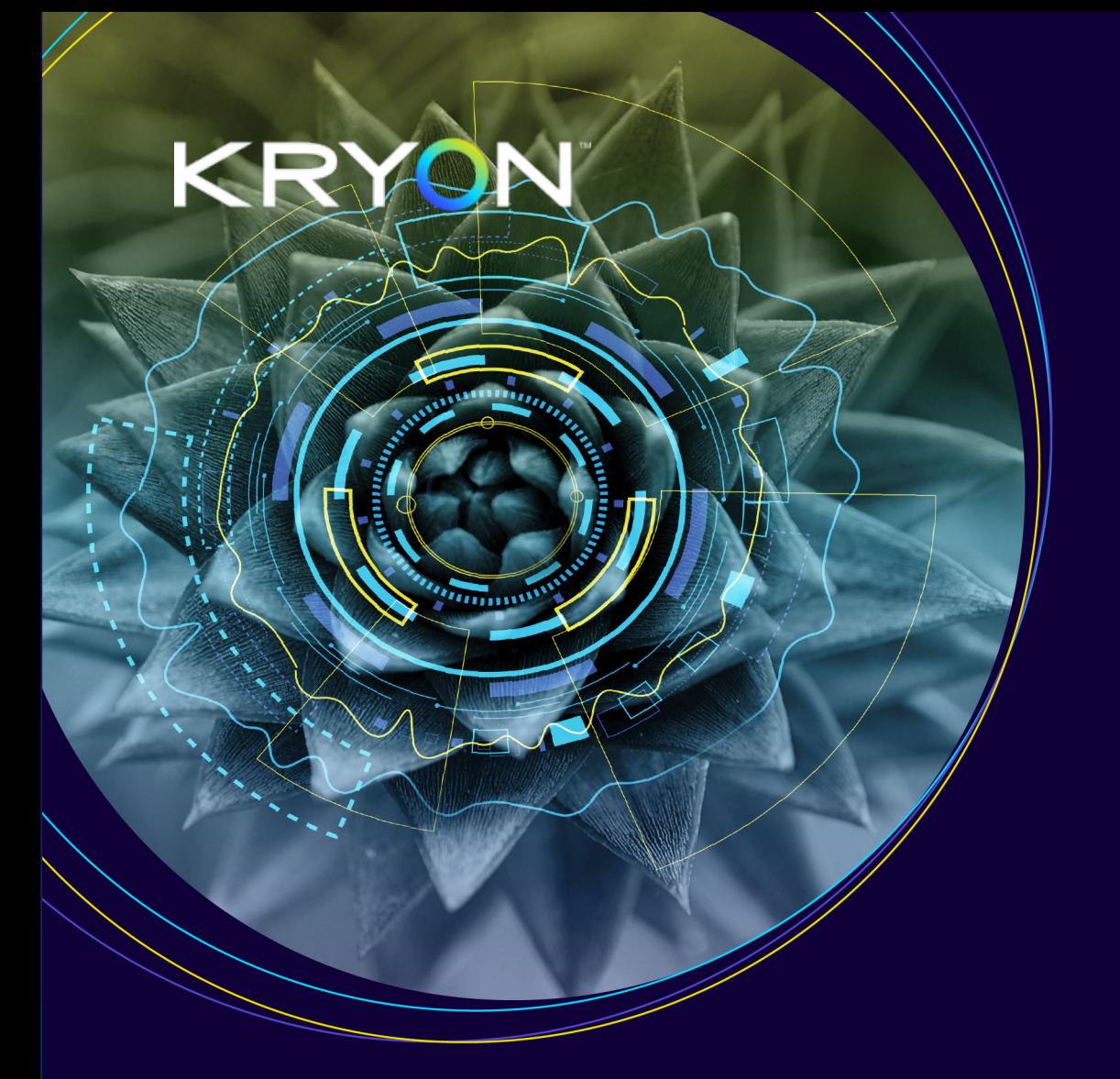

# Installation & Upgrade Guide

# Kryon Process Discovery

V. 21.3

@2021 Kryon Systems, All rights reserved

# **Contents**

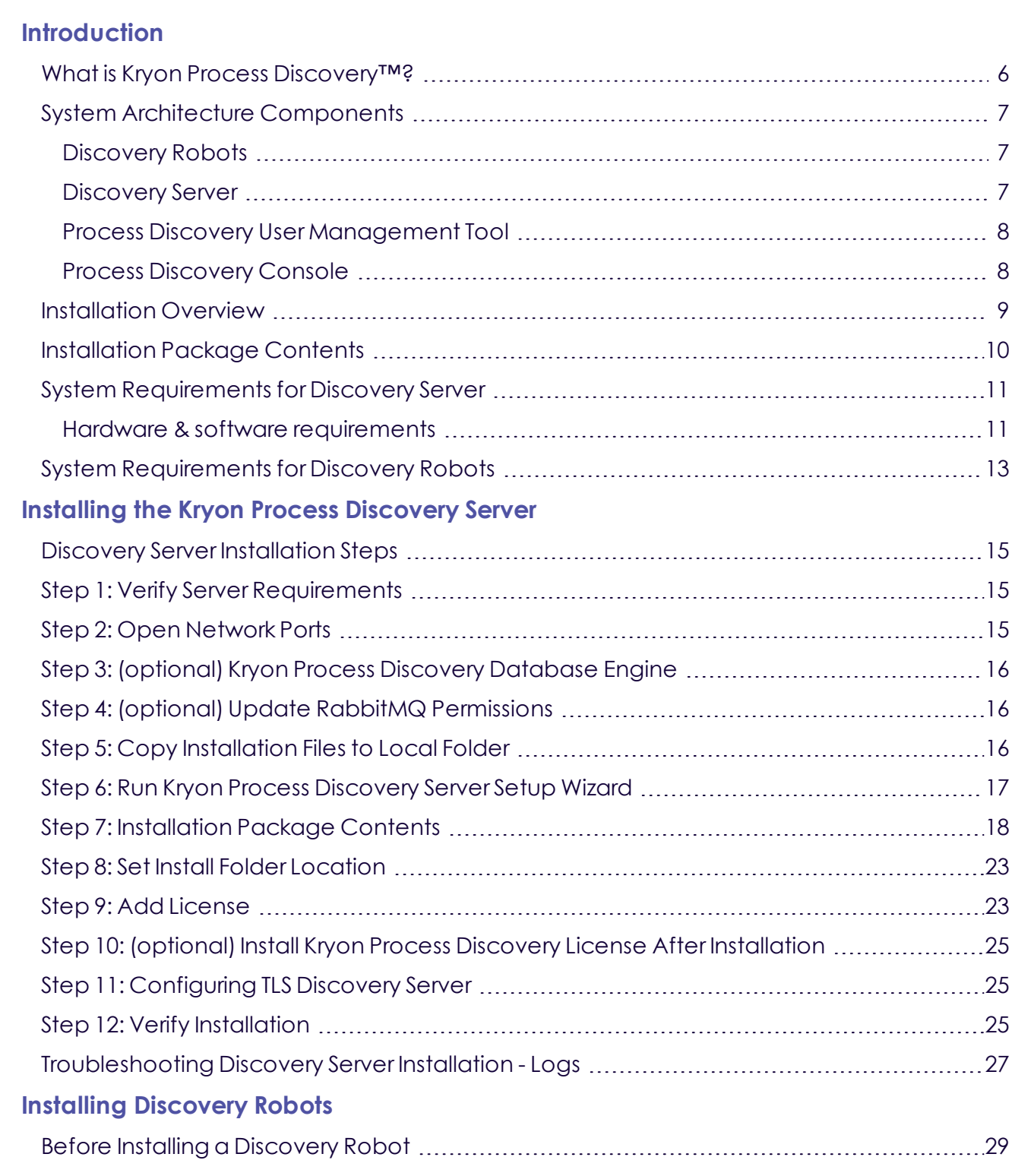

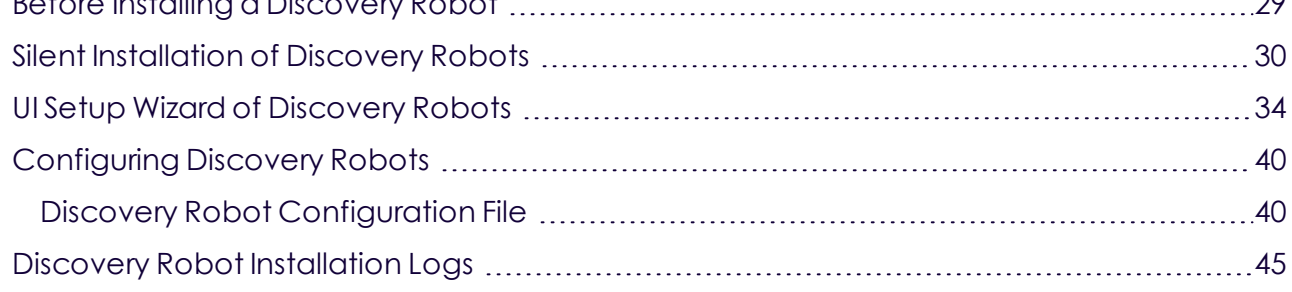

### **[Upgrading](#page-45-0) to V. 21.3**

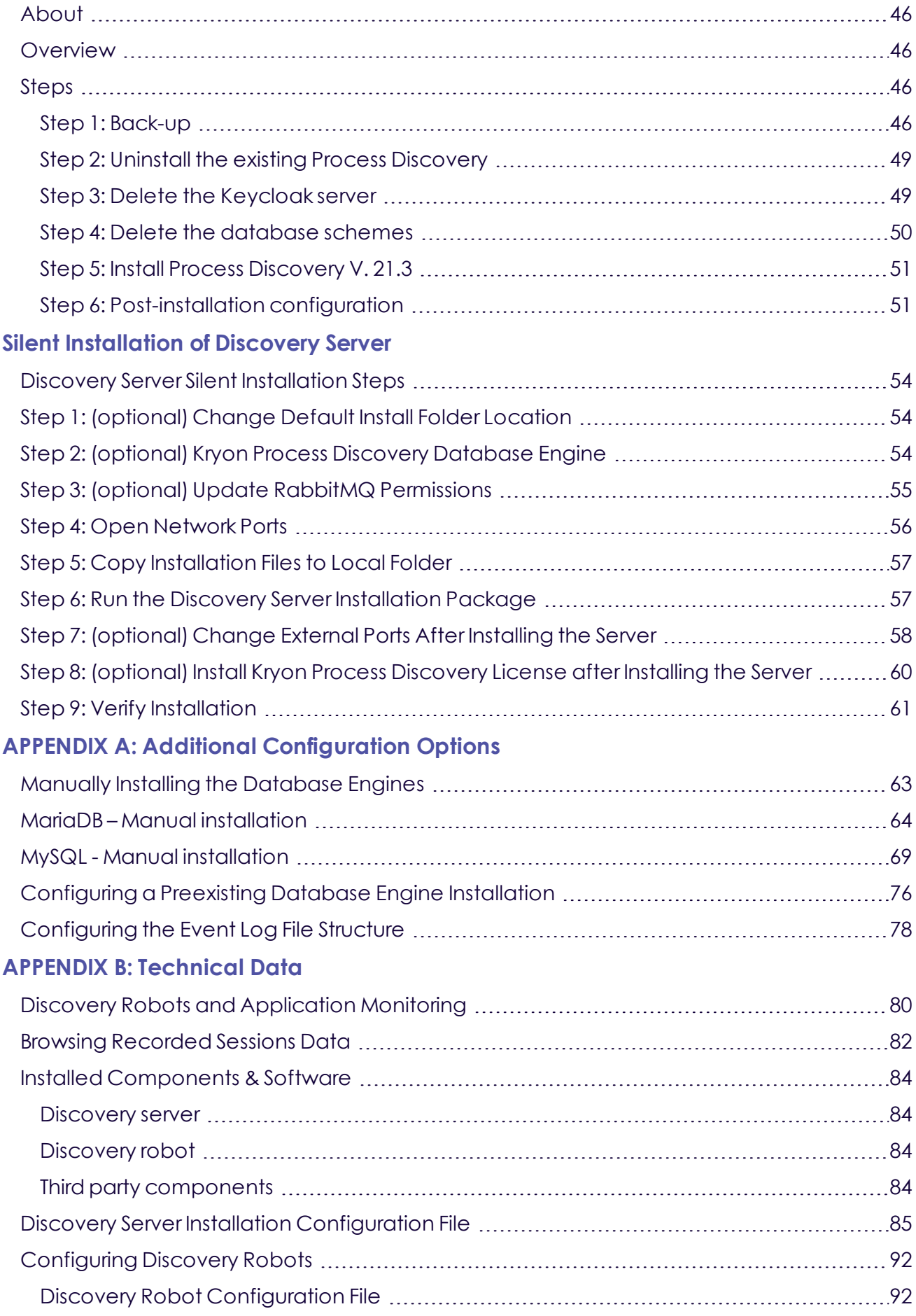

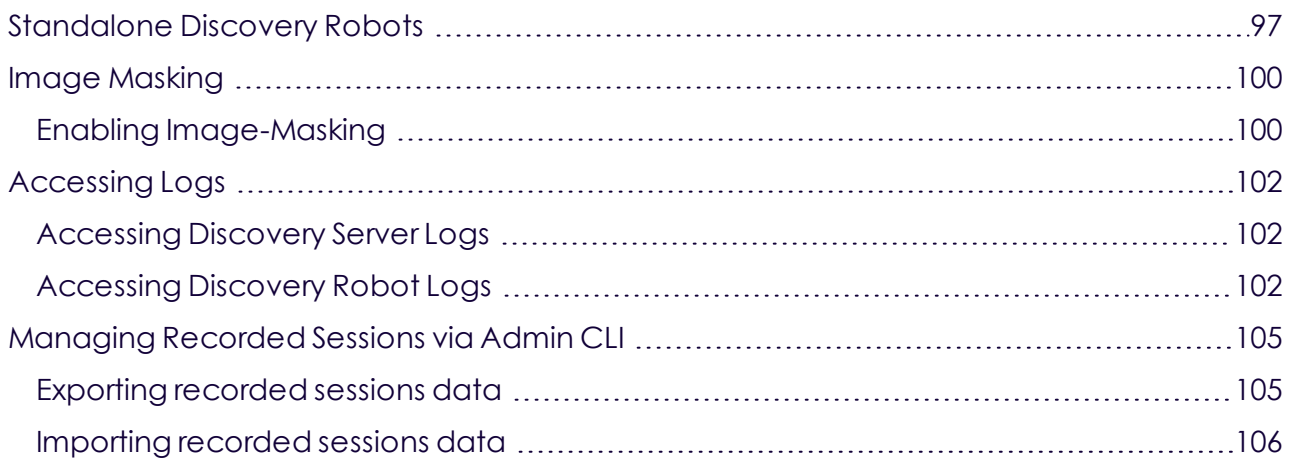

# <span id="page-4-0"></span>**Introduction**

### **PURPOSE**

This document is the User Manual of the Process Discovery Console. It is intended to provide all the necessary information to use this software to discover processes in your organization.

### **SCOPE**

This guide covers the Process Discovery console configuration end-to-end.

#### **INTENDED AUDIENCE**

This guide is intended for business analysts in-charge of process discovery and process mapping.

### **In this Chapter:**

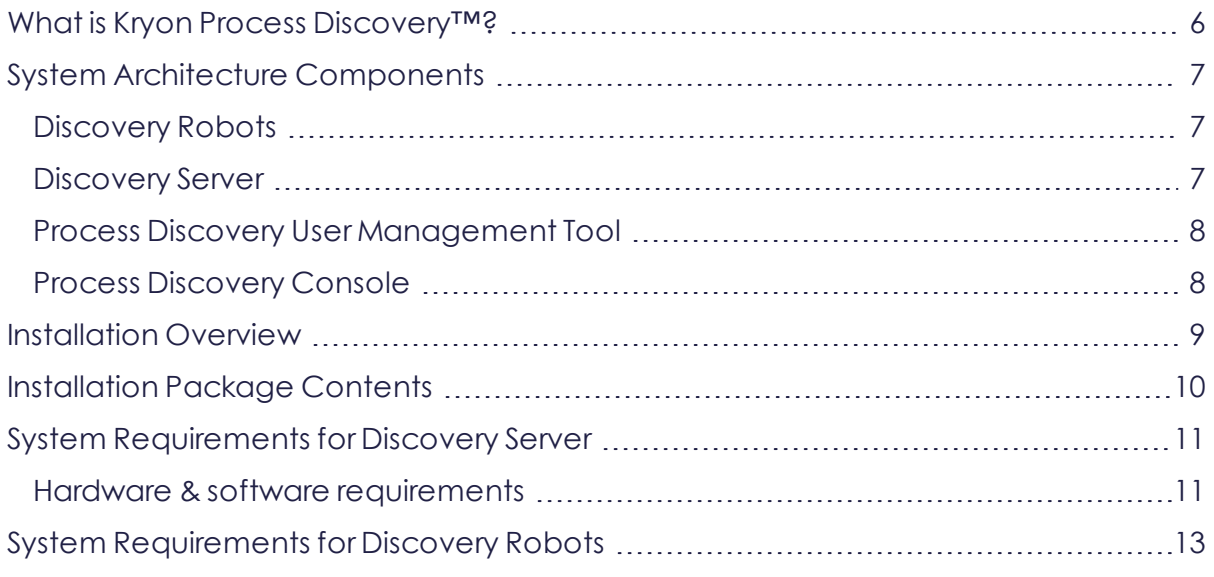

### <span id="page-5-0"></span>What is Kryon Process Discovery™?

**Kryon Process Discovery** is an automated, data-driven AI technology which finds, maps and documents existing businesses tasks in near real-time. The **Discovery Robot** working silently on employee's computers records every activity the employee does throughout his workday.

By examining the digital footprint left by users, a detailed representation of the business process is automatically created. The data is then analyzed to recommend and create process models, called wizards.

Business analysts can then use the **Kryon Process Discovery Console** to develop these wizards and export them to **Kryon RPA Studio** to be fine-tuned and tested by RPA developers and automated.

# <span id="page-6-1"></span><span id="page-6-0"></span>System Architecture Components

### Discovery Robots

Lightweight clients installed on employee desktops that silently monitor businessrelated activities without impacting end-user productivity. They provide full visibility into all business activities at the application level by collecting behavioral data about every user, process, and application across the entire business unit or organization – even when the user's computer is off-network and offline. The data collected by **Discovery Robots** (a screen shot/metadata for each user action) is sent to the **Discovery Server** for analysis. The raw data collected by the **Discovery Robot** is comprised of:

- **1.** A screenshot for each user action; *and*
- **2.** Detailed metadata corresponding to each screenshot, including
	- Application name
	- User name
	- $\bullet$  Event type (e.g., mouse wheel, left mouse click)
	- Mouse position (e.g., x:933, y:637)
	- <sup>l</sup> Time stamp

The System Admin defines the desktop and web applications that are monitored by the **Discovery Robots**.

### <span id="page-6-2"></span>Discovery Server

The **Discovery Server** utilizes the data collected by the robots perform complex algorithmic processes, including:

- **Image Analysis** extraction of relevant information from every screen shot
- **Image Clustering** identification of repeated actions
- **Discovery** Identifying highly repeated processes and calculating statistical information on duration, actions, applications, etc.
- <sup>l</sup> Output of process and variant data to the **Process Library**

The **Discovery Server** includes **Application Databases**. These are the databases (either MariaDB or MySQL)in which all the data collected by the **Discovery Robots** is stored. The data collected by the **Discovery Robots** is immediately encrypted and transferred to the application databases and remains on the client machine for a short time.

### <span id="page-7-0"></span>Process Discovery User Management Tool

Kryon Process Discovery User Management Tool grants user access to the Process Library (**Keycloack Service**).

### <span id="page-7-1"></span>Process Discovery Console

A browser-based application providing an overview of discovered processes selected and saved by the Business-Analyst (you), with the ability to drill down into all the underlying details.

Using the Process Discovery Console you can:

- **1.** Set and configure the collected data:
	- Manage Teams and user access
	- Define applications for discovery
	- Manage the recorded data
	- **Manage the Discovery Robots** and their licenses
- **2.** Discover the best candidate processes for automation
- **3.** Select and add the desired processes to the **Process Library** for further analysis and for mapping
- **4.** Generate processes files for automation (used in **Kryon Studio**) and supporting documents.

The Process Discovery Console can be accessed using the Chrome or Edge web browsers from any machine with access to the **Discovery Server**.

### **About Automation and Integration**

#### **Integration with RPA studio**

**RPA Studio** is an Integrated Development Environment (IDE) that enables easy creation and editing of simple and advanced automation wizards.

The integration between the **Process Library** and **Studio** allows managers to send processes directly to automation as pre-developed wizards, including wizards steps, action variations, decision points, and application data manipulations. Automation developers can then use Studio's intuitive interface and robust toolbox of available commands to make any necessary revisions.

### <span id="page-8-0"></span>Installation Overview

The majorsteps in installing Kryon Process Discovery are:

- **1.** Installing the Kryon Process [Discovery](#page-13-0) Server
- **2.** Installing [Discovery](#page-27-0) Robots on employee workstations

# <span id="page-9-0"></span>Installation Package Contents

### **1. Kryon Process Discovery Server installation files**

- PDServer64BitSetup.exe.json-Kryon Process Discovery Server Installation configuration file. See Discovery Server Installation [Configuration](#page-84-0) [File](#page-84-0)
- PDServer64BitSetup.exe-Kryon Process Discovery Server installation executable file
- [License file name]. llk The license file. it may come with the installation package; in which case you can install it when you install the server. Otherwise you can install it later, when it is available

### **2. Discovery Robot Installation File**

• DiscoveryRobotSetup.exe

### **3. Kryon Process Discovery Documentation**

- Kryon Installation Guide (this manual)
- Kryon Process Discovery User Guide
- Security Overview
- System Architecture
- Release Notes

Both **Kryon Process Discovery Server** and **Discovery Robot** Installation packages install additional Windows components and software to the server machine. See [Installed](#page-83-0) [Components](#page-83-0) & Software

# <span id="page-10-1"></span><span id="page-10-0"></span>System Requirements for Discovery Server

### Hardware & software requirements

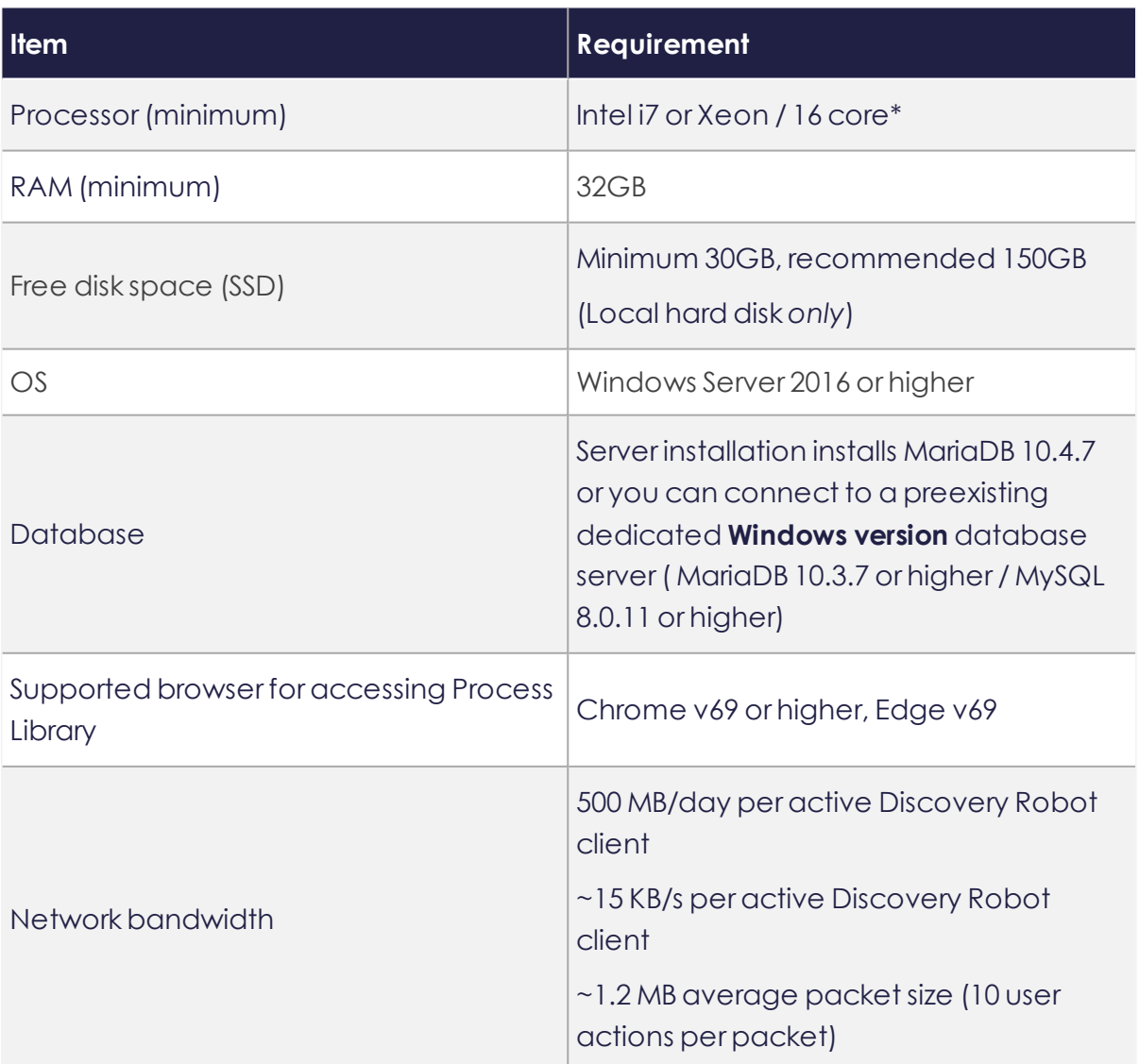

\*When a single server with 16 cores is not possible, installation on 2 servers with 8 cores each is an option. Contact Kryon Support for details if this is option is required.

### **TIP**

#### **How many cores?**

To verify the number of processor cores are installed on a machine:

- **1.** Open the **Windows Task Manager > Performance tab**
- **2.** The **Logical processors** field provides the information you're

### looking for

Yes, it might seem counter intuitive, but for purposes of **Process Discovery**, it's the **Logical processors** field you're interested in – not the **Cores** field!

# <span id="page-12-0"></span>System Requirements for Discovery Robots

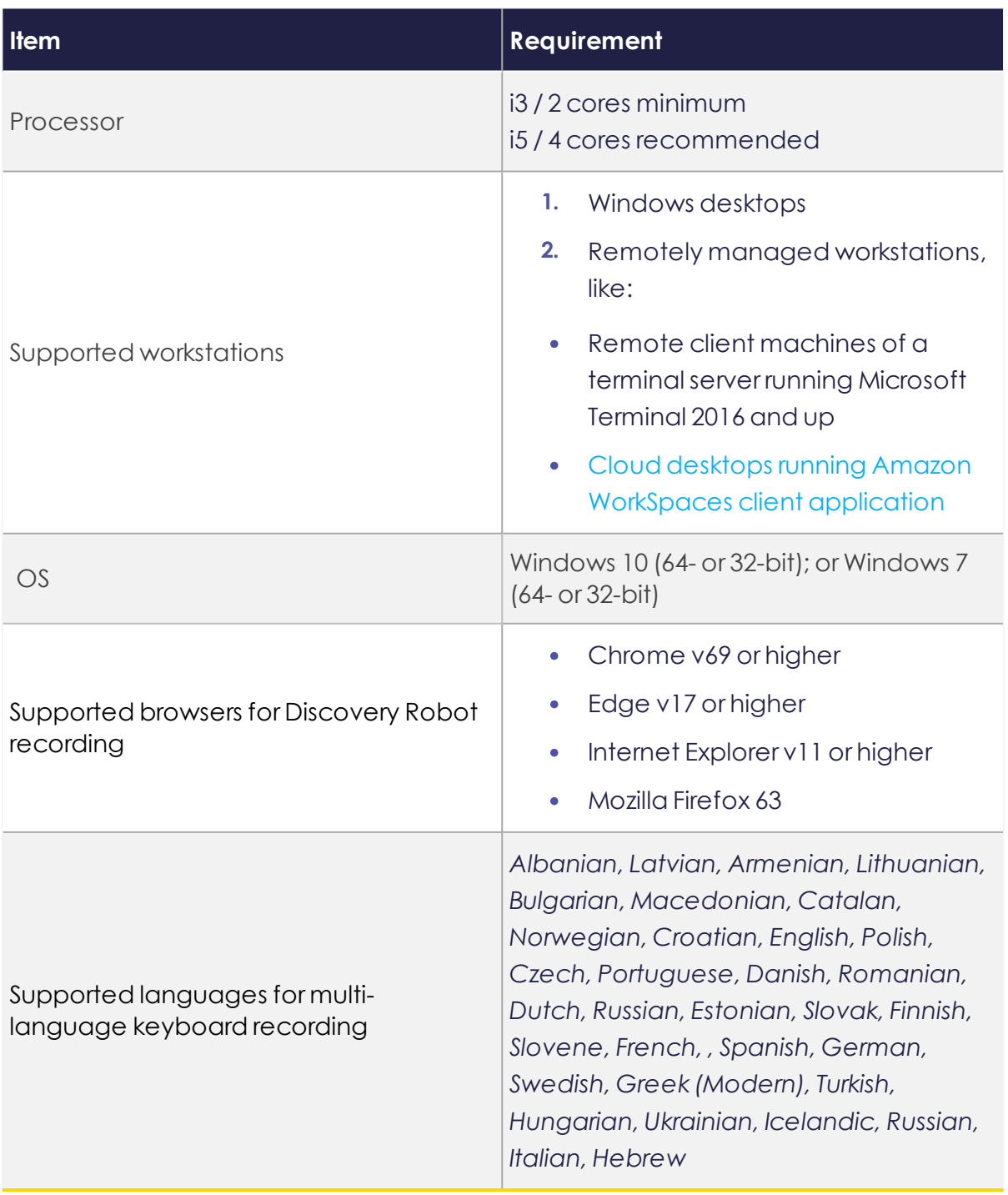

# <span id="page-13-0"></span>**Installing the Kryon Process Discovery Server**

The following sections describe steps to install **Discovery Server** and databases on a single server. For guidelines for a silent installation, refer to Silent [Installation](#page-52-0) of [Discovery](#page-52-0) Server.

### **In this Chapter:**

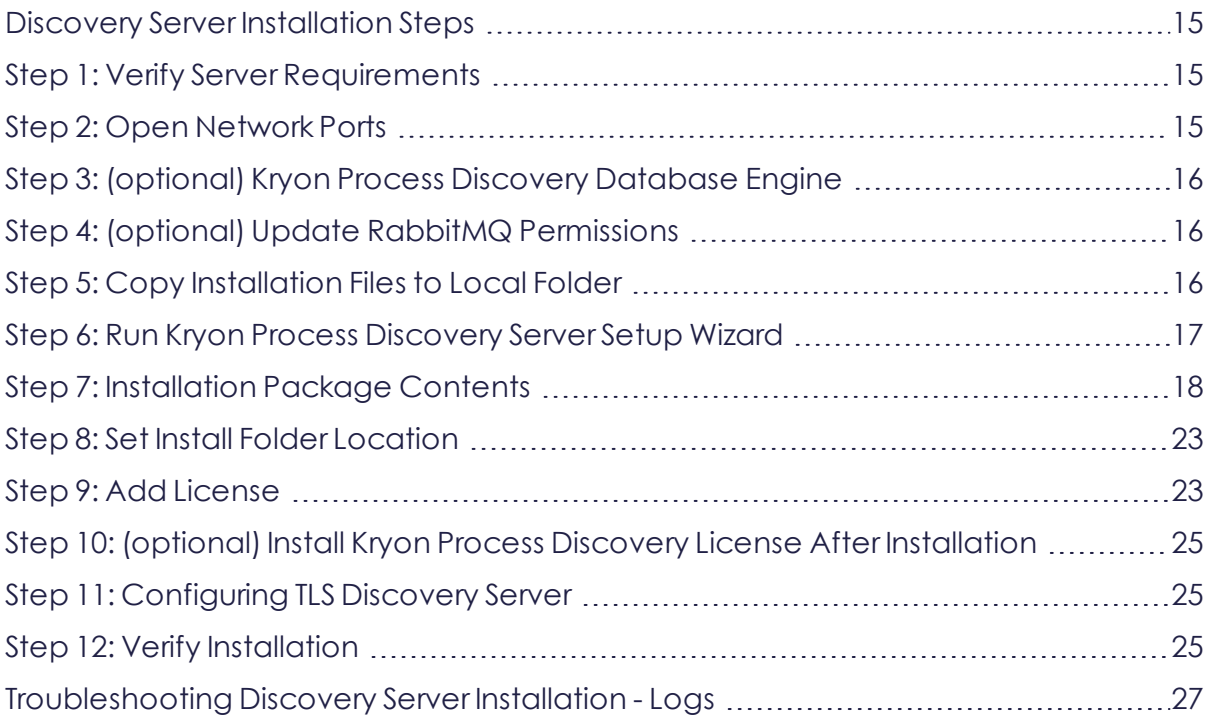

### <span id="page-14-0"></span>Discovery Server Installation Steps

<span id="page-14-1"></span>Follow these steps to install the **Discovery Server**:

## Step 1: Verify Server Requirements

<span id="page-14-2"></span>Ensure that the Server meets the required hardware and software [specifications.](#page-10-0)

### Step 2: Open Network Ports

**1.** The following **default external ports** are opened automatically in the Windows Firewall during the **Discovery Server** installation process. These ports are intended for an installation that *does not use* SSL/TLS (see below for SSL/TLS ports). Open them in your hardware firewall prior to installing the server

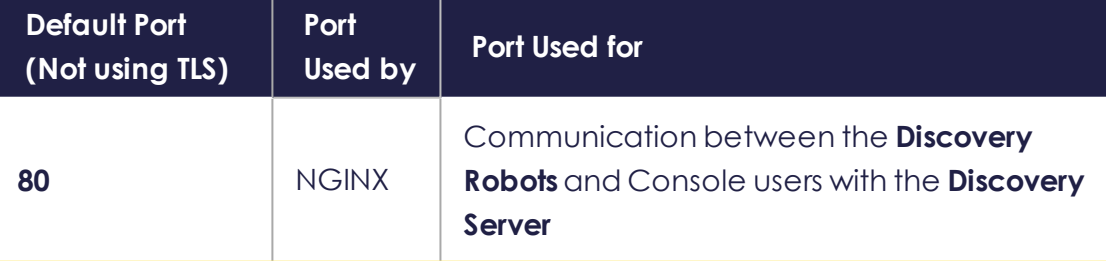

If you *will* be using SSL/TLS , open the following ports in your hardware firewall prior to installing the server.

**NOTE:** Only SSL/TLS v1.2 is supported.

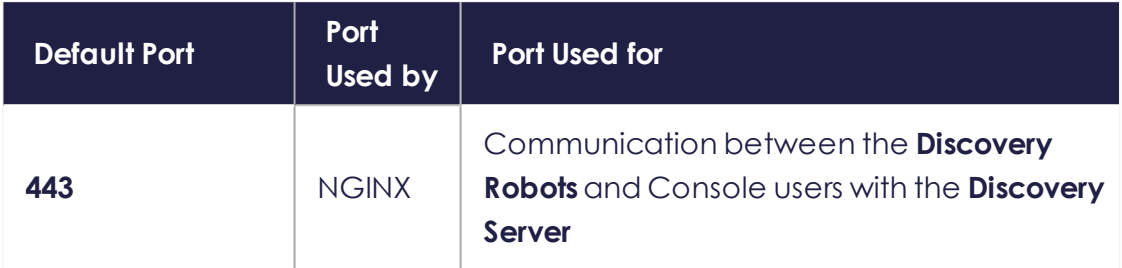

- **2.** (optional) You can override the default port setting if you want. At this time, make sure the ports you choose to use are open in the hardware firewall. Be sure to write down the port numbers you use; later you will need to configure them in the installation settings.
- **3.** (optional) The following *default backend ports* are used in the **Discovery Server**.We recommend *NOT* to open them in the firewall. They are customizable, if required:

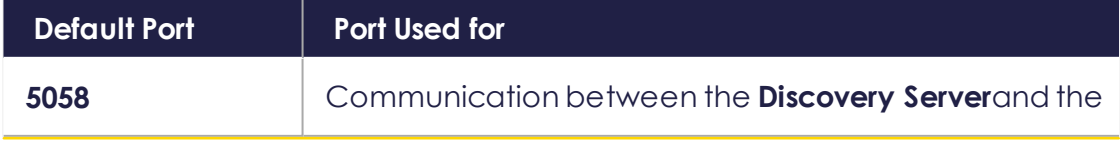

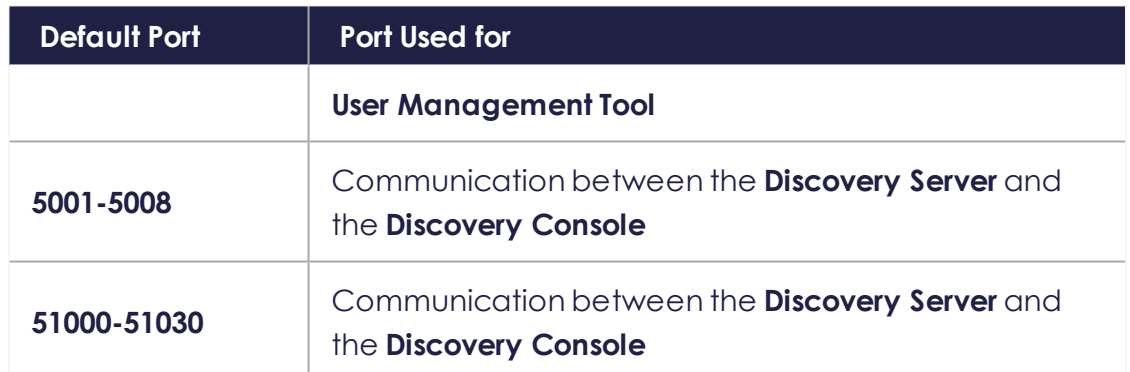

### <span id="page-15-0"></span>Step 3: (optional) Kryon Process Discovery Database **Engine**

The **Discovery Server** installation package automatically installs MariaDB 10.4.7.

You can opt to connect to a preexisting MySQL 8.0.11 (or higher) or MariaDB 10.3.7 (or higher), if you have one, later in this installation procedure.

If you want to manually install MySQL or MariaDB, you should do so now.

### **OPTIONAL STEPS:**

<span id="page-15-1"></span>**• Manually Installing the Database Engines** 

### Step 4: (optional) Update RabbitMQ Permissions

The **Discovery Server** installation package automatically installs RabbitMQ Server.

You can opt to connect to a preexisting RabbitMQ installation, if you have one, later in this installation procedure.

### **OPTIONAL STEPS:**

**If you want to connect to a preexisting RabbitMQ installation from a Discovery Server** installation, you may need to add permissions to the admin RabbitMQ user at this time. To do so, follow the steps in Add permissions to admin RabbitMQ user for preexisting RabbitMQ version.

### <span id="page-15-2"></span>Step 5: Copy Installation Files to Local Folder

- **1.** Download the Kryon Process Discovery Server [installation](#page-9-0) file, PDServer64BitSetup.exe, to a local folder on the Server.
- **2.** If you have received your Kryon Process Discovery license file from your contact at Kryon or the Kryon distribution partner, download it also.

If you don't have a license now, you can install it **after Discovery Server** installation is completed. See Step 10: (optional) Install Kryon Process Discovery License After [Installation](#page-24-0).

### <span id="page-16-0"></span>Step 6: Run Kryon Process Discovery Server Setup **Wizard**

- **1.** Go to the folder where you copied the installation package on the local drive and double click the installation executable file, PDServer64BitSetup.exe, to open the **Kryon Process Discovery Server Setup Wizard**.
- **2.** Click **Start**. The Setup Wizard begins.

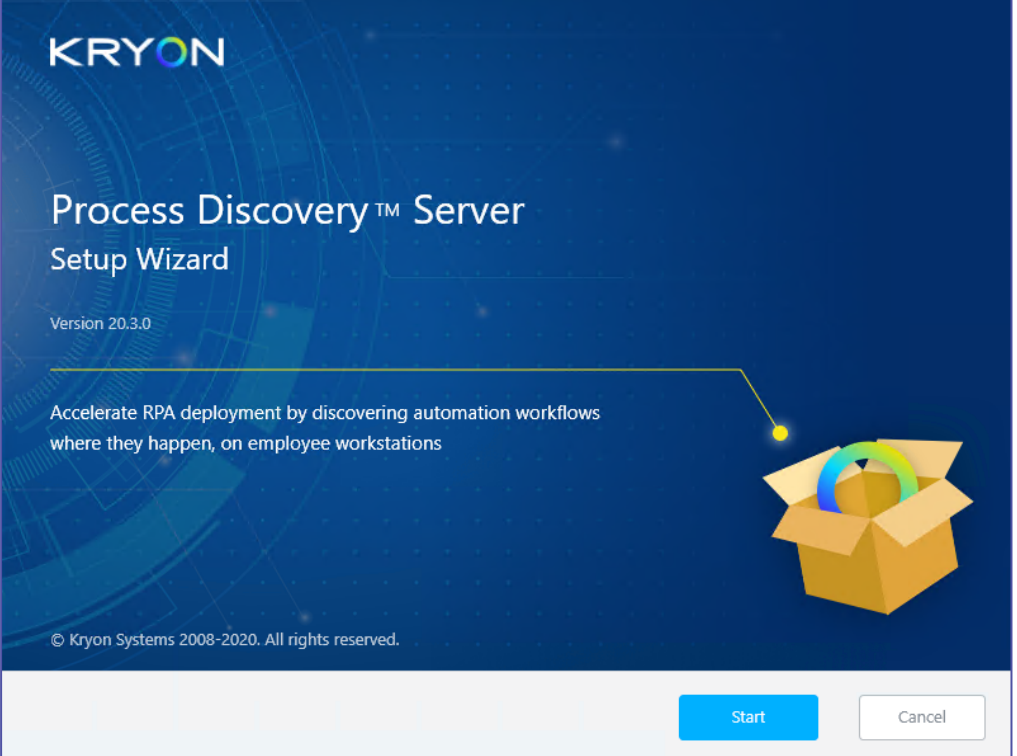

#### **System check**

The **Setup Wizard** collects system information from the server to verify compliance with system requirements.

If the system does not meet minimum requirements, the wizard automatically cancels installation

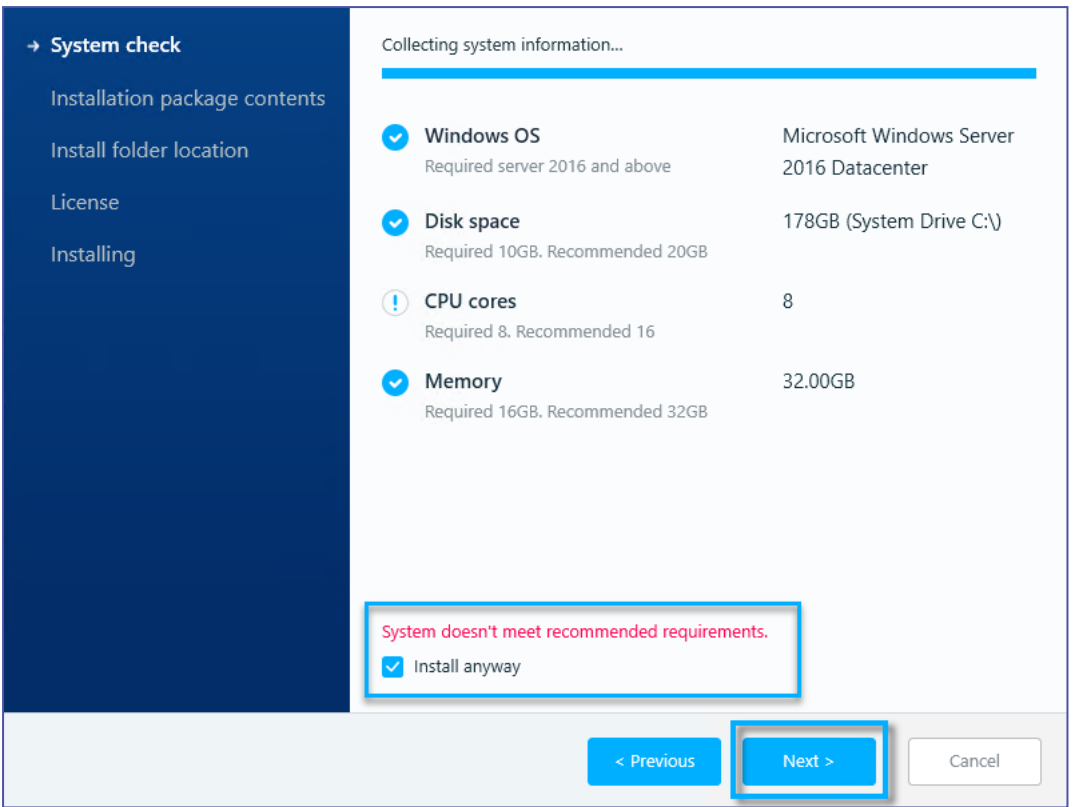

- <sup>l</sup> If your machine doesn't meet recommended system requirements, but *does meet minimum requirements*, select **Install anyways** to continue the **Setup Wizard**
- <span id="page-17-0"></span>**.** Click **Next**

## Step 7: Installation Package Contents

Default installation package contents are displayed.

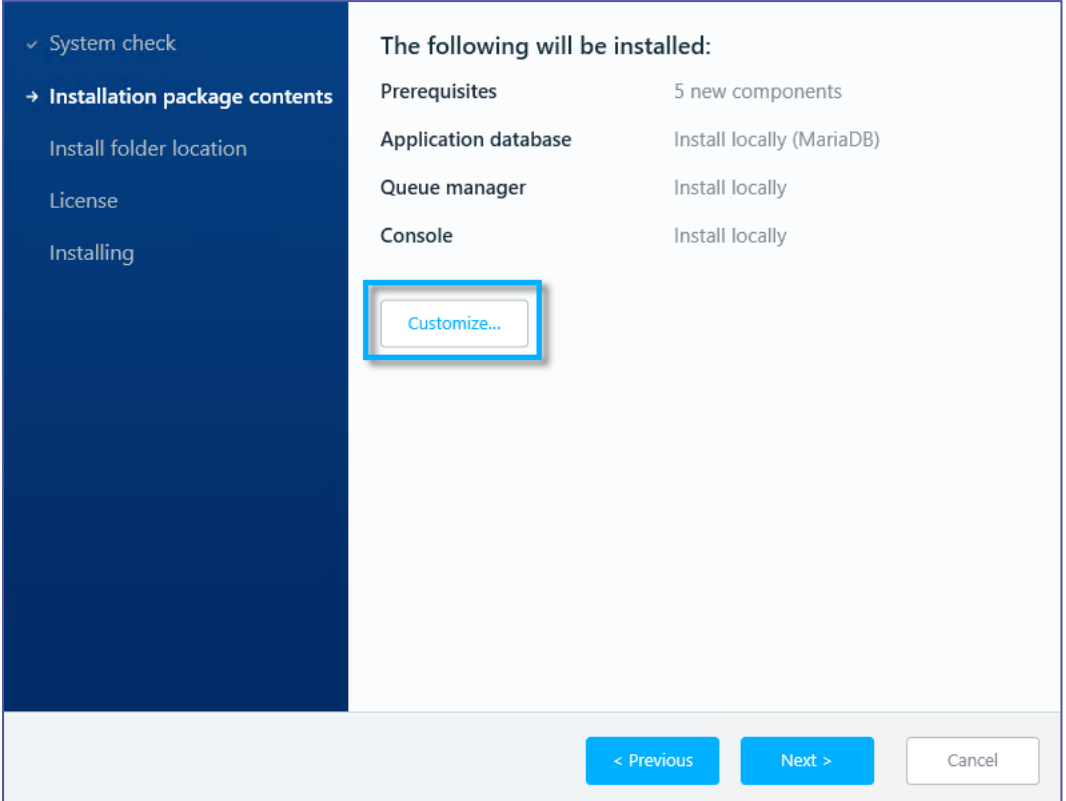

<sup>l</sup> **TO ACCEPT THE DEFAULT VALUES, CLICK NEXT AND SKIP TO STEP 8: SET I[NSTALL](#page-22-0) FOLDER L[OCATION](#page-22-0);** *OTHERWISE***, CLICK CUSTOMIZE AND FOLLOW THE STEPS BELOW:**

#### **Customize prerequisites**

Mandatory components cannot be customized, however, you will probably want to install Notepad++ and the HeidiSQL Database viewer, if not already installed.

**1.** Select the optional components you want to install

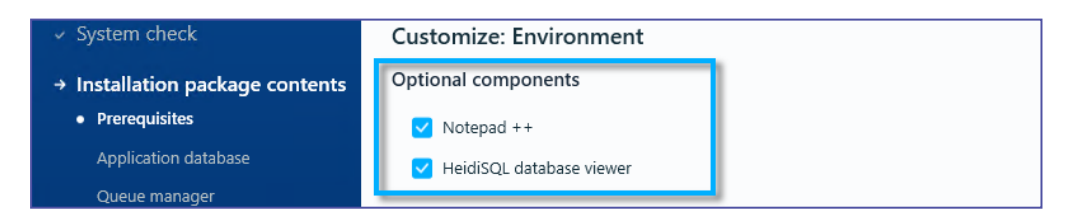

#### **2.** Click **Next**

#### **Customize application database**

If you want to configure the MariaDB database engine that's automatically installed as part of the installation package, you can use this window to:

- Override the default port 3306
- Provide strong passwords for the two users created: root and pdbdev (the default for both is Kryon2020!)

*Or*, you can use this window to connect to a pre-installed database engine.

**To configure the automatically installed the application database engine:**

**1.** Select **Install locally**

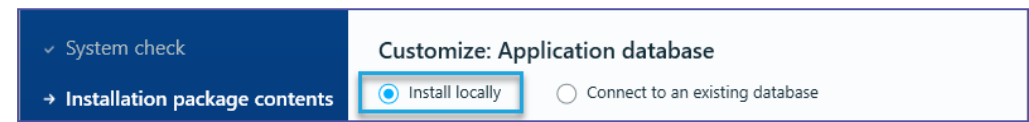

- **2.** Leave the default port 3306 unchanged or enter another port number
- **3.** Provide strong passwords for both the Root and Pdbdev usernames

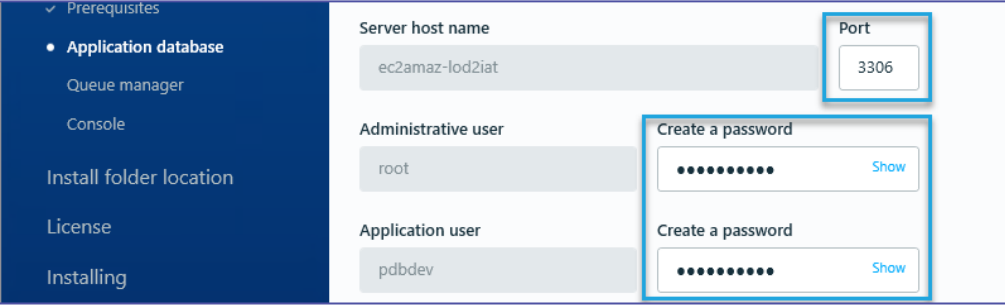

#### **4.** Click **Next**

**To connect to a pre-installed application database:**

#### **1.** Select **Connect to an existing database**

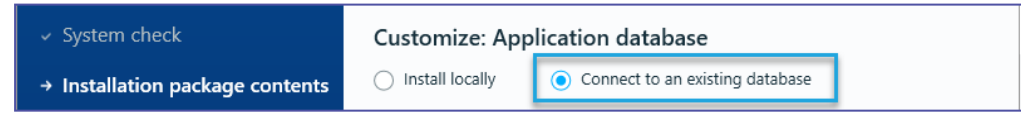

- **2.** Enter the pre-installed Server Host Name
- **3.** Enter the port number of the existing database
- **4.** Enter the user names and passwords for both the Administrative and applications users

**Note:** The Administrative user needs full permissions to create schema and

#### tables.

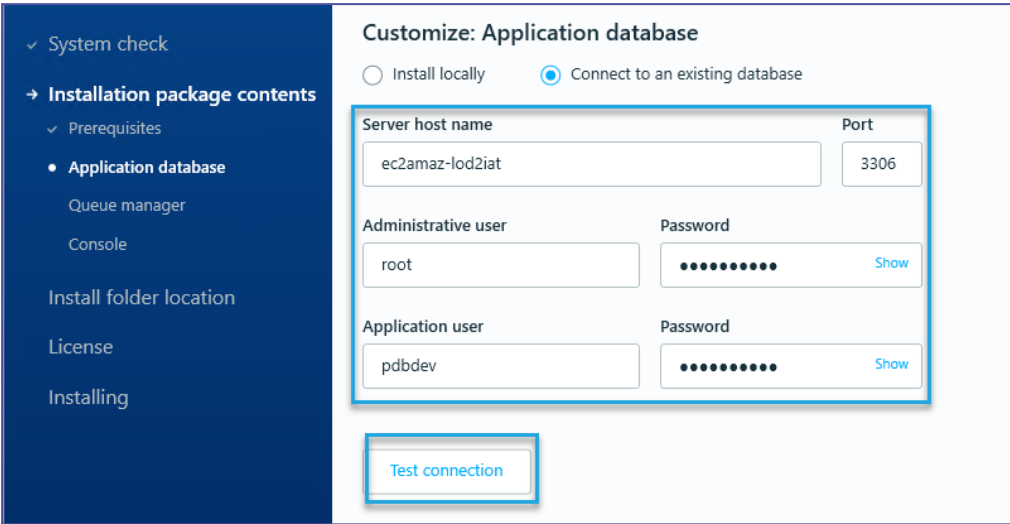

- **5.** Click **Test Connection** to verify that yourserver connection is working
- **6.** Click **Next**

#### **Customize queue manager**

If you want to configure the queue manager (RabbitMQ server) that's automatically installed as part of the installation package, you can use this window to:

- Override the default port 5672.
- Provide a strong password for the admin user (the default is  $Kryon2020!$ )

*Or*, you can use this window to connect to a preexisting RabbitMQ installation

**To automatically install the queue manager:**

**1.** On the Customize Queue Manager window, select **Install locally**

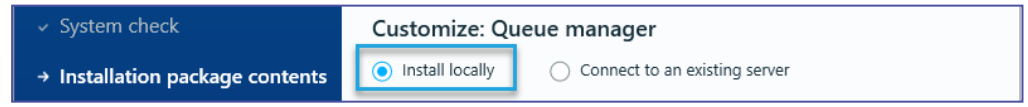

- **2.** Leave the default port 5672 unchanged or type in your own port number(for SSL/TLS change port to 5671)
- **3.** Provide a strong **password** for the admin user name

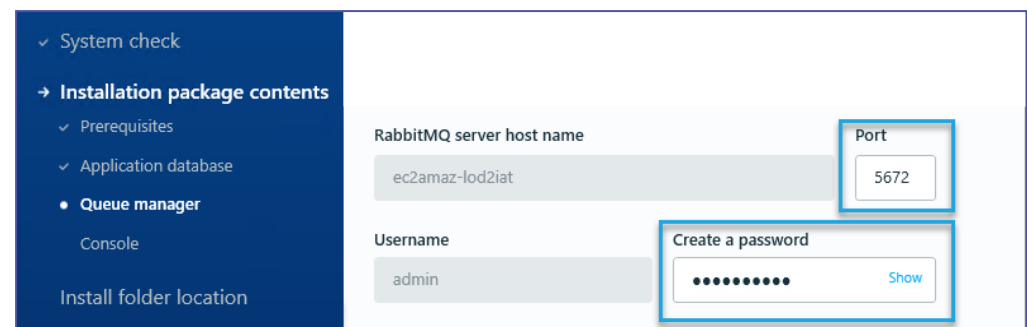

#### **4.** Click **Next**

**To connect to a preexisting queue manager instance:**

**1.** On the Customize Queue Manager window, select **Connect to an existing database**

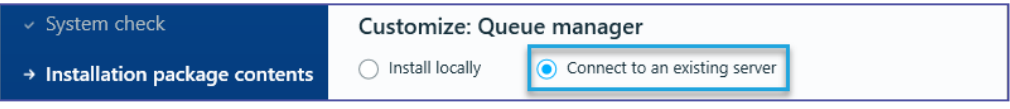

- **2.** Type in the **port** number of the preexisting RabbitMQ server
- **3.** Enter the **RabbitMQ Server Host Name**
- **4.** Enter the **admin username** and provide a strong **password**
- **5.** Click **Test Connection** to verify that yourserver connection is working

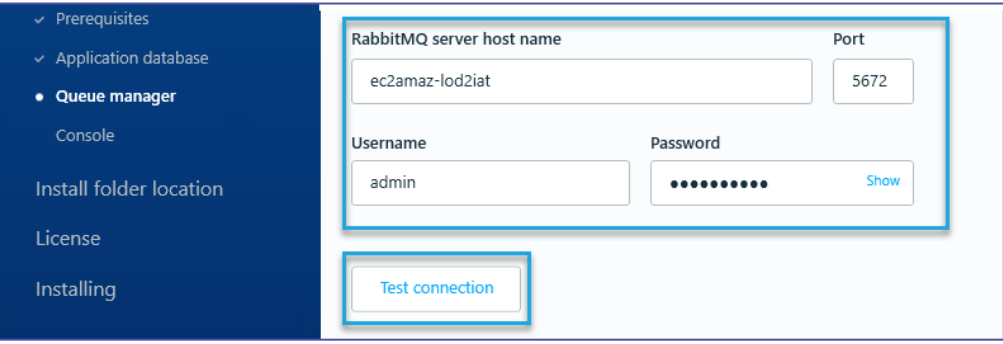

#### **6.** Click **Next**

#### **Customize Console**

**1.** Leave the default port 80 unchanged or type in your own port number(to work with SSL/TLS use port 443)

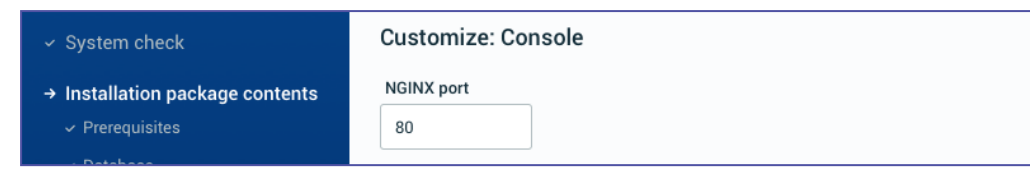

Click **Next**

### <span id="page-22-0"></span>Step 8: Set Install Folder Location

By default the InstallFolder location is {local fixed drive with the most free space}:\Kryon\.

- **1.** If you want to select a different Install folder location than the default, Click **Change** and select the new location.
- **2.** If the selected folder doesn't meet recommended disk space, but does meet minimum requirements, you can continue the **Setup Wizard** by selecting **Install anyways**

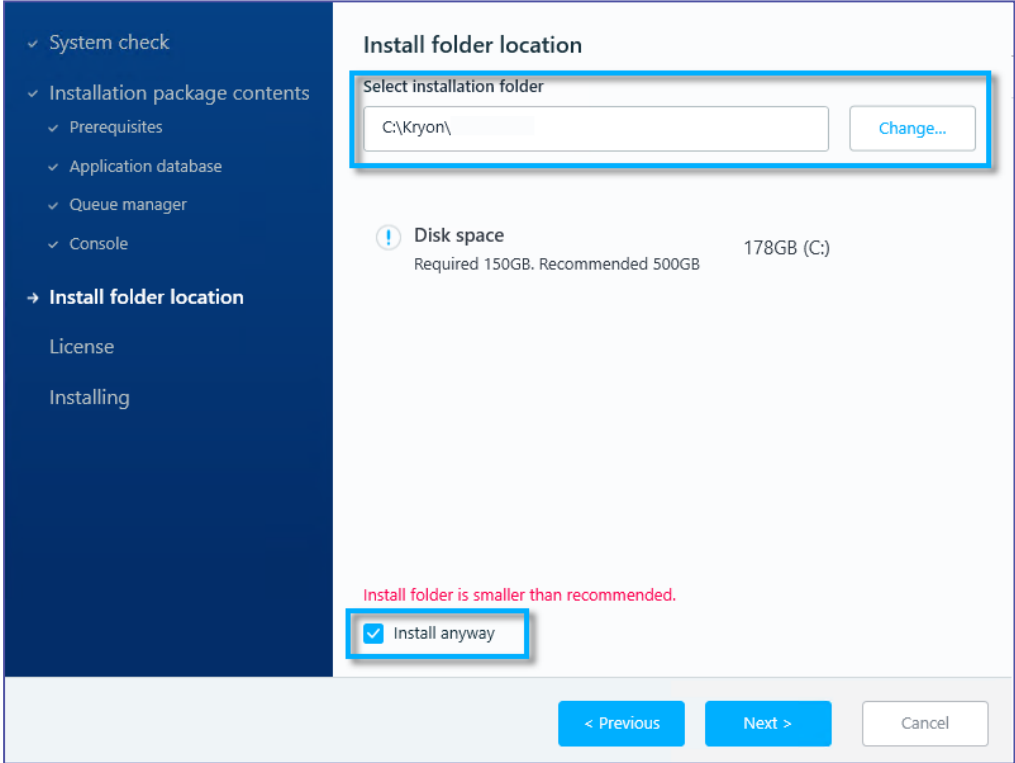

<span id="page-22-1"></span>**3.** Click **Next**

### Step 9: Add License

If you have received your Kryon Process Discovery license file from your contact at Kryon or the Kryon distribution partner, and you downloaded it to the server in [Step](#page-15-2) 5: Copy [Installation](#page-15-2) Files to Local Folder, you can install it now.

If you don't have your license yet, no worries! You can follow the steps in [Step](#page-24-0) 10: (optional) Install Kryon Process Discovery License After Installation, when you have your license.

**1.** If you have already downloaded a license file you can upload it now. Click **Browse** and select the file; *or*

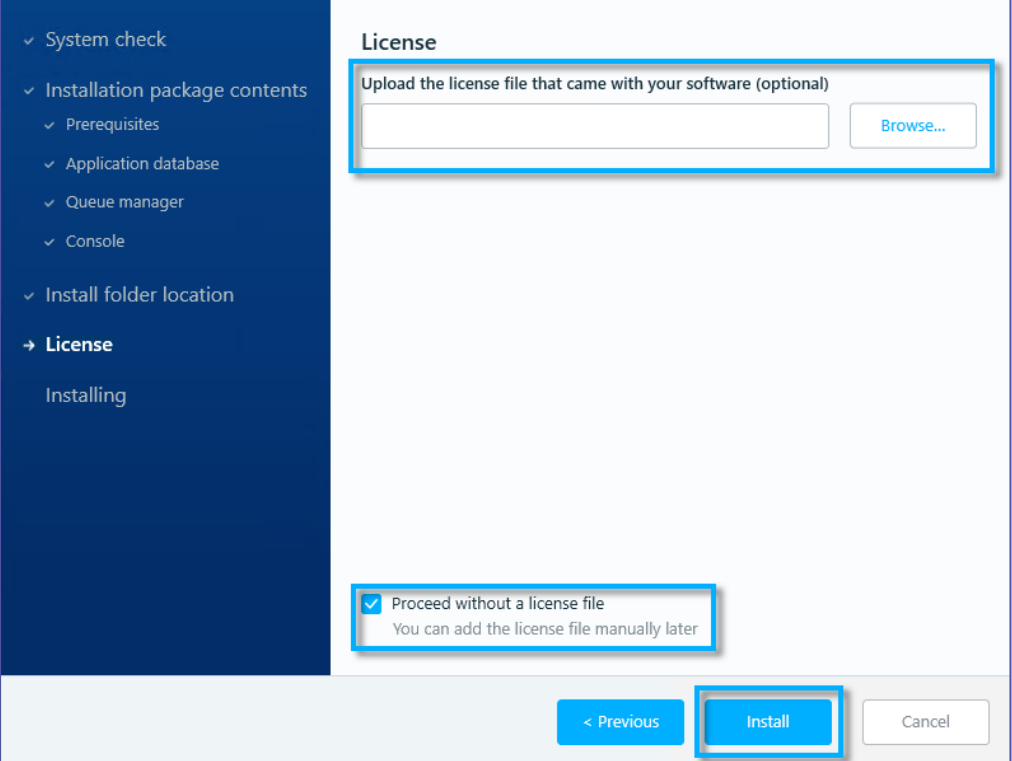

Select **Proceed without a license file**.

**2.** Click **Install**. During installation, the wizard provides status updates so that you can monitor the installation progress as setup continues.

When the wizard finishes, the Discovery Server is installed, but there are still a few more steps you need to do on the Server before you're done:

**Next Steps**

- Step 10: (optional) Install Kryon Process Discovery License After Installation
- Step 11: [Configuring](#page-24-1) TLS Discovery Server
- Step 12: Verify [Installation](#page-24-2)

### <span id="page-24-0"></span>Step 10: (optional) Install Kryon Process Discovery License After Installation

Follow these steps to set up your **Process Discovery** license (if you did not do so previously during installation):

- **1.** Copy the license file you received to the Install Folder you set in [step](#page-22-0) 7
- **2.** From the **Windows Services** app or the **Windows Task Manager > Services** tab:
	- <sup>l</sup> Restart the **Kryon Server - Process Discovery Service**
	- <sup>l</sup> Check the **Status** column of the **Kryon Server - Process Discovery Service** to ensure that it shows Running

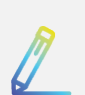

### **NOTE**

If you have not yet received your license file, check with your contact at Kryon or the Kryon distribution partner with whom your organization is working.

# <span id="page-24-1"></span>Step 11: Configuring TLS Discovery Server

(optional) If you will be using SSL/TLS to secure communication between the **Discovery Robots** and the **Discovery Server**, you should configure it now.

**NOTE:** Only SSL/TLS v1.2 is supported.

### **OPTIONAL STEPS:**

<span id="page-24-2"></span>• Configuring SSL/TLS on the Server

### Step 12: Verify Installation

Verify the **Discovery Server** installation by checking that you can connect to the following components:

### **NOTE**

If you're connecting remotely to the **Discovery Server** or if you defined the server's FQDN when you installed it, enter the FQDN of the server instead of localhost in the URLs in the following steps:

### **1. Connect to RabbitMQ Management Plugin**

From a web browser on the Discovery Server, enter the following URL:

```
http://{FQDN of Server}:15672
```
Log in to RabbbitMQ using the username admin and the default password Kryon2020!

#### **2. Connect to Process Discovery Console:**

- **a.** From a web browser on the Discovery Server, enter the following URL: localhost/console
- **b.** Login with the following username and password:

**Username**: Pdconsole

**Default temporary password**: Pd123456! (if you changed the password in step 4, use the new password you created)

#### **3. Connect to SEQ:**

From a web browser on the Discovery Server, enter the following URL:

http://localhost/seq

#### **4. Connect to Process Discovery User Management Tool:**

**a.** Open an incognito window in Chrome

Enter the following URL: localhost/auth/admin/kryon/console/#/realms/kryon

**b.** Login with the following username and password:

**Username**: authadmin

**Default temporary password**: Kryon123! (you may be asked to change the password. If you do, be sure to write it down)

If you have connected successfully to the above, you're done installing the server!

**Next Steps**

Install the [Discovery](#page-27-0) Robots

### <span id="page-26-0"></span>Troubleshooting Discovery Server Installation - Logs

The **Discovery Server** installer records detailed logs of the entire installation process, including all components. These logs can be a useful resource for troubleshooting.

#### **TO LOCATE THE LOGS:**

- **1.** Right-click the **Windows Start** button
- **2.** Select **Run**
- **3.** Type %temp%, then hit <ENTER>
- **4.** A Windows Explorer window opens to the logged-in user's  $%$  temp $%$  folder
	- If you are logged into a local machine, the logs are in this folder
	- If you connected remotely, the logs are located one directory level up

The bundle setup log is in the relevant Temp folder and its name is PDServer64BitSetup {execution timestamp}.log.

# <span id="page-27-0"></span>**Installing Discovery Robots**

**Discovery Robots** run silently in your employees' machines, collecting data on how they utilize business applications to perform their daily tasks.

The following sections describe steps to install **Discovery Robots** in employee workstations. There are two option for installing **Discovery Robots** on the employee machines:

- **.** Silent [Installation](#page-29-0) of Discovery Robots ; or,
- **.** UI Setup Wizard of [Discovery](#page-33-0) Robots

### **In this Chapter:**

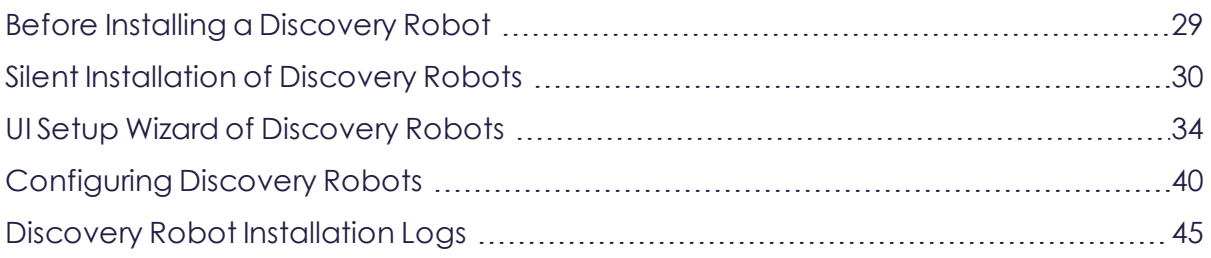

### <span id="page-28-0"></span>Before Installing a Discovery Robot

- **1.** Before you start installing Discovery Robots, your organization should provide you with a list of client workstation(s) where (missing or bad snippet) will be installed .
- **2.** Ensure that each client workstation meets the required [hardware](#page-12-0) and software [specifications](#page-12-0)
- **3.** Have available the **Discovery Robots** installation package file DiscoveryRobotSetup.exe
- **4.** Have available the **PDDR.keys** file from the **Discovery Server**

The keys file is generated as part of the **Discovery Server** installation process. You can find it on the **Discovery Server** in {InstallFolder}\PDServer\Support

**5.** Make a note of the Fully Qualified Domain Name (FQDN) of the **Discovery Server**

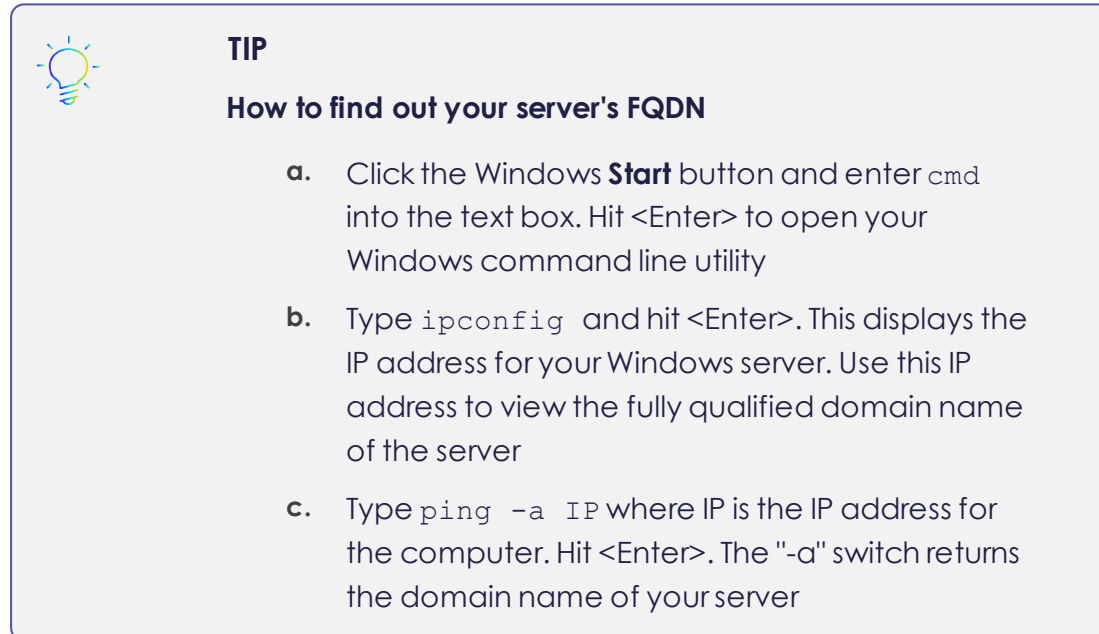

**6.** Lastly, you should receive from your organization the specific configuration requirements for each **Discovery Robot**. You will need these requirements handy when you configure the robots after they are installed.

# <span id="page-29-0"></span>Silent Installation of Discovery Robots

This section describes procedures for a silent installation of the **Discovery Robots**. See UI Setup Wizard of [Discovery](#page-33-0) Robots to install using the UI Setup Wizard.

When you run a silent install of the **Discovery Robots**, you can simply execute the installation file DiscoveryRobotSetup.exe; or you can choose to:

- **1.** Run the installation file with a START /WAIT command that let's you see the exit codes of the installation when it completes; *or*
- **2.** Include installation parameters in the command line; *or*
- **3.** Both

If you choose to add parameters in the command line, Silent mode installation supports the inclusion of the following installation parameters:

<span id="page-29-1"></span>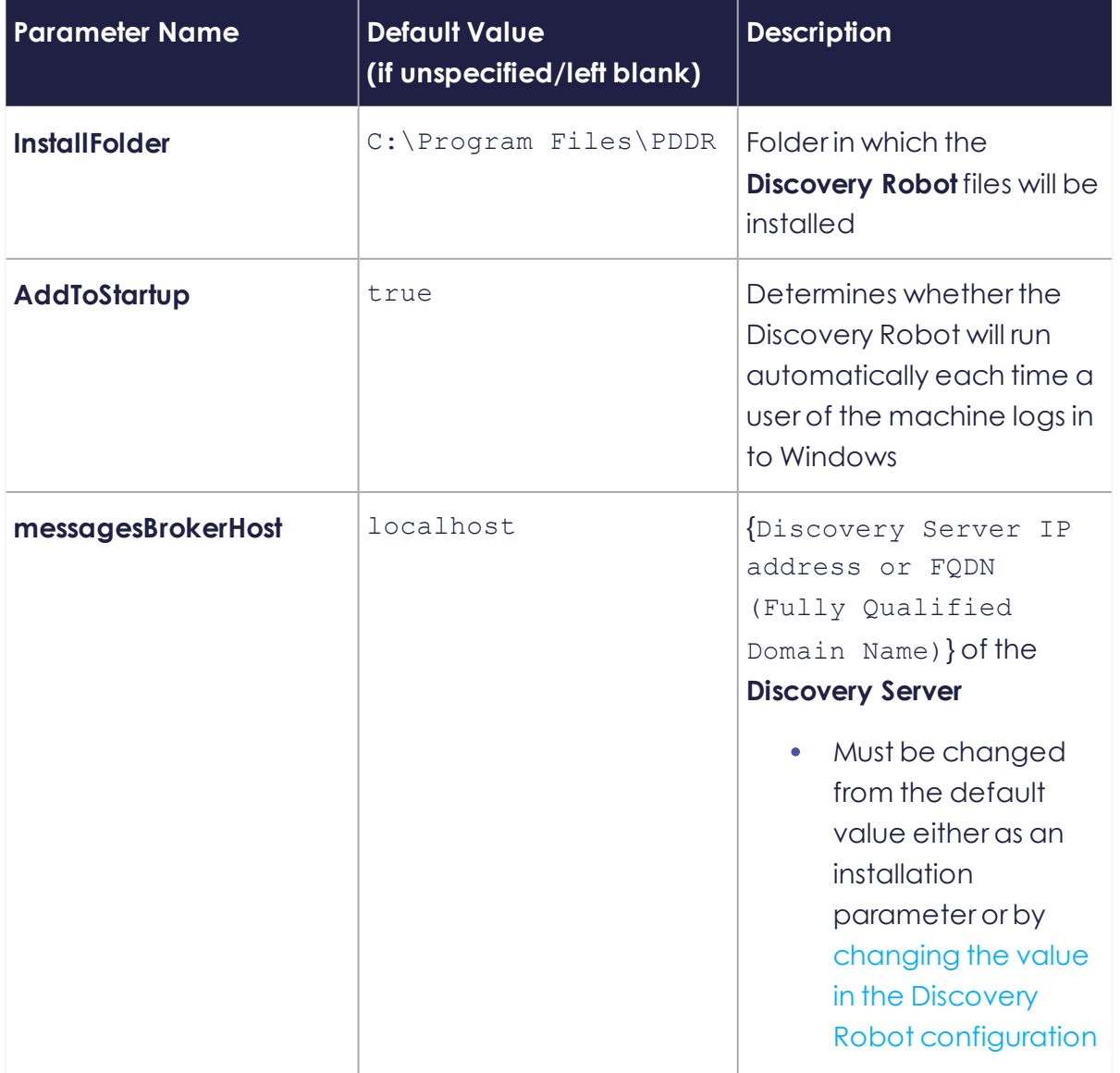

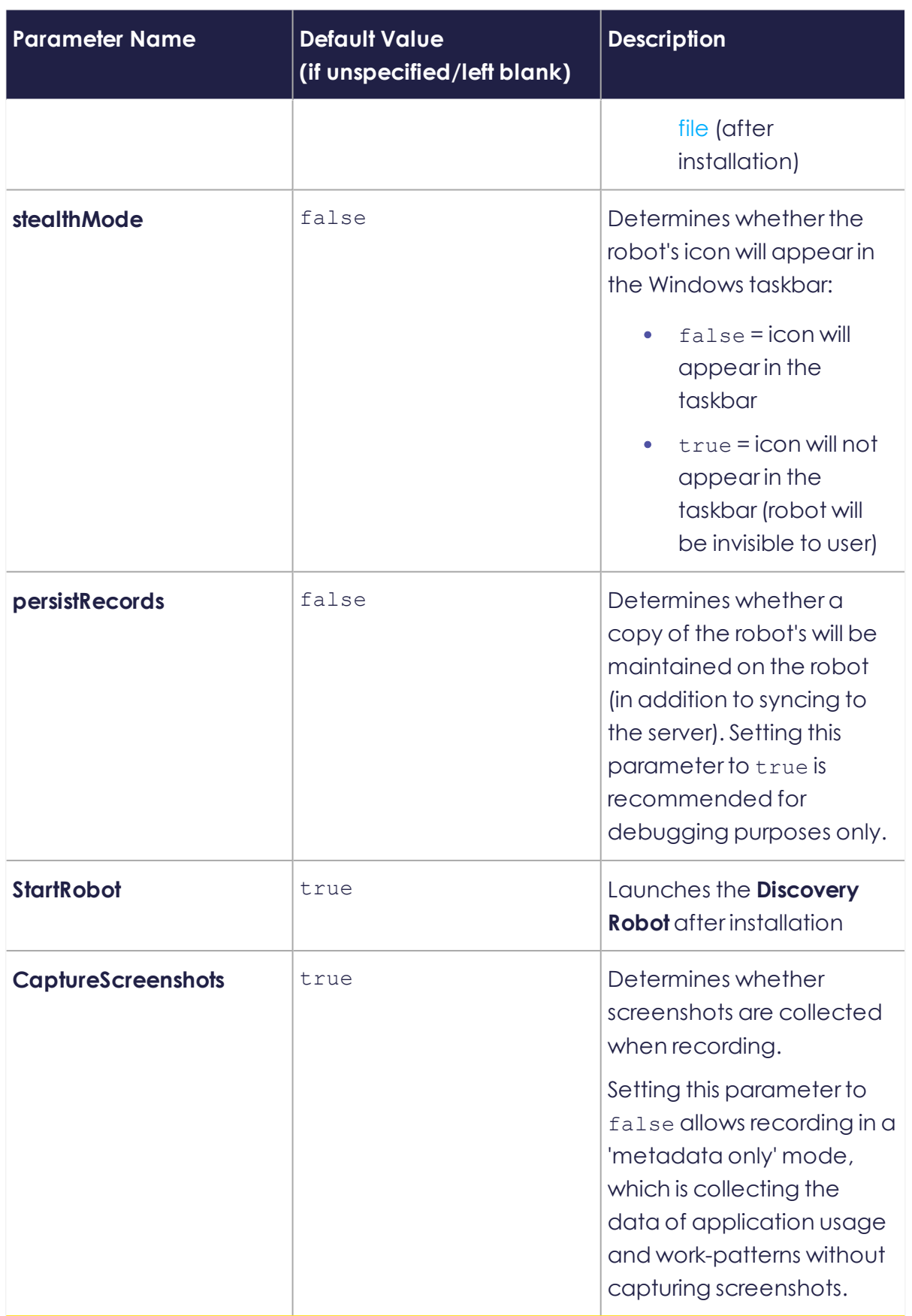

#### **TO RUN THE DISCOVERY ROBOT INSTALLATION PACKAGE SILENTLY:**

- **1.** Access the command prompt and run **as an administrator**
- **2.** Change directory to the location of where you copied the installation files by typing in:

CD {Folder location}

For example, CD C:\FolderName\

- **3.** Hit <ENTER>
- **4.** Based on your installation preferences:
	- **a.** To simply run the installation file, type in: DiscoveryRobotSetup.exe silent
	- **b.** To see the exit codes of the installation when it completes, type in: START /WAIT DiscoveryRobotSetup.exe -silent
	- **c.** To specify parameters to either of option a or b above: add the parameters to the command line. The command line would look like this when parameters are specified:
	- When using START / WAIT: START /WAIT DiscoveryRobotSetup.exe [Parameter1=Value1 Parameter2=Value2 Parameter3=Value3] -silent
	- When not using START /WAIT: DiscoveryRobotSetup.exe [Parameter1=Value1 Parameter2=Value2 Parameter3=Value3] -silent

### **NOTE**

Parameters must be specified using exact [parameter](#page-29-1) [names.](#page-29-1) For example, DiscoveryRobotSetup.exe /Silent InstallFolder="C:\The folder\The Company\The PDDR"

- **6.** During installation the system may restart one or more times. Following restart, Discovery Robot installation will resume right where it left off.
- **7.** You can view an exit code following installation when you install using a START /WAIT command, as explained above:
- **.** Immediately after installation completes, run the **ECHO** command with the **%errorlevel%** parameter, by typing in the command line: ECHO %errorlevel%.

The exit codes are shown in the command line as follows:

- $0 =$ success
- **o** 1602 = user canceled
- **o** 1641, 3010 = success, but must reboot to finish install
- **7.** Continue by configuring the Discovery Server address and [additional](#page-91-0) [Discovery](#page-91-0) Robot settings as required.
- **8.** When done configuring **Discovery Robot**settings, restart the robot
	- **a.** Right-click the robot's tray icon, and select **Quit**
	- **b.** Run {MainRobotFolder}/ pddr.exe to start the robot

### **NOTE**

**The {MainRobotFolder} is the folder in which the files were installed:**

- By default, this folder is C: \Program Files\PDDR
- If you specified a different location during installation, the {MainRobotFolder} is the folder you specified

### <span id="page-33-0"></span>UI Setup Wizard of Discovery Robots

Follow these steps to install a **Discovery Robot** in UI mode. For instructions for a silent install, see Silent Installation of Robots.

#### **TO INSTALL A DISCOVERY ROBOT ON EACH CLIENT MACHINE:**

**1.** Copy the installation file **DiscoveryRobotSetup.exe** and the **PDDR.keys** file to the same folder on the employee machine.

(The keys file is generated as part of the **Discovery Server** installation process. You can find it on the **Discovery Server** at {InstallFolder}\PDServer\Support).

- **2.** Right-click the file DiscoveryRobotSetup.exe, and select **Run as administrator**
- **3.** The Kryon **Discovery Robot** Installation welcome screen opens:

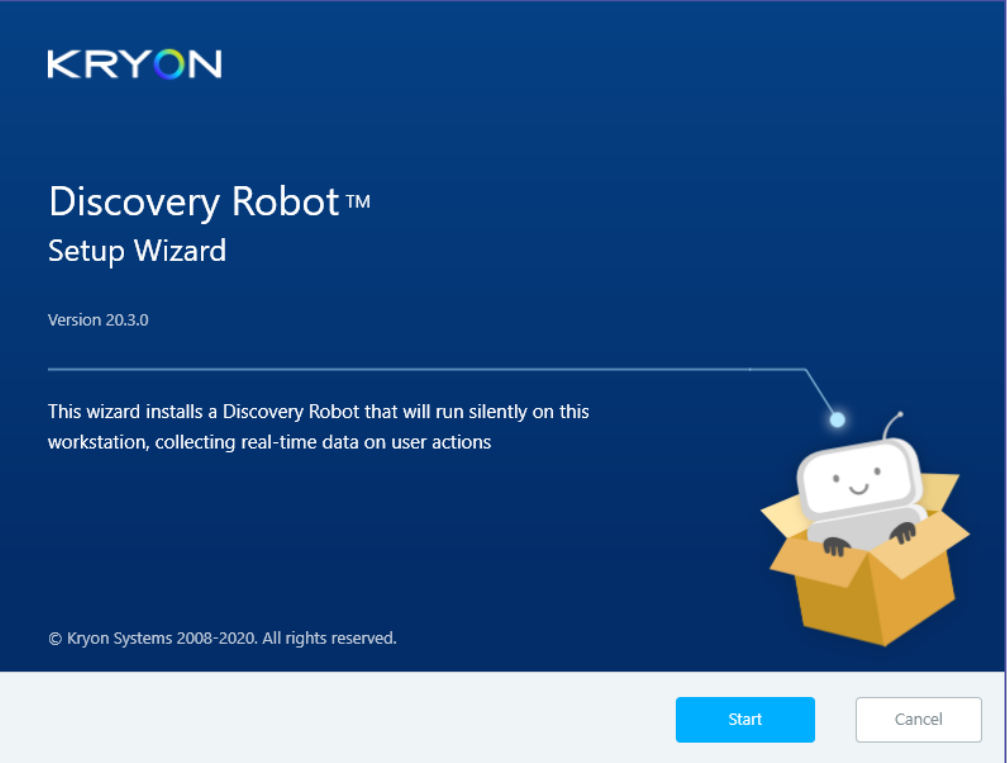

**4.** Click the **Start** button. The System Check screen opens.

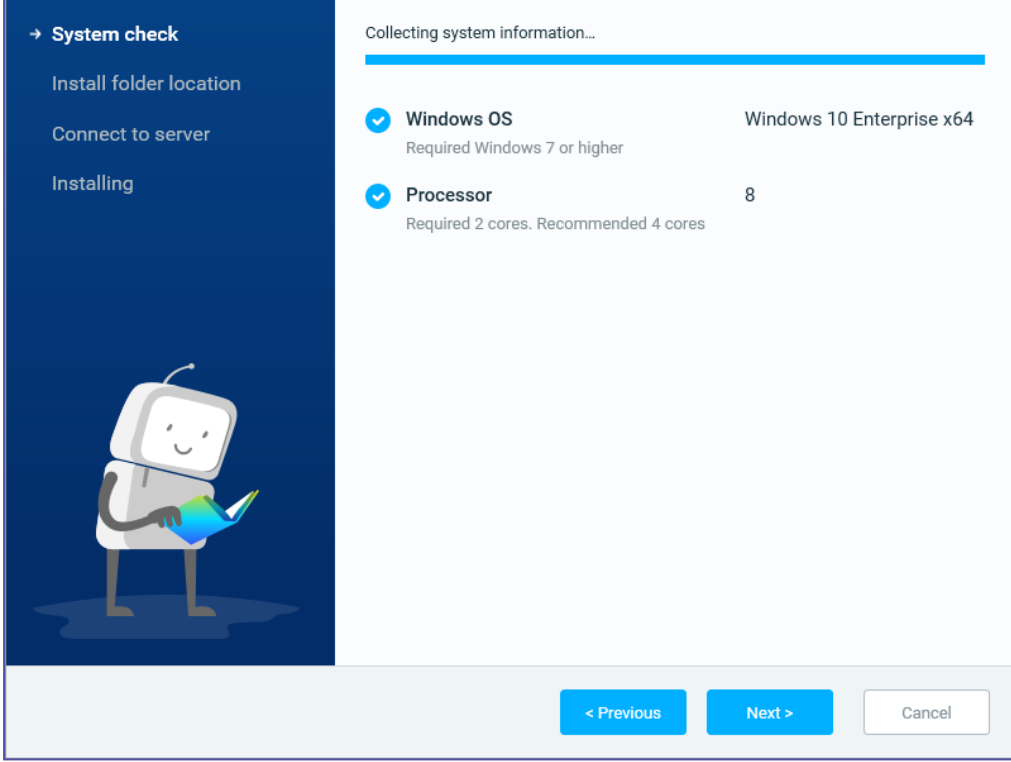

- **5.** The **System Check** collects system information to verify compliance with system requirements.
	- **a.** If the system does not meet minimum requirements, the wizard automatically cancels installation.
	- **b.** If your machine doesn't meet recommended system requirements, but *does meet minimum requirements*, you can continue the **Setup Wizard** by selecting **Install anyways**.

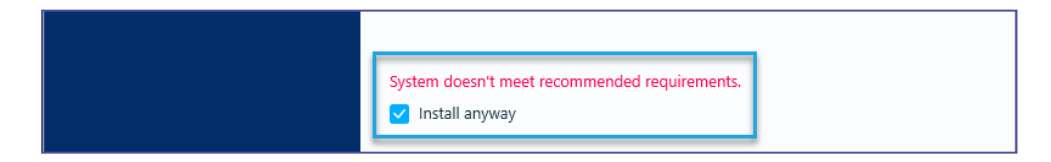

- **6.** Click **Next**. The Installation Folderscreen opens.
- **7.** By default, the **Discovery Robot** files are installed on the client workstation in C:\Program Files\PDDR. If you want to change the installation folder location, click **Change** and select another location.

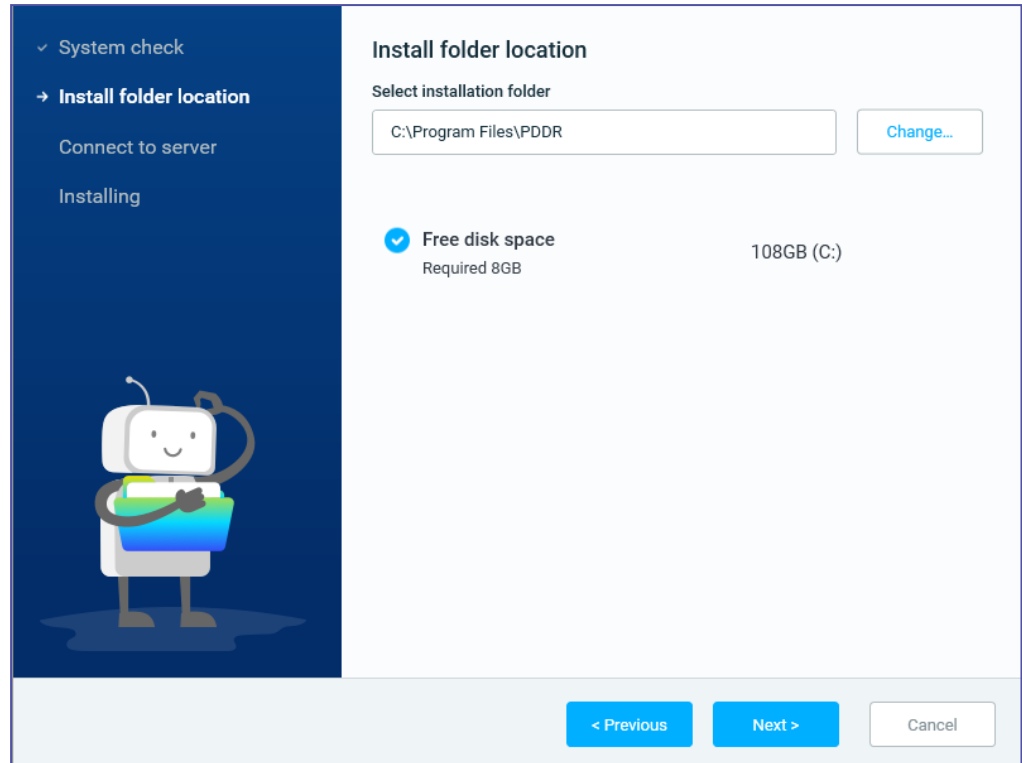

**8.** If your machine doesn't meet recommended free disk space, but *does meet minimum requirements*, you can continue with the selected install folder location by selecting **Install anyways**

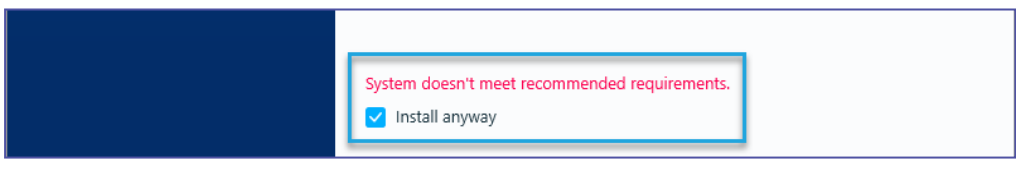

**9.** Click the **next** button. Installation begins
**10.** Here you have two (2) options, to **[Connect](#page-36-0) to server** or to **Work [offline](#page-36-1)**.

<span id="page-36-0"></span>**Connect to server:** Configure a connection to a dedicated Process Discovery server by entering the server IP address or FQDN (Fully Qualified Domain Name). You can also browse the **PDDR.keys** file and upload it.

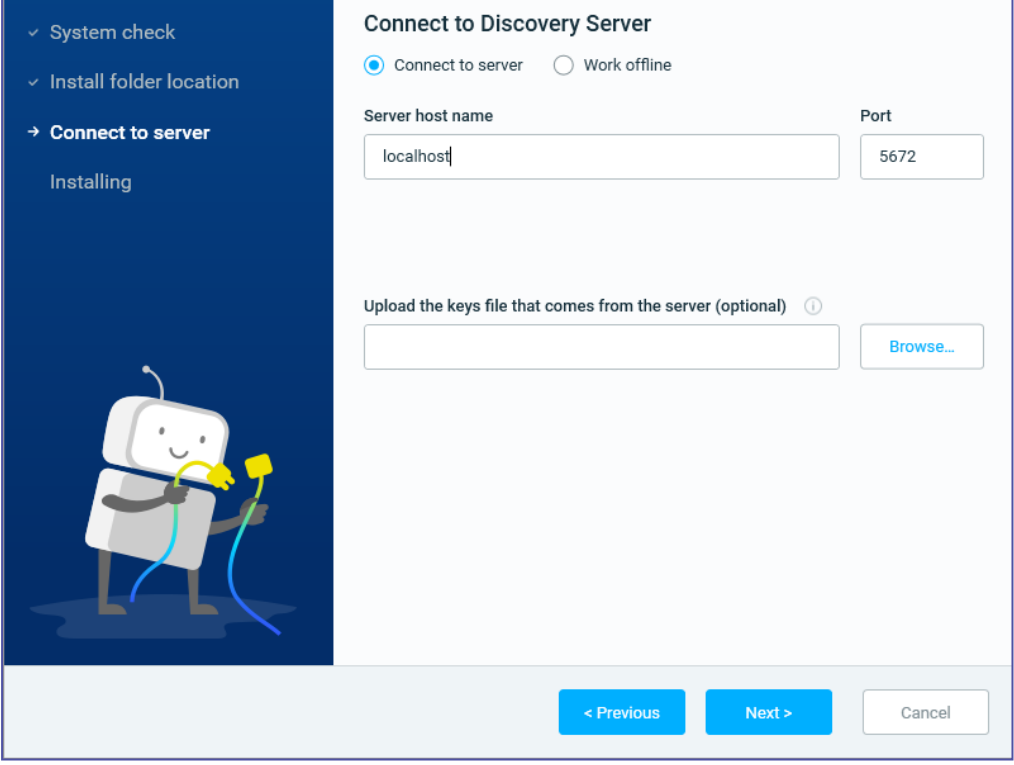

<span id="page-36-1"></span>**Work offline:** Configure the **Discovery Robot** to work in a standalone mode (offline from the server). For additional configuration and administration of standalone robots, see the *Standalone Discovery Robots* in the User Guide.

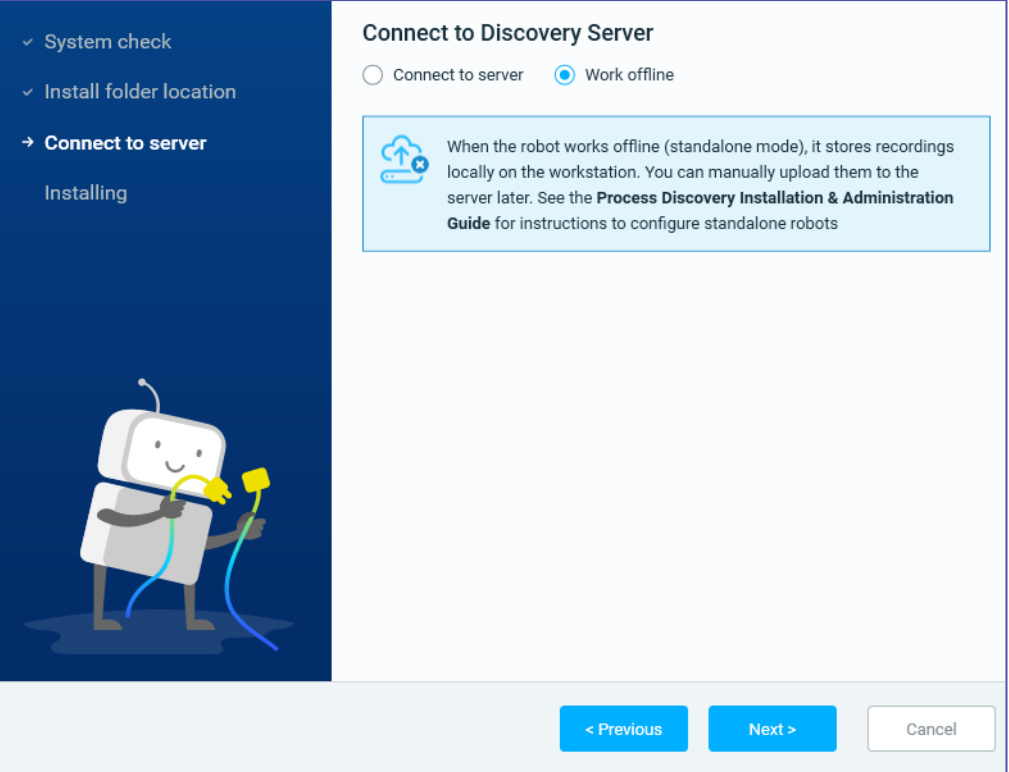

**11.** The computer may restart one or more times during installation. Following restart, **Discovery Robot** installation will resume right where it left off.

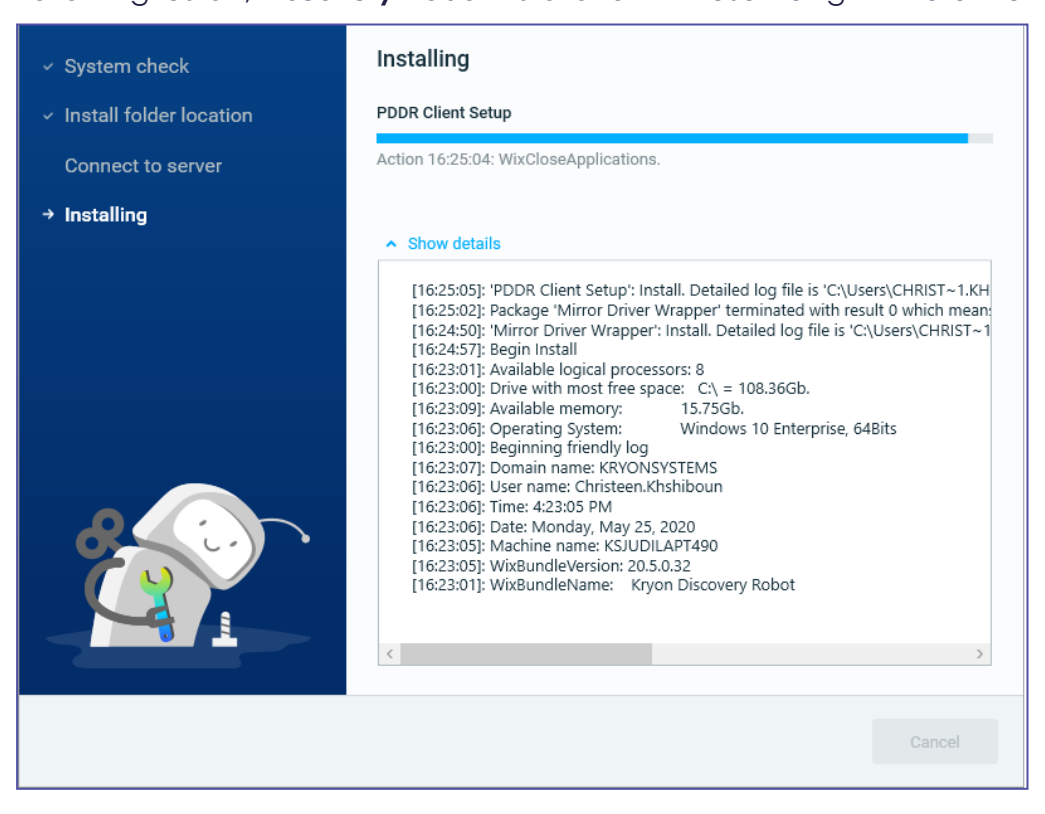

#### **12.** When installation is complete, the Success message appears:

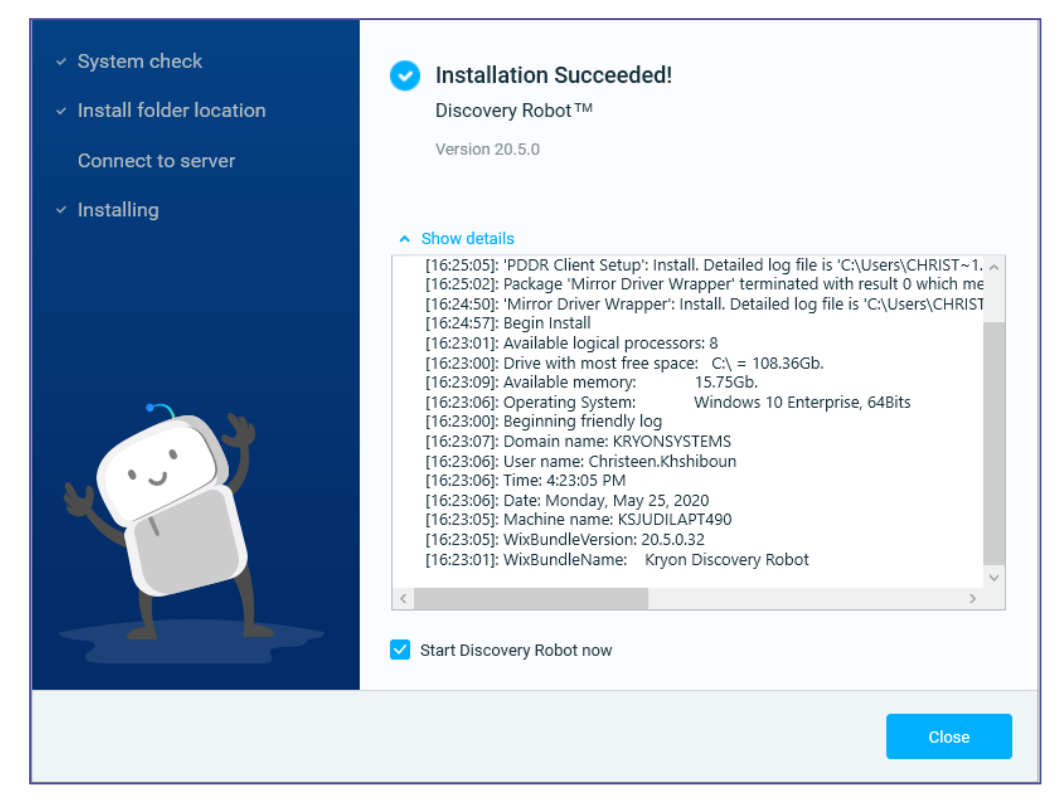

- **13.** Continue by configuring the Discovery Server address and [additional](#page-91-0) [Discovery](#page-91-0) Robot settings as required.
- **14.** When done configuring **Discovery Robot**settings, restart the robot
	- **a.** Right-click the robot's tray icon, and select **Quit**
	- **b.** Run {MainRobotFolder}/pddr.exe to start the robot

### **NOTE**

**The {MainRobotFolder} is the folder in which the files were installed**

- By default, this folder is  $C:\Per\gamma$  Files\PDDR
- If you specified a different location during installation, the {MainRobotFolder} is the folder you specified

# Configuring Discovery Robots

The basic Discovery Robot setting are configured upon installation through the installation wizard. Once **Discovery Robots** are installed on the employee workstation, you can apply additional Discovery Robot configurations by editing the [Discovery](#page-39-0) Robot [Configuration](#page-39-0) File. You should receive from your organization the specific configuration requirements for each **Discovery Robot**.

### <span id="page-39-0"></span>Discovery Robot Configuration File

You can locate and edit the Discovery Robot settings in the Discovery Robot Configuration File.

The Discovery Robot Configuration file name and location depends on the following:

### **Before the first run of Process Discovery Robot:**

\${InstallationFolder}/PDDR/pddr.appsettings\_template.config (The usual path is: C:\Program Files\PDDR)

### **After the first run of Process Discovery Robot:**

%localappdata%/Kryon/ActionsRecorder/config/pddr.appsettings.confi g

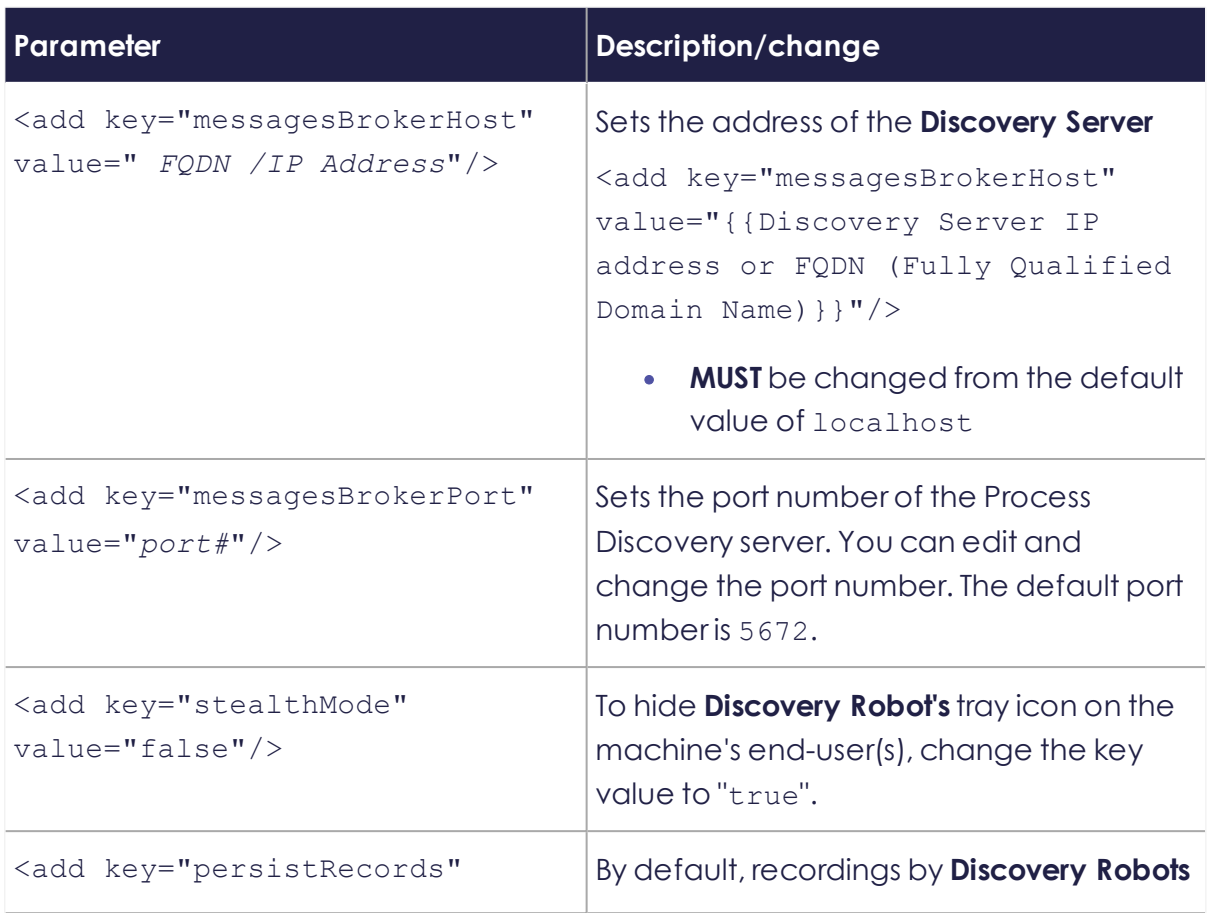

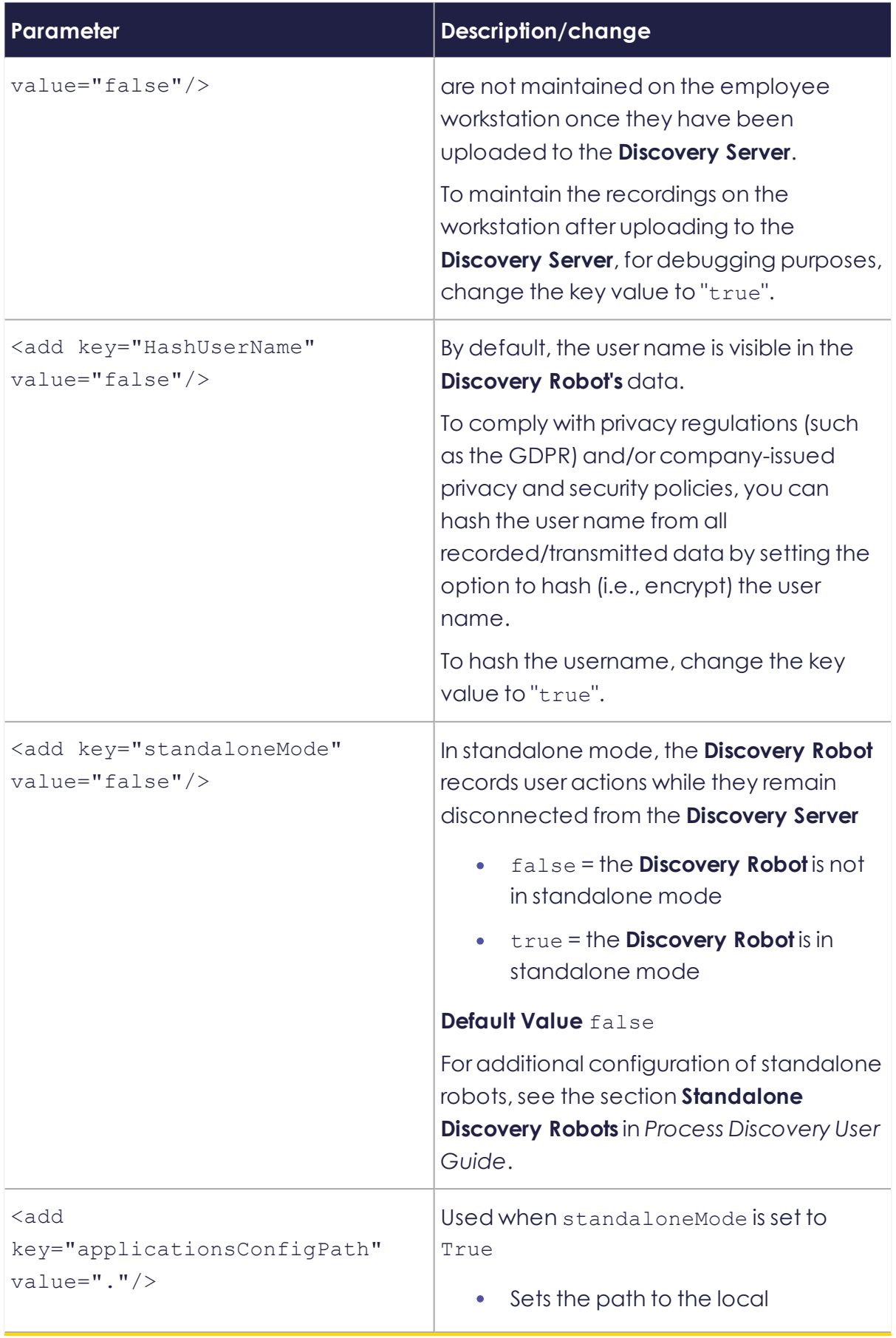

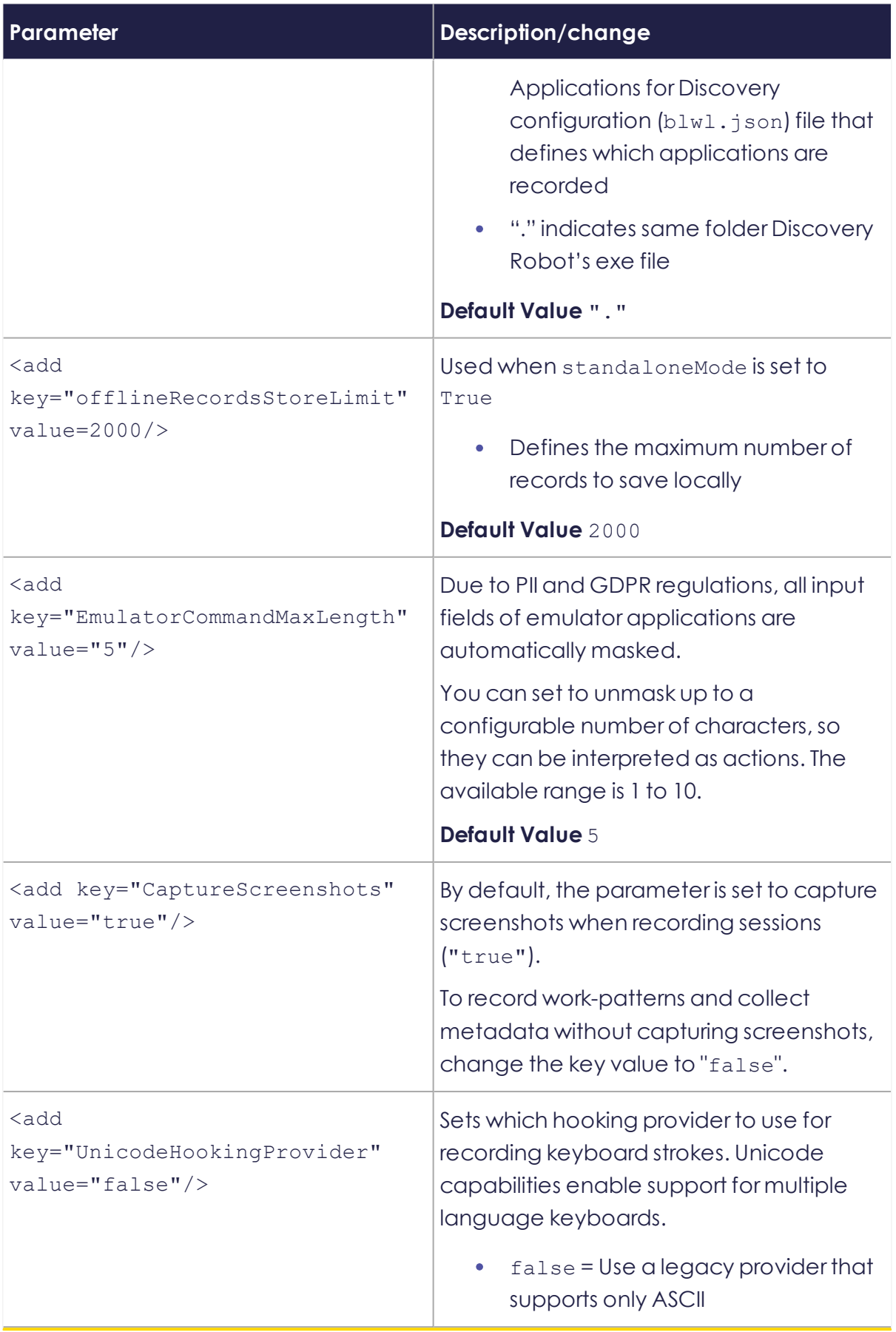

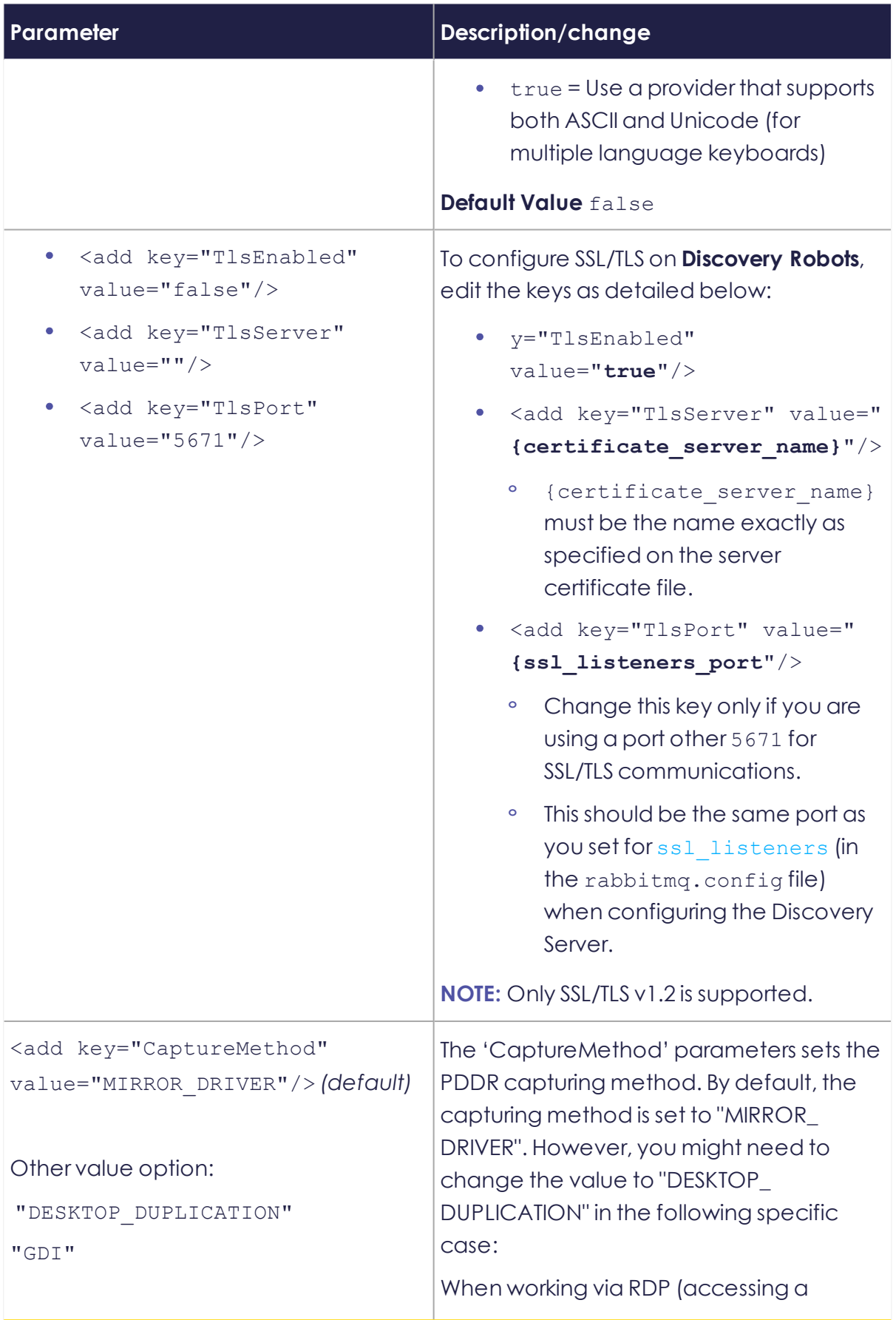

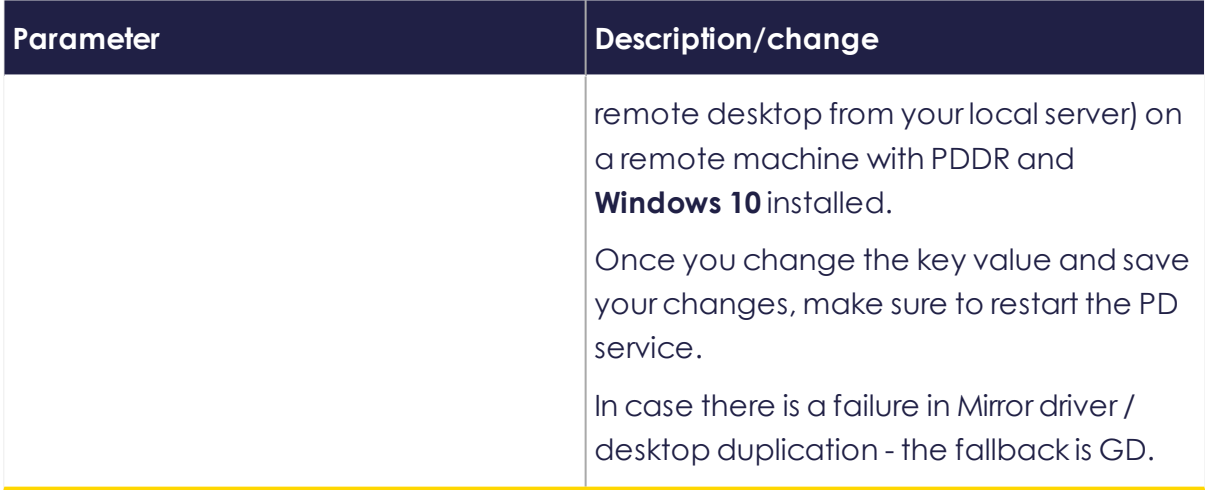

## Discovery Robot Installation Logs

The **Discovery Robot** installer records detailed logs of the entire installation process. These logs can be a useful resource for troubleshooting.

**To locate the logs:**

- **1.** Right-click the **Windows Start** button
- **2.** Select **Run**
- **3.** Type %temp%, then hit <ENTER>

A Windows Explorer window opens to the logged-in user's Temp folder, where you can find the logs (look for files with names that start DiscoveryRobotSetup)

# **Upgrading to V. 21.3**

# About

The procedure described below aims to provide you with all the needed steps to perform an upgrade without losing the recorded sessions of the users.

The procedure described below is applicable when upgrading from Process Discovery version **19.5 or later** to V. 21.3.

# **Overview**

Step 1: [Back-up](#page-45-0)

Step 2: Uninstall the existing Process [Discovery](#page-48-0)

Step 3: Delete the [Keycloak](#page-48-1) server

Step 4: Delete the [database](#page-49-0) schemes

Step 5: Install Process [Discovery](#page-50-0) V. 21.3

**Note:** All clients must be upgraded to the latest version as well (21.3)

Step 6: [Post-installation](#page-50-1) configuration

# <span id="page-45-0"></span>Steps

### Step 1: Back-up

### **Recordings backup**

- **a.** Navigate to the Toolkit folder and open the Toolkit application.
- **b.** From the toolbar, click **Database**.

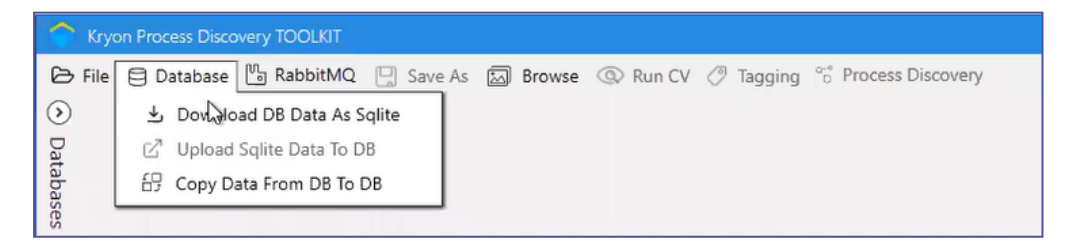

**c.** In the **Download DB Data As Sqlite** dialog, select a **Tenant** and click **Download All** orselect specific recording to download.

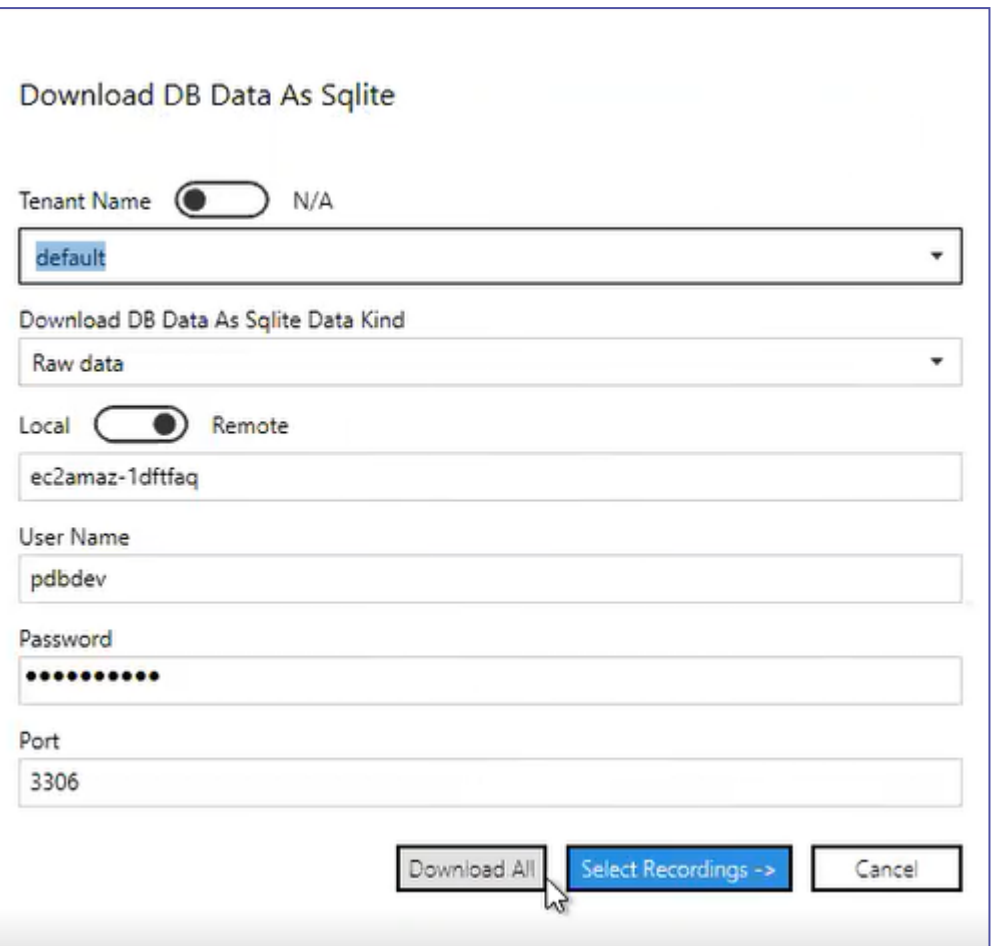

The downloaded recordings are automatically saved under **Toolkit folder > db > RawData**.

**Important:** Make sure to repeat the procedure for each Tenant (if relevant).

**d.** Create a new **Backup** folder directly under your default local drive (e.g., **C:\** drive.

**Important:** The newly created backup folder MUST be out of the Kryon folders.

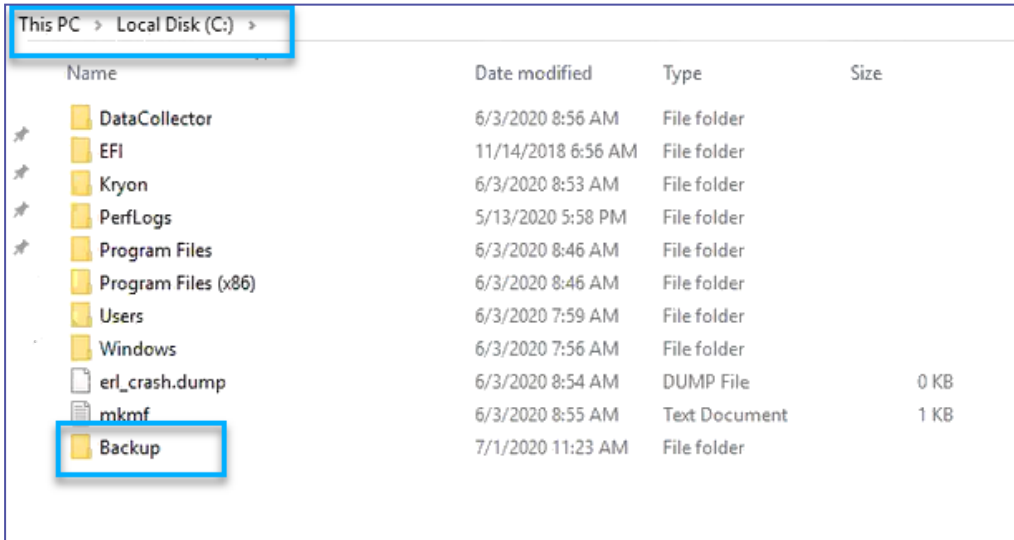

Open the **Backup** folder and:

- <sup>l</sup> Create a sub-folder and name it **Recordings**
- **.** In the **Recordings** folder, create a sub-folder for each Team

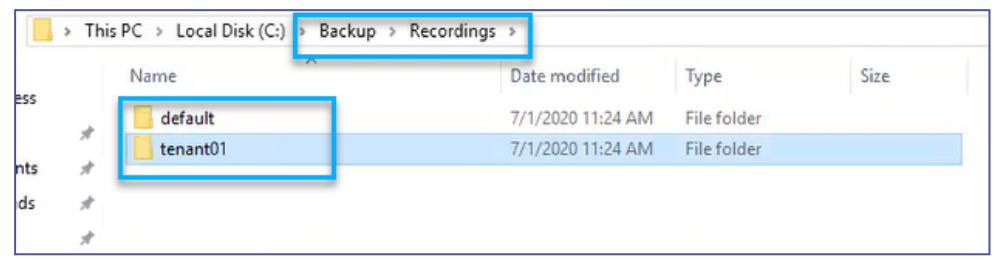

**e.** Move the downloaded recordings from the **RawData** folder to the relevant Team folder in the **Backup** folder.

### **Licenses, configuration, and application definition back-up**

Copy-paste the following files directly to the **Backup** folder.

**Kryon License file (found in the PDServer folder):** 

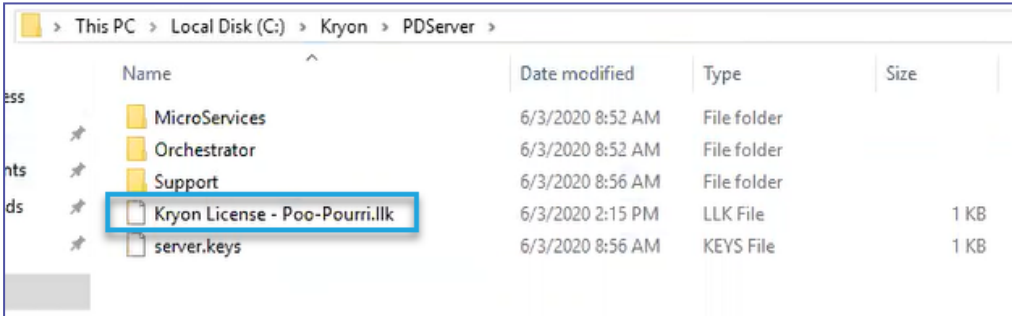

<sup>l</sup> Kryon Configuration file (found in **PDServer** > **Configuration**):

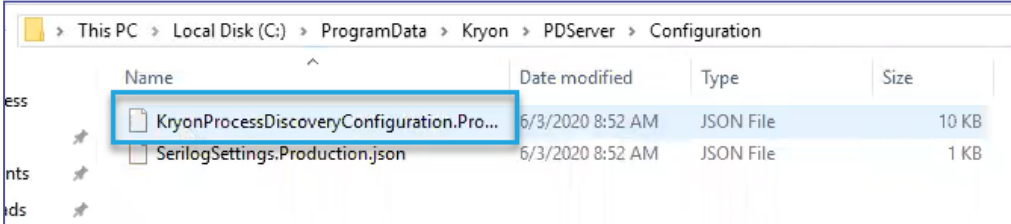

Backup the application definitions of *all your Teams*:

- **a.** Go to **Settings** > **Applications**.
- **b.** Click **Download application list**.
- **c.** Rename the downloaded .json file to "ApplicationsList.json" and save it to your **Backup** folder.

### <span id="page-48-0"></span>Step 2: Uninstall the existing Process Discovery

Uninstall the currently installed Process Discovery version like you would normally do.

- **a.** Navigate to **Add or remove programs** > select **Kryon Process Discovery Server** > click **Uninstall**
- **b.** Click **Start** to uninstall. Let the wizard run until completion.

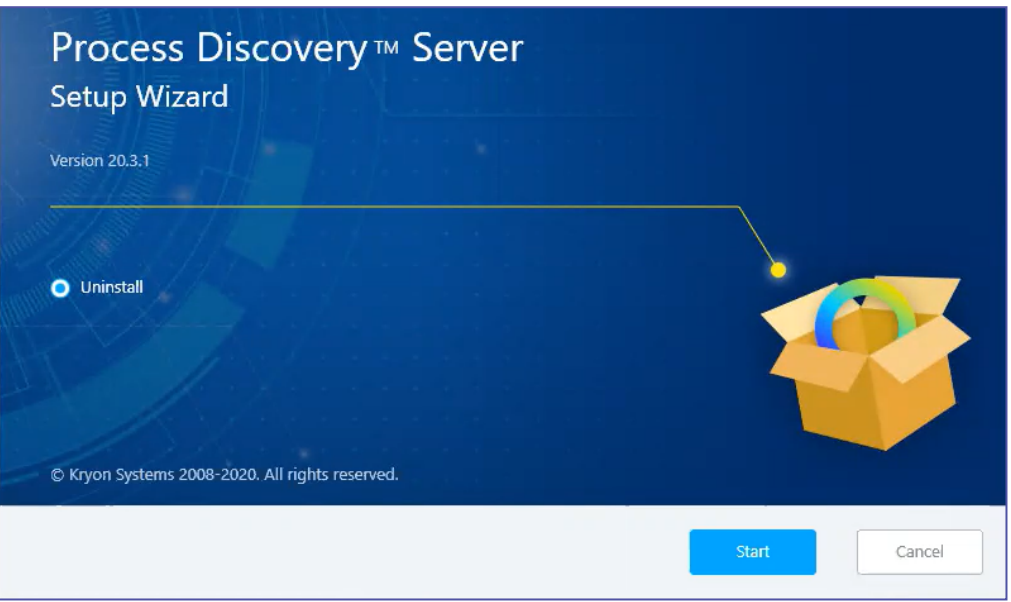

### <span id="page-48-1"></span>Step 3: Delete the Keycloak server

This step is relevant *only* when upgrading from Process Discovery version 20.1 or later.

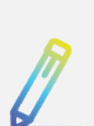

### **NOTE**

The following action deletes the Process Discovery users from Keycloak. The users in Keycloak cannot be backed-up and exported to the latest Process Discovery version (V. 21.3) since the users and login algorithm have been changed and upgraded in version 20.6. You need to re-create the users manually in Process DiscoveryV. 21.3.

- **a.** Open **HeidiSQL**
- **b.** Right-click **keycloack\_server**

**c.** Click **Drop**

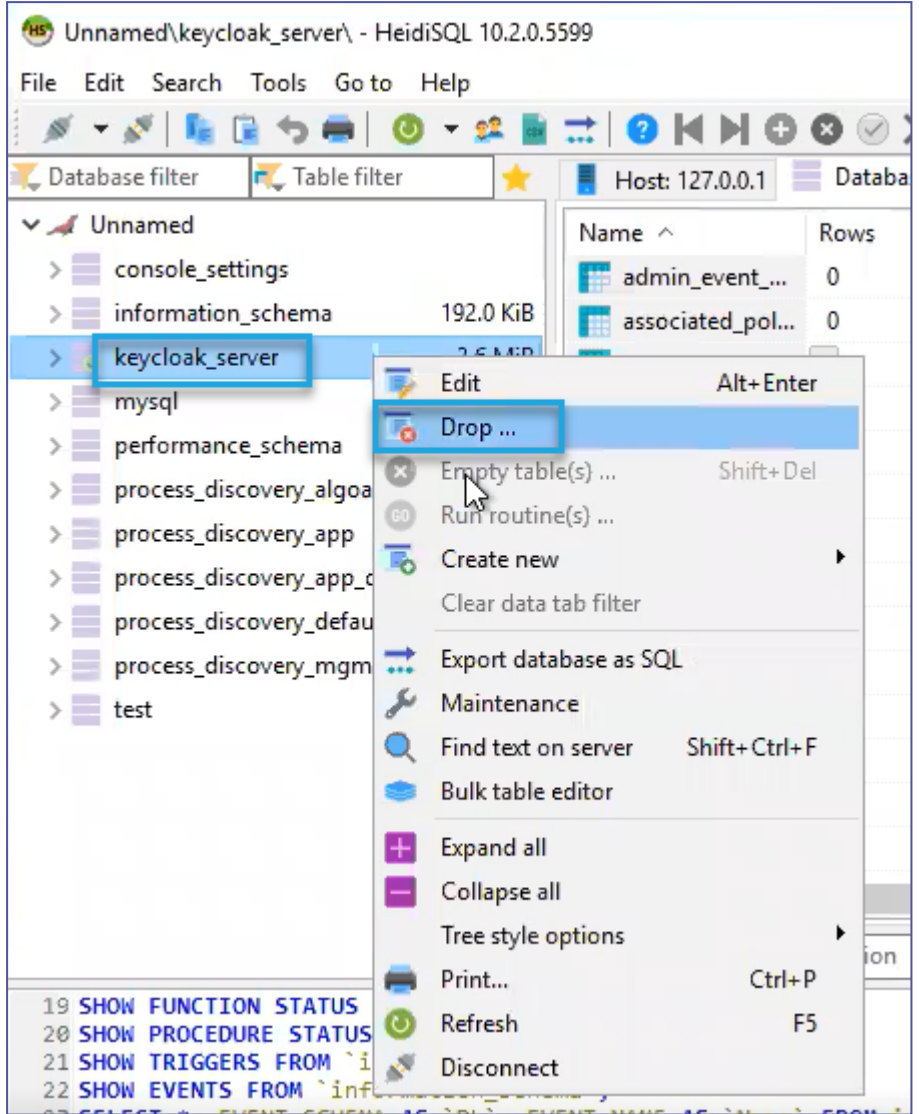

### <span id="page-49-0"></span>Step 4: Delete the database schemes

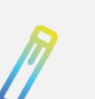

**NOTE**

Due to the new changes in the algorithm, you need to re-create the database when upgrading to Process DiscoveryV. 21.3.

### **a.** Open **HeidiSQL**

- **b.** Right-click the e following schemes and then click **Drop**:
	- console\_settings

Any schema that starts **process discovery[...]** 

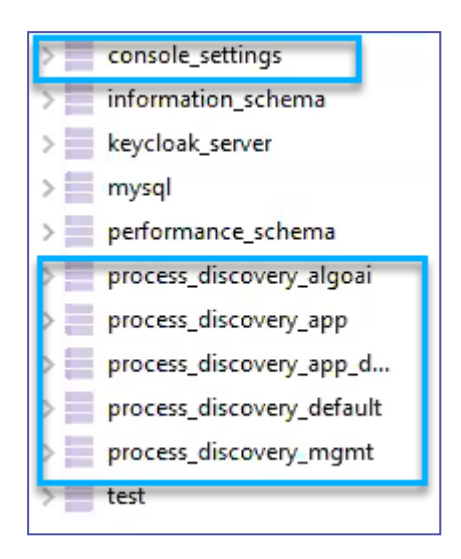

### <span id="page-50-0"></span>Step 5: Install Process Discovery V. 21.3

Install Process Discovery 20.6 like instructed in the installation section in this guide. When prompted, make sure to select your *existing and backed-up license file* and *RabbitMQ*.

<span id="page-50-1"></span>See Installing the Kryon Process [Discovery](#page-13-0) Server.

### Step 6: Post-installation configuration

### **Teams configuration**

Re-create your Teams by following the procedure under *Managing Teams* (*Process Discovery Console User Guide*).

### **Recorded sessions import**

Import the backed-up recorded-sessions you created in Step 1 by following the procedure under *[Importing](#page-105-0) recorded sessions data* .

### **Console users configuration**

Re-create your console users by following the procedure under *Creating Discovery Console Users* (*Process Discovery User Guide*).

### **Applications definition configuration**

Re-create your applications definition by:

- **a.** Open the back-up file "ApplicationList" using a text editor(e.g. Notepad).
- **b.** Refer to the applications definition in the file to re-create the applications in the Process Discovery Console by following the procedure under *Managing Applications* (*Process Discovery Console User Guide*).

# **Silent Installation of Discovery Server**

This section describes procedures for a silent installation of the **Discovery Server**:

### **In this Chapter:**

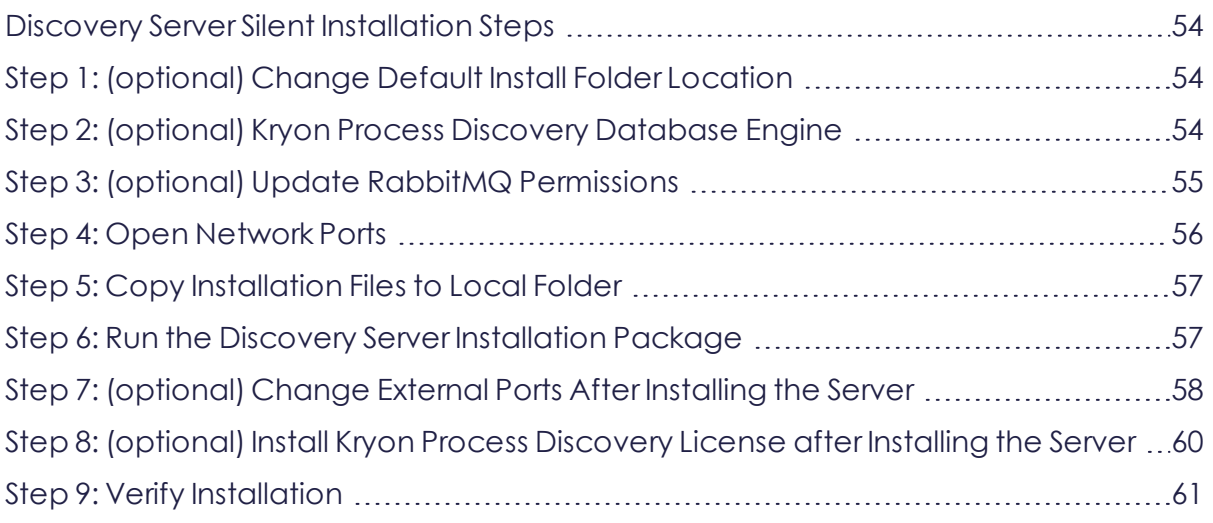

### <span id="page-53-0"></span>Discovery Server Silent Installation Steps

<span id="page-53-1"></span>Follow these steps to do a silent install of the **Discovery Server**:

# Step 1: (optional) Change Default Install Folder Location

The format for the location of the **Discovery Server** install folder is {local drive}:\ {InstallFolder}.

By default the **InstallFolder** location is {local drive with the most free space}:\Kryon.

If you choose to change the location of **InstallFolder**:

- It should be targeted to a local folder on a drive with more than 500GB of free disk space
- $\bullet$  The InstallFolder con't be the root folder of a drive (for example,  $c: \setminus$  is not allowed)
- The InstallFolder folder name can't include spaces (for example, C:\Install Folder\ is not allowed)
- The InstallFolder folder path cannot be longer than 19 characters (20 if a backslash is added at the end)

#### **To change the install folder location:**

- **1.** Open the Kryon Process Discovery Server Installation configuration file, PDServer64BitSetup.exe.json, with a text editor
- **2.** Enter the value for **InstallFolder** parameter between the corresponding double-quotes, for example:

"InstallFolder": "C:**\\**NewFolder

**Note:** The syntax forspecifying folder and file locations in JSON uses a double backslash in each location in which Windows syntax would use a single backslash, for example: C:\\ProgramFiles\\MariaDB\\

<span id="page-53-2"></span>**3.** Save the JSON file

# Step 2: (optional) Kryon Process Discovery Database **Engine**

Databases are installed on the **Discovery Server** to collect, analyze, and work with the data received from the robots. Kryon Process Discovery uses four application databases to work its magic:

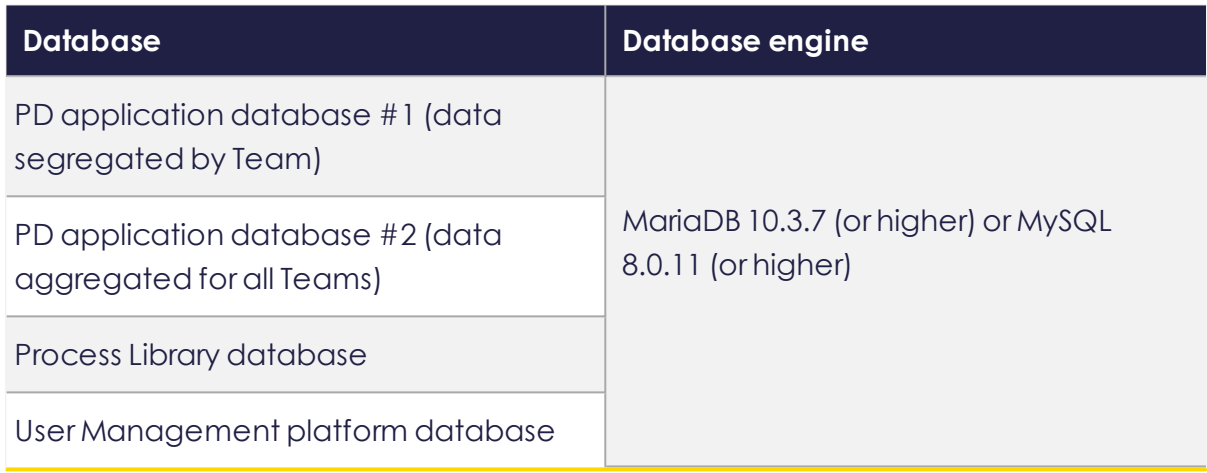

The **Discovery Server** installation package automatically installs the MariaDB 10.4.7 database engine

If you prefer, you can manually install the database engines yourself, or connect to an already existing MariaDB 10.3.7 (or higher) or MySQL 8.0.11 (or higher)

Installation creates the following default users for the databases:

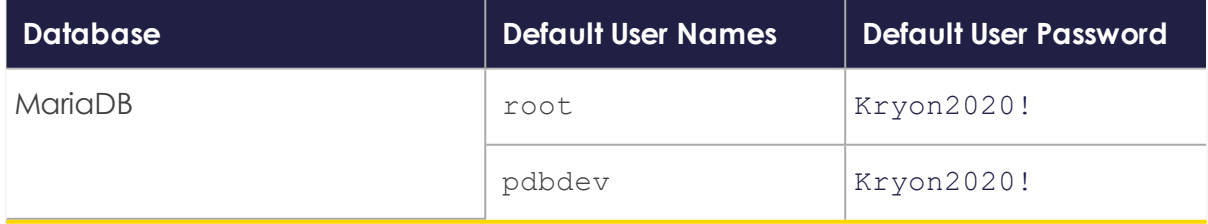

#### **OPTIONAL STEPS:**

- **[Configuring](#page-75-0) a Preexisting Database Engine Installation**
- Manually Installing the Database Engines to manually install MySQL 8.0.11 (or higher) or MariaDB (10.3.7 or higher)

### <span id="page-54-0"></span>Step 3: (optional) Update RabbitMQ Permissions

The **Discovery Server** installation package automatically installs RabbitMQ Server.

You can opt to connect to a preexisting RabbitMQ installation, if you have one, later in this installation procedure.

If you want to connect to a preexisting RabbitMQ installation, you may need to add permissions to admin RabbitMQ user at this time. To do so, follow the steps in Add permissions to admin RabbitMQ user for preexisting RabbitMQ version.

# <span id="page-55-0"></span>Step 4: Open Network Ports

**1.** The following **default external ports** are opened automatically in the Windows Firewall during the **Discovery Server** installation process. These ports are intended for an installation that *does not use* TLS (see below for SSL/TLS ports). Open them in your hardware firewall prior to installing the server

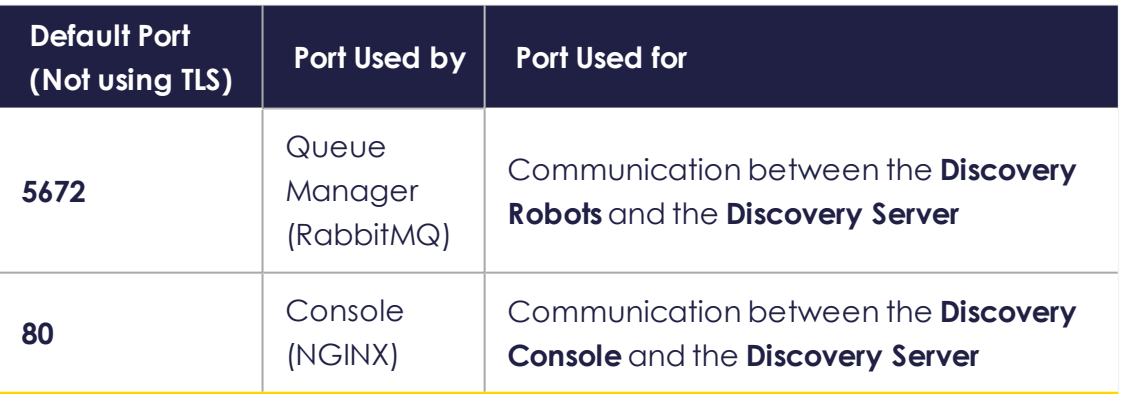

If you *will* be using TLS, open the following ports in your hardware firewall prior to installing the server.

### **NOTE:** Only SSL/TLS v1.2 is supported.

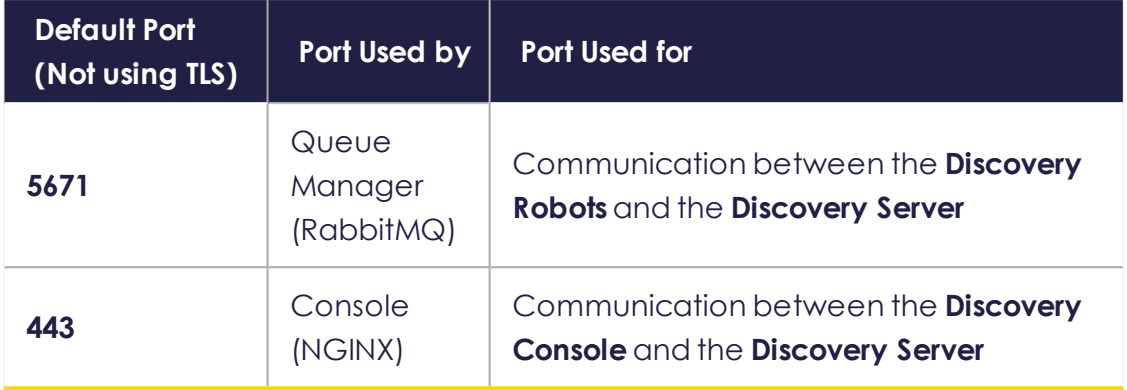

**2.** You can override the default port setting if you want. At this time, make sure the ports you choose are open in the hardware firewall. After installation you will configure the ports in the server configuration file. Be sure to write down the port numbers you use; you will need them!

(optional) The following *default backend ports* are used in the **Discovery Server**. We recommend *NOT* to open them in the firewall. They are customizable, if required:

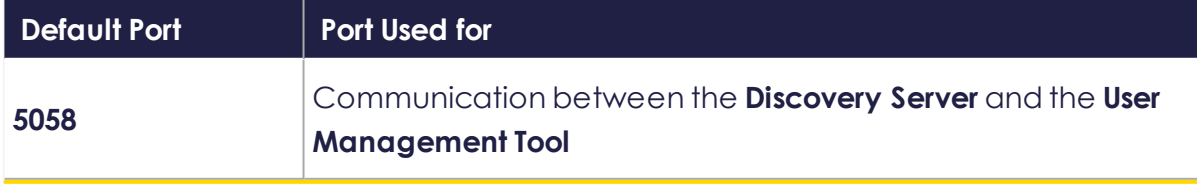

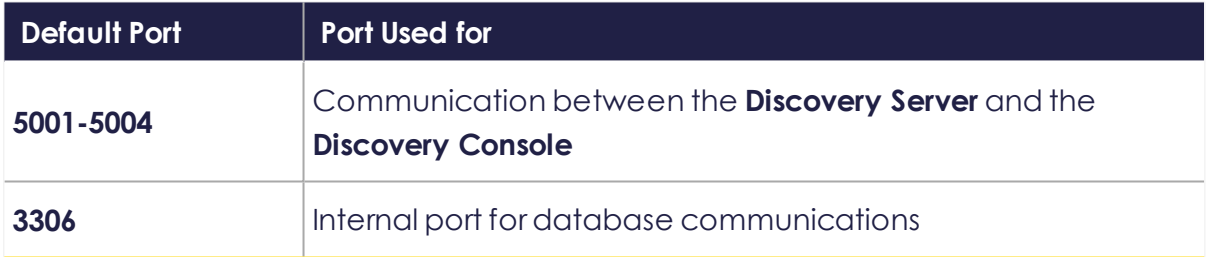

If you want to customize backend port settings, see:

- Alternative to ports 5001-5004
- Alternative to port 5058
- <span id="page-56-0"></span>• Alternative to port 3306

### Step 5: Copy Installation Files to Local Folder

- **1.** Download the Kryon Process Discovery Server [installation](#page-9-0) files to a local folder on the Server. *Do not copy* these files to the Install Folder location.
- PDServer64BitSetup.exe
- PDServer64BitSetup.exe.json
- **2.** If you have received your Kryon Process Discovery license file (. 11k) from your contact at Kryon or the Kryon distribution partner, you can at this point prepare it to be installed automatically at the time of Kryon Process Discovery Server installation. If you wish to install it *after* Discovery Server installation, copy the file to the same folder in which PDServer64BitSetup.exe is located

### <span id="page-56-1"></span>Step 6: Run the Discovery Server Installation Package

- **1.** Access the command prompt and run **as an administrator**
- **2.** Change directory to the location of where you copied the installation files by typing in:

```
CD {Folder location}
```
For example, CD C:\FolderName\

- **3.** Hit <ENTER>
- **4.** Type in:

START /WAIT PDServer64BitSetup.exe -silent

**5.** Hit <ENTER>

**6.** The installation can take up to 20 minutes, depending on the Server processor power. If needed, the system restarts automatically to complete the install

#### **To verify the discovery server installation**

• If the system doesn't require a restart, to verify the installation, immediately after the process completes, run the **ECHO** command with the **%errorlevel%** parameter, by typing: ECHO %errorlevel%. The exit codes are shown in the command line.

The exit codes are as follows:

- $0 =$ success
- **o** 1 = reboot required
- **o** 8 = incompatible machine
- **o** 16 = database failure
- **o** 32 = bad target folder
- **o** 64 = incompatible target drive
- **o** 256 = success with warnings
- **o** 1024 = property value failure
- **o** 2048 = package failure
- *or*

After a system restart during installation, you can verify the installation by viewing the [Troubleshooting](#page-26-0) Discovery Server Installation - Logs.

### **NOTE**

If you wish to install it **after**Kryon Process Discovery Server installation, follow the steps in Step 10: (optional) Install Kryon Process Discovery License After [Installation](#page-24-0) once installation is complete.

### <span id="page-57-0"></span>Step 7: (optional) Change External Ports After Installing the Server

To use a another port instead of 5672, follow these instructions:

**Edit the rabbitmq.config file:**

#### **For Communication Between Discovery Robots & Discovery Server**

- **1.** Right-click the **Windows Start** button
- **2.** Select **Run**
- **3.** Type %appdata%/RabbitMQ, then hit <ENTER>
- **4.** From the window that opens, open the rabbitmq.config file with a text editor
- **5.** Change the value of tcp listeners from 5672 to the port number you are using

```
%% -*- mode: erlang -*-
\lceil{rabbit, [
   tcp_listeners, [5672]},
                  ]
      }
].
```
**Edit Process Discovery configuration files:**

Change to the Process Discovery configuration files as follows:

- **1.** With a text editor, open each of the configuration files listed below, and change the value of the specified key from 5672 to the port number you are using.
	- **a.** In C:\ProgramData\Kryon\PDServer\Configuration\, open the file KryonProcessDiscoveryConfigurationProduction.json with a text editor and edit the following keys as detailed below.

Change the value of MessageBrokersPort from 5672 to the port number you are using

**b.** In {MainPDFolder}\Orchestrator\Config\, open the file production.json with a text editor and edit the following keys as detailed below.

Change the value of Port from 5672 to the port number you are using

Keep in mind, you need to configure each **Discovery Robot** configuration file with the new port when you install the **Discovery Robots**. See [Configuring](#page-91-0) Discovery Robots

### <span id="page-59-0"></span>Step 8: (optional) Install Kryon Process Discovery License after Installing the Server

Follow these steps to set up your Process Discovery license (if you did not do so previously during installation):

- **1.** Copy the license file you received to the Install [Folder](#page-53-1)
- **2.** From the **Windows Services** app or the **Windows Task Manager > Services** tab:
	- <sup>l</sup> Restart the **Kryon Server -Process Discovery Service**
	- <sup>l</sup> Check the **Status** column of the **Kryon Server -Process DiscoveryService** to ensure that it shows Running

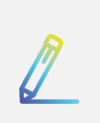

### **NOTE**

If you have not yet received your license file, check with your contact at Kryon or the Kryon distribution partner with whom your organization is working.

### <span id="page-60-0"></span>Step 9: Verify Installation

Verify the **Discovery Server** installation by checking that you can connect to the following components:

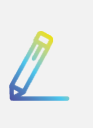

#### **NOTE**

If you're connecting remotely to the **Discovery Server** or if you defined the server's FQDN when you installed it, enter the FQDN of the server instead of localhost in the URLs in the following steps:

#### **1. Connect to RabbitMQ**

Log in to RabbbitMQ using the user name admin and the default password Kryon2020!.

#### **2. Connect to Process Discovery Console:**

- **a.** From a web browser on the Discovery Server, enter the following URL: localhost/console
- **b.** Login with the following username and password:

**Username**: Pdconsole

**Default temporary password**: Pd123456! (if you changed the password in step 4, use the new password you created)

#### **3. Connect to SEQ:**

From a web browser on the Discovery Server, enter the following URL:

http://localhost/seq

#### **4. Connect to Process Discovery User Management Tool:**

**a.** Open an incognito window in Chrome

Enter the following URL: localhost/auth/admin/kryon/console/#/realms/kryon

**b.** Login with the following username and password:

**Username**: authadmin

**Default temporary password**: Kryon123! (you may be asked to change the password. If you do, be sure to write it down)

If you have connected successfully to the above, you're done installing the server!

**Next Steps**

Install the [Discovery](#page-27-0) Robots

# **APPENDIX A: Additional Configuration Options**

If any of the following scenarios apply to your installation, follow the steps in the relevant topic(s):

### **In this Chapter:**

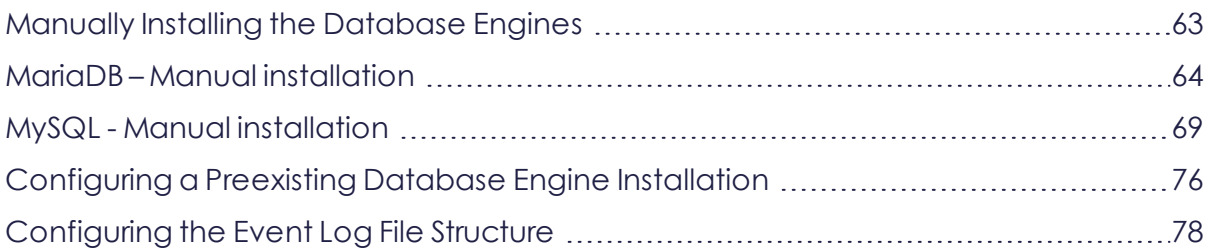

# <span id="page-62-0"></span>Manually Installing the Database Engines

### *←to return to regular installation [instructions](#page-53-2)*

### *←to return to silent installation [instructions](#page-53-2)*

Databases are installed on the **Discovery Server** to collect, analyze, and work with the data received from the robots. Kryon Process Discovery uses four application databases managed by one or the other database engine:

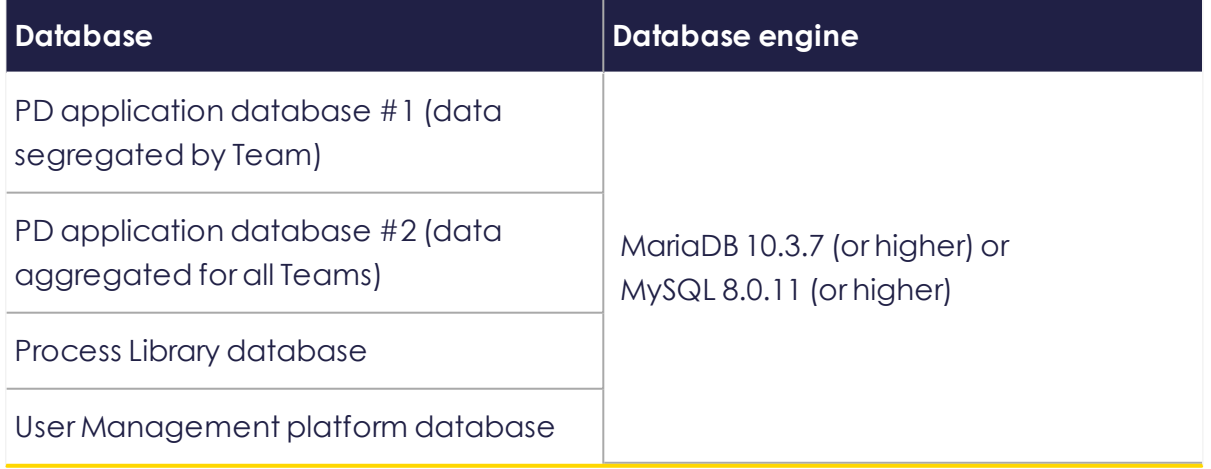

You can choose manually install MariaDB 10.3.7 (or higher) or MySQL 8.0.11 (or higher). Each of these options is covered in a separate section below:

- MariaDB-Manual [installation](#page-63-0)
- MySQL Manual [installation](#page-68-0)

### <span id="page-63-0"></span>MariaDB – Manual installation

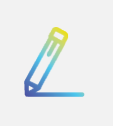

### **NOTE**

The Administrative user needs full permissions to create schema and tables.

Kryon Process Discovery supports the *Windows version* of MariaDB 10.3.7 (or higher). If you are installing MariaDB manually, you can download the software from here: <https://downloads.mariadb.org/>.

You should use the default options for each screen in the MariaDB installation wizard, with the following important exceptions:

#### **Root password**

- **1.** Select the option to modify the root password, and enter and make note of the changed password
	- **If you want the Kryon Process Discovery Server installation package to use** the default password value, enter Kryon2020! as the password
	- <sup>l</sup> If you choose to use a different password here, *be sure to make note of it*.
- **2.** Be sure to select the option to **enable access from remote machines for 'root' user**

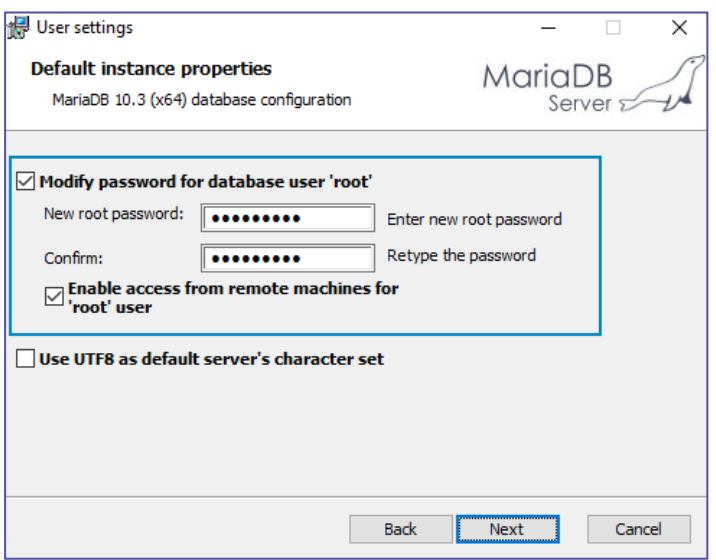

#### **TCP port**

**1.** You can choose to change the default TCP port – **3306**– if you wish. But if you do so, *be sure to make note of it.*

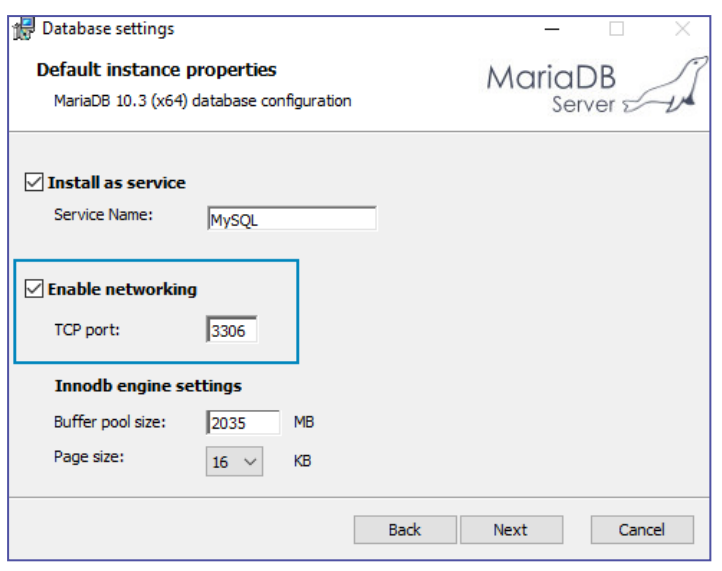

- **2.** Complete the installation using the default options for each screen in the MariaDB installation wizard.
- **3.** If you are doing a regular installation, you're done! For a silent installation, continue on.

#### **Configure the database configuration file (recommended)**

**1.** Open the database configuration file my. ini and set the following parameter values to improve database performance:

long query time=1 max\_connections=200 table\_open\_cache=1000 tmp\_table\_size=64M thread\_cache\_size=200 key\_buffer\_size=128M innodb\_flush\_log\_at\_trx\_commit=1 innodb\_log\_buffer\_size=16M innodb\_buffer\_pool\_size=8G innodb\_log\_file\_size=1000M innodb\_thread\_concurrency=8 innodb\_buffer\_pool\_instances=8 innodb\_open\_files=2000 innodb\_stats\_on\_metadata=OFF innodb\_checksum\_algorithm=crc32 back\_log=200 max\_allowed\_packet=1G table definition cache=500 character set server=utf8mb4 collation\_server=utf8mb4\_unicode\_ci

- **2.** Save the file
- **3.** Restart the database service

#### **Update the installation configuration file (for silent installation)**

For a silent installation, change the following values in the JSON file provided with the installation package, **PDServer64BitSetup.exe.json**:

**1.** Open the JSON file provided with the installation package, **PDServer64BitSetup.exe.json** with a text editor

- **2.** Edit the MariaDB  $root$  password : change the value of the DB\_ROOT\_PASSWORD parameter with the password you gave for the root above
- **3.** Installation creates an additional application user, Pdbdev with default password Kryon2020!. If you want to change this user name and password: (optional) Edit the value of the DB\_USER\_NAME with your preferred user name and edit the value of the DB USER PASSWORD parameter with a new password
- **4.** Save the JSON file. You're done!

# <span id="page-68-0"></span>MySQL - Manual installation

If you choose to use MySQL for the application databases, it must always be manually installed prior to Discovery Server installation.

Kryon Process Discovery supports the *Windows version* of MySQL 8.0.11 (or higher). (Note that later versions are *NOT* supported.) You can download the software from here: [https://downloads.mysql.com/archives/get/file/mysql-installer-community-](https://downloads.mysql.com/archives/get/file/mysql-installer-community-8.0.11.0.msi)[8.0.11.0.msi](https://downloads.mysql.com/archives/get/file/mysql-installer-community-8.0.11.0.msi).

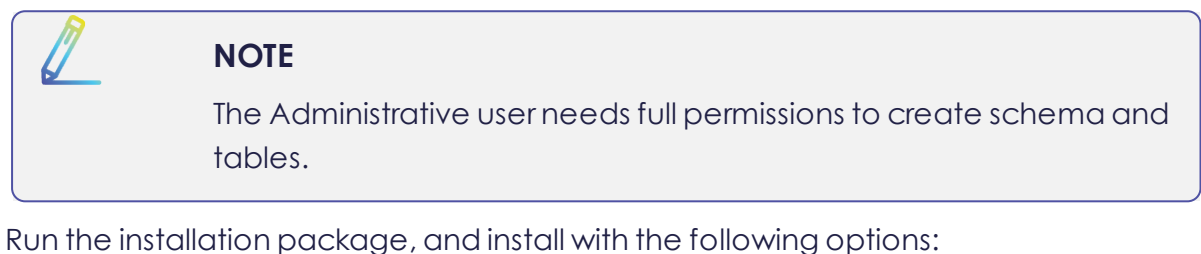

### **Choosing a setup type**

**1.** Select **Server only,** then click the **Next >** button

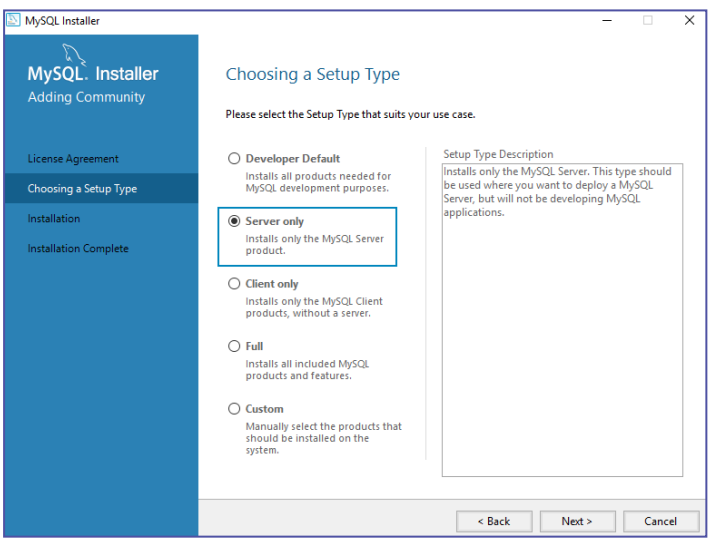

**2.** On the next screen, click the **Execute** button, and the package will be installed

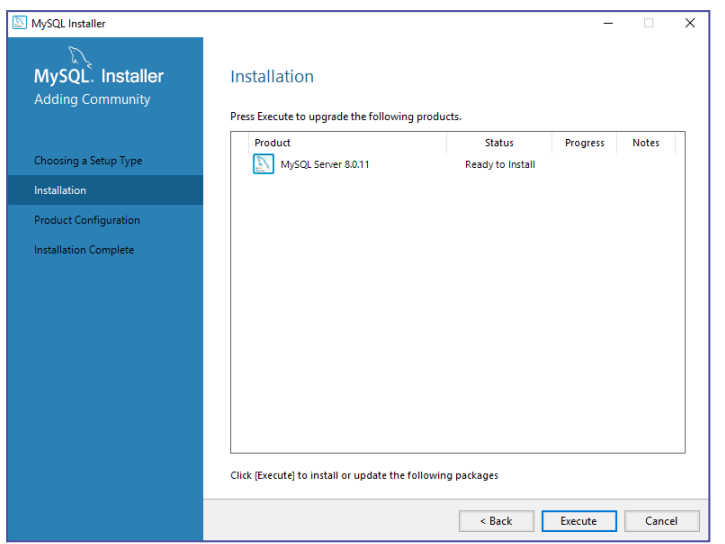

**3.** You will then be prompted to configure the package

**Group replication**

<sup>l</sup> Select **Standalone MySQL Server / Classic MySQL Replication**

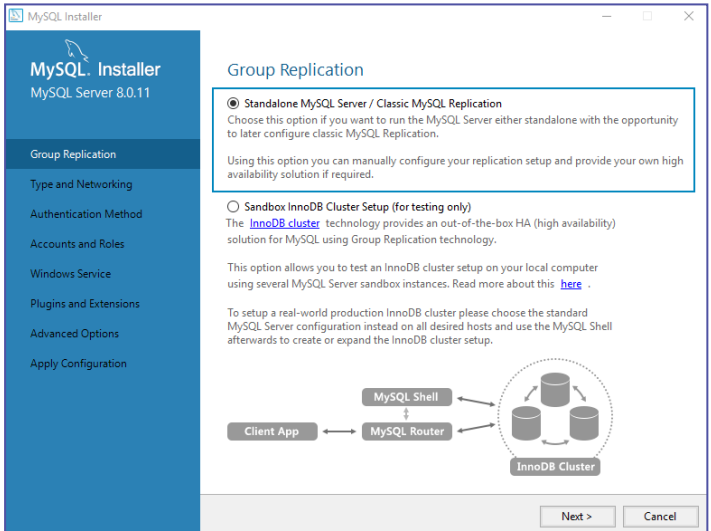

#### **Type and networking**

- **1.** From the **Config Type** dropdown list, select **Server Computer**
- **2.** In the **Connectivity** section:
	- **.** Select the option for **TCP/IP**
	- <sup>l</sup> Select the option to **Open Windows Firewall port for network access**
	- <sup>l</sup> **Port Number:** You can choose to change the default Port Number– **3306** if you wish. But if you do so, *be sure to make note of it*. You will need to

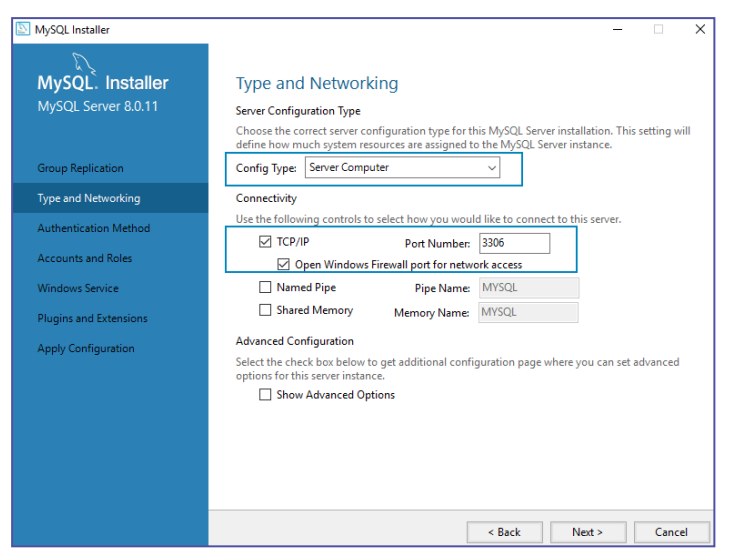

specify it as an installation [parameter](#page-84-0) during **Discovery Server** installation.

#### **Authentication method**

<sup>l</sup> Select **Use Legacy Authentication Method (Retain MySQL 5.x Compatibility)**

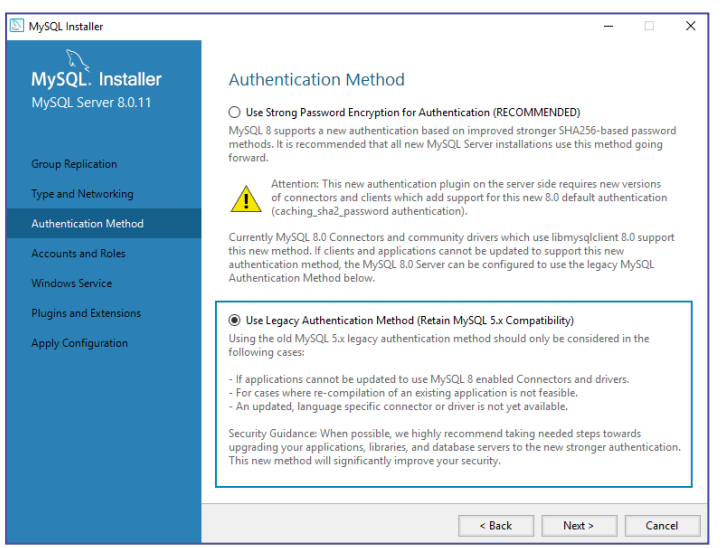

#### **Accounts and roles**

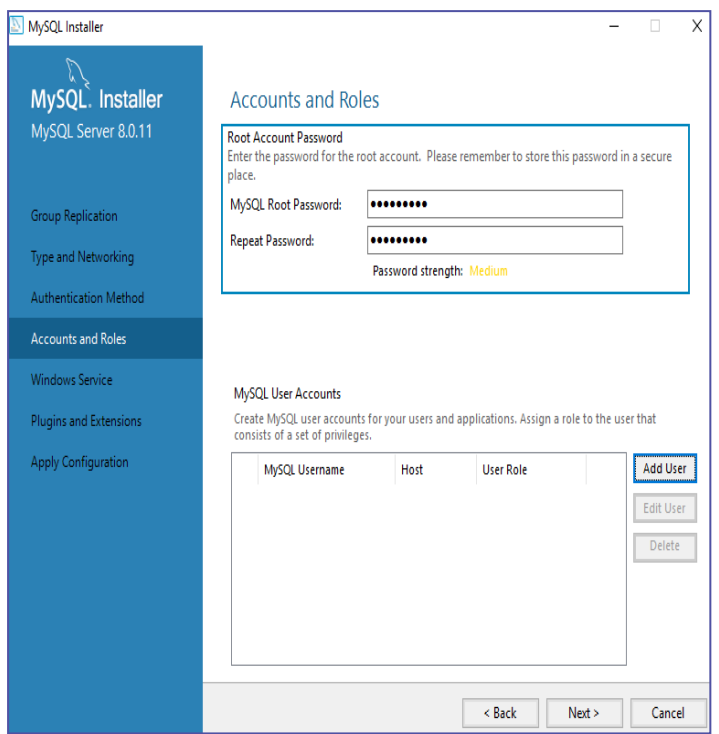

- **1.** In the **Root Account Password** section, enter and make note of the changed password
	- If you want the Discovery Server installation package to use the default password value, enter Kryon2020! as the password
	- <sup>l</sup> If you choose to use a different password here, *be sure to make note of it*. You will need to specify it as an installation [parameter](#page-84-0) during **Discovery Server** installation.
- **2.** In the **MySQL User Accounts** section, click the **Add User** button, and create a user with the following properties:
	- **Username:** root
	- $\bullet$  **Host:** <All Hosts  $(\%)$ >
	- **Role:** DB Admin
	- **Authentication: MySQL**
**• Password:** same password as you entered in [step](#page-71-0) 1 above

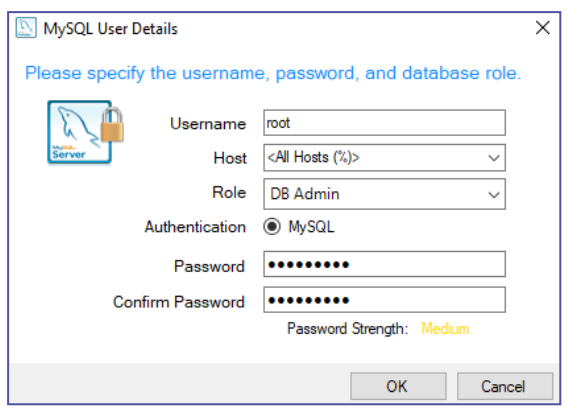

**3.** Then click the **OK** button to return to the **Accounts and Roles** screen, which should look like this after the user has been created:

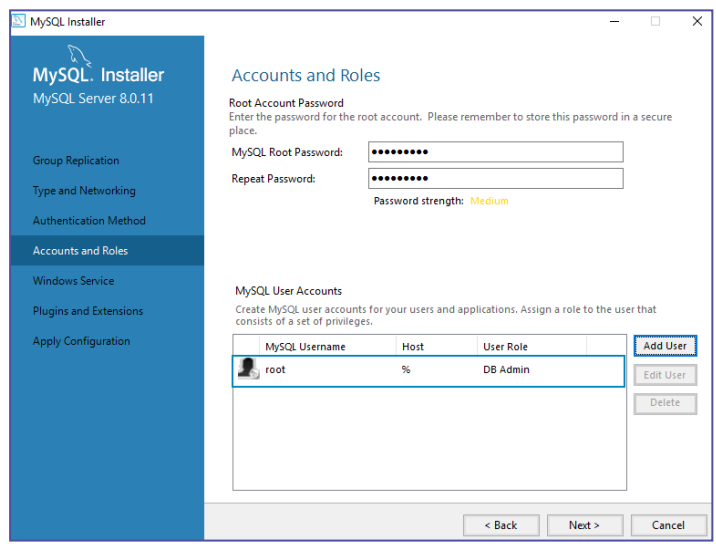

**4.** Repeat steps 2 - 3, creating an additional user pdbdev

#### **Apply configuration**

• At the end of the configuration process, you will be prompted to apply the configuration. Click the **Execute** button, and you're done installing MySQL!

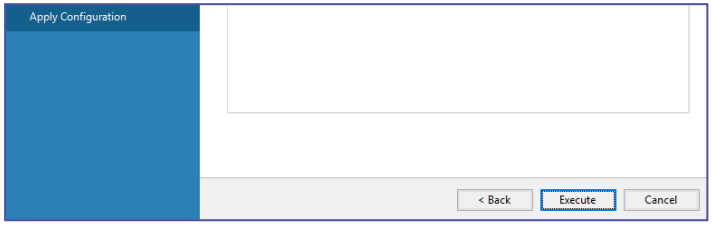

#### **Configure the database configuration file**

**1.** Open the database configuration file my.ini, and add the following line:

```
# Set default time zone
default-time-zone = '+00:00'
```
default-time-zone=**'timezone'** where 'timezone' represents the UTC time zone of the server, for example, default-time-zone='+00:00' (the format 'system' is not supported)

**2.** We recommend the following settings to improve database performance. Set the following parameter values in my.ini:

```
long query time=1
max_connections=200
table_open_cache=1000
tmp_table_size=64M
thread_cache_size=200
key_buffer_size=128M
innodb_flush_log_at_trx_commit=1
innodb_log_buffer_size=16M
innodb_buffer_pool_size=8G
innodb_log_file_size=1000M
innodb_thread_concurrency=8
innodb_buffer_pool_instances=8
innodb_open_files=2000
innodb_stats_on_metadata=OFF
```
innodb\_checksum\_algorithm=crc32 back\_log=200 max\_allowed\_packet=1G table definition cache=500 character set server=utf8mb4 collation\_server=utf8mb4\_unicode\_ci

- **3.** Save the file
- **4.** Restart the database service

# Configuring a Preexisting Database Engine Installation

### *←to return to silent installation [instructions](#page-53-0)*

Kryon Process Discovery supports using a dedicated **Windows version** of MariaDB 10.3.7 (or higher) and MySQL 8.0.11 (or higher). If you already have MariaDB or MySQL installed on yourserver, follow the steps below to configure database installation.

Preexisting database engine configurations must always be done prior to Discovery Server installation.

**Configure the database configuration file**

**1.** For MySQL, open the database configuration file my.ini, and add the following line:

```
# Set default time zone
default-time-zone = '+00:00'
```

```
default-time-zone='timezone' where 'timezone' represents the UTC time
zone of the server, for example, default-time-zone='+00:00' (the format
'system' is not supported)
```
**2.** For both MySQL and MariaDB, we recommend the following settings to improve database performance. Set the following parameter values in my.ini:

```
long query time=1
max_connections=200
table_open_cache=1000
tmp_table_size=64M
thread_cache_size=200
key_buffer_size=128M
innodb_flush_log_at_trx_commit=1
innodb_log_buffer_size=16M
innodb_buffer_pool_size=8G
innodb_log_file_size=1000M
innodb_thread_concurrency=8
innodb_buffer_pool_instances=8
```
innodb\_open\_files=2000 innodb\_stats\_on\_metadata=OFF innodb\_checksum\_algorithm=crc32 back\_log=200 max\_allowed\_packet=1G table definition cache=500 character set server=utf8mb4 collation\_server=utf8mb4\_unicode\_ci

- **3.** Save the file
- **4.** Restart the database service

#### **Configure the discovery server json configuration file parameters**

See [here](#page-84-0) for a full explanation of Discovery Server JSON configuration file parameters.

- **1.** Open the JSON file provided with the installation package, **PDServer64BitSetup.exe.json** with a text editor
- **2.** Enter the values for your existing database engine (between the doublequotes that correspond to the parameters below):

"DB\_SERVICE\_NAME": "**your service name**"

"DB\_SERVER": "**your DB server**"

"DB\_PORT": "**your DB port**"

"DB\_ROOT\_NAME": "**DB root user name**"

"DB\_ROOT\_PASSWORD": "**DB root user password**"

"DB\_USER\_NAME": "**DB user name**"

"DB\_USER\_PASSWORD": "**DB user password**"

**3.** Save the JSON file

# Configuring the Event Log File Structure

You can combine **Kryon Process Discovery** with Process Mining techniques by downloading an Event Log (in csv format) to apply to an external process mining tool.

By default, the Event Log's file structure uses comma-separated values. Some process mining tools require semicolon delimiters instead.

You can configure the Event Log file structure to use semicolon delimiters, as follows:

- **1.** Go to [Installation Folder]/Kryon/PD Server/Micro Services/ Kryon.DocManager/ and open the file **appsetting.Production.json**.
- **2.** Change the value of the UseCsvSemicolonDelimiter parameter from false to **true**.

# **APPENDIX B: Technical Data**

The following sections include additional technical data.

## **In this Chapter:**

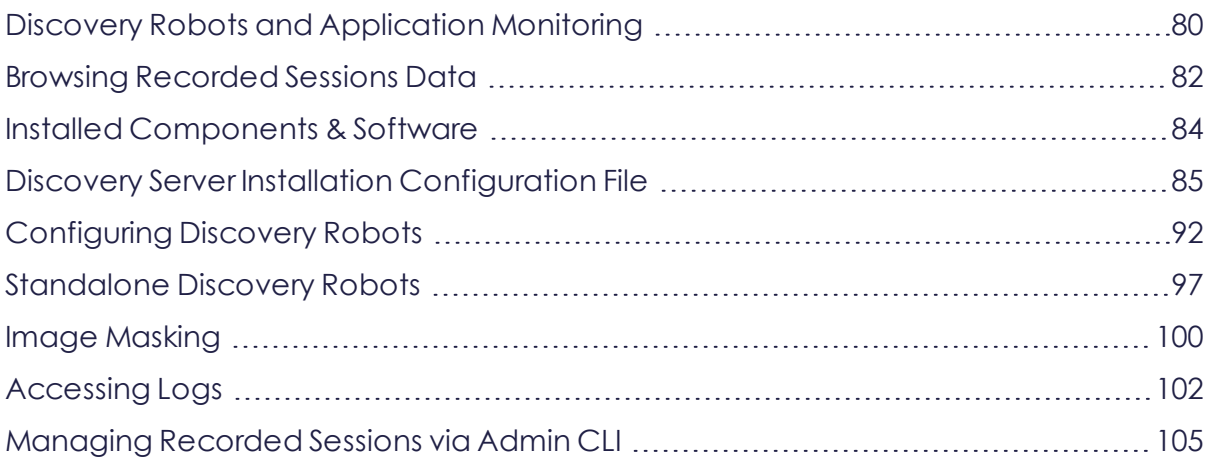

# <span id="page-79-0"></span>Discovery Robots and Application Monitoring

**Discovery Robots** run silently on your employees' machines, collecting data on how they utilize business applications to perform their daily tasks. On the Applications tab of the Process Discovery Console, you can define which applications the Discovery Robots should monitor and which to ignore. You can choose either one of three approaches:

- **Option 1**: Define the list of the only applications you want the Discovery Robot to monitor**(Recommended)**
- **Option 2:** Define a list of application to exclude
- **Option 3:** Set the robot to record and monitor all applications

### **BEST PRACTICE Applications to include:**

What is the best approach to defining the applications to include in the recorded sessions?

Day 1 of recordings: Set applications to exclude. Application that you know you don't want . At the end of the day, review the day's output.

Day 2 of recordings: Set the applications to include based on the first day's results.

Regardless of the approach you choose, there are two kinds of application types you can monitor:

- **Desktop applications** for example, Outlook. Included in this category are *terminal emulators*, applications that allow remote access to a legacy text terminal
- <sup>l</sup> **Web applications** a URL like video.google.co.uk

### **NOTE**

### **Recording keystrokes from different languages**

Discovery Robots can record keystrokes from a number of keyboard languages, including:

*Albanian, Latvian, Armenian, Lithuanian, Bulgarian, Macedonian, Catalan, Norwegian, Croatian, English, Polish, Czech, Portuguese, Danish, Romanian, Dutch, Russian, Estonian, Slovak, Finnish, Slovene, French, , Spanish, German, Swedish, Greek (Modern), Turkish,*

*Hungarian, Ukrainian, Icelandic, Russian, Italian, Hebrew*

### **Remote Desktop Workstations**

When the discovery robots are installed on RDP client workstations, application filtering is not done on recordings from the remote computer.

### **Terminal emulators**

Supported character-sets include: Latin, Cyrillic, and Hebrew.

Supported screen backgrounds: any color but white

- I got here while configuring, take me back to Defining Applications to Record -

# <span id="page-81-0"></span>Browsing Recorded Sessions Data

Another useful feature of the Toolkit is that you can use it to browse the raw data of the Recorded Sessions , review the full recordings or monitor the PD process. The Browse feature allows you to view all data captured during the session, from beginning to end, both images and metadata.

#### **Browsing recorded sessions:**

- **1.** Open the Kryon Process Discovery Toolkit, **Toolkit.exe**, located in {InstallFolder}\PDServer\Support\Toolkit.
- **2.** Download all or only selected recording as explained in Exporting [Recorded](#page-13-0) [Sessions.](#page-13-0)
- **3.** You can only check one recording at a time make sure only one item is checked in the Databases list on the right pane. From the menu, select **Browse> Browse Raw Data**.

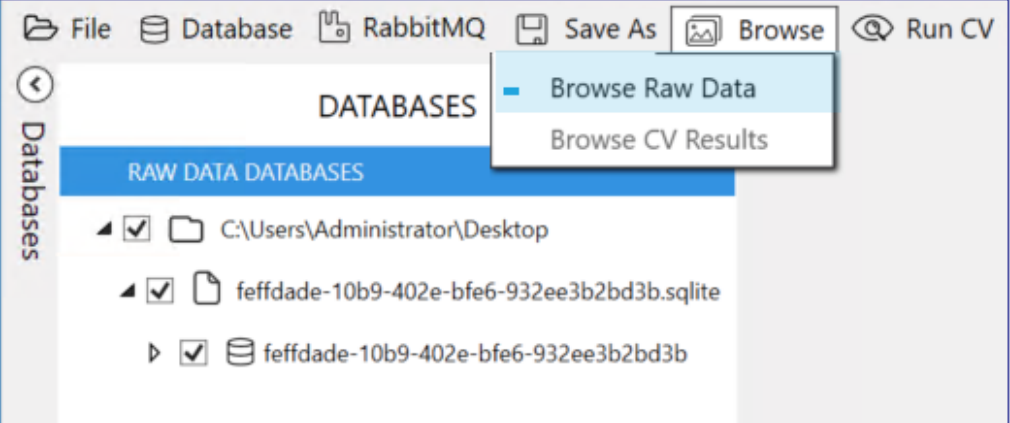

**4.** You can scroll through the images by clicking the **<** and **>** buttons or using the

keyboard right or left arrow.

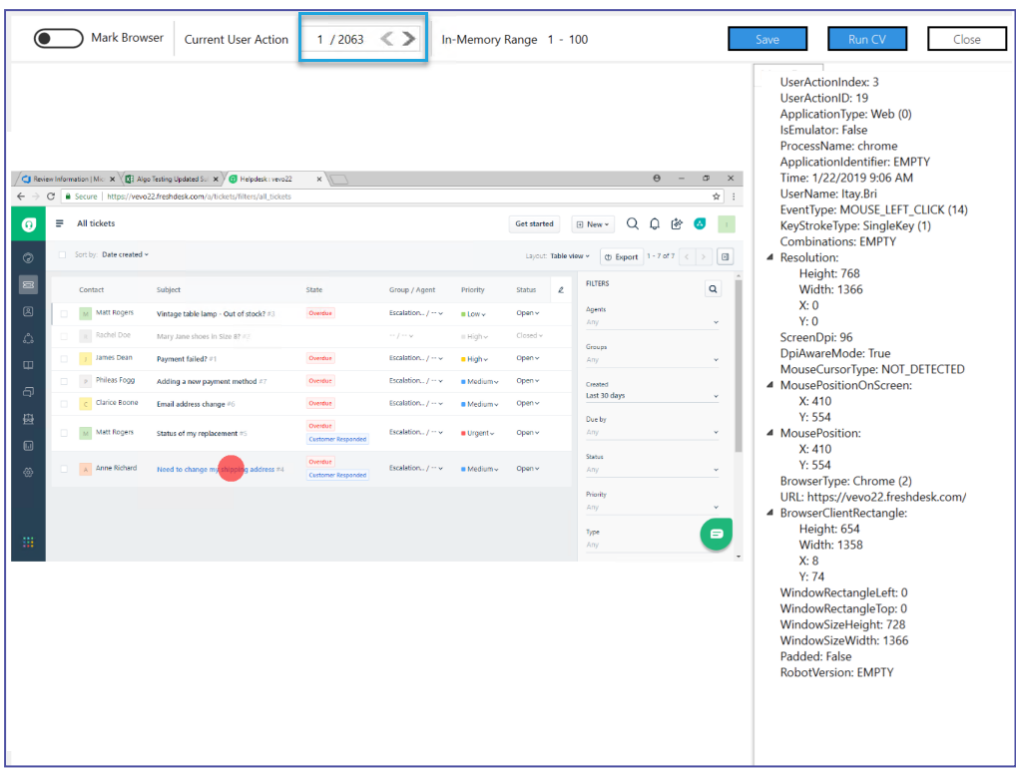

# <span id="page-83-0"></span>Installed Components & Software

## Discovery server

The following software is automatically installed on the **Discovery Server** by the Kryon Process Discovery server installation package, if not previously installed:

- **Microsoft .NET Framework 4.7.2**
- Microsoft .NET Core 2.2 Windows Server Hosting
- $\bullet$  Microsoft Visual C++ 2015-2019 Redistributable (x64)
- RabbitMQ Server (the queue manager for communications between the **Discovery Robots** and the **Discovery Server**)
- Erlang OTP (the programming language on which RabbitMQ is built)
- NodeJS (JavaScript runtime used by Kryon Process Discovery Admin)
- Seq (centralized logging component)

The following software can be optionally installed by the Kryon Process Discovery server installation package:

- HeidiSQL (database viewer)
- Notepad++

## Discovery robot

The following software is automatically installed on the client machine during the **Discovery Robot** installation, if not previously installed:

- <sup>l</sup> Microsoft .NET Framework 4.7.2
- $\bullet$  Microsoft Visual C++ 2015-2019 Redistributable (x64/x86 as appropriate)

## Third party components

Third party software provided as part of or with the Licensed Product is solely governed by its respective license terms as set forth in:

[https://public.kryon.io/#PD-Versions/21.3/Documents/](https://www.kryonsystems.com/Documents/3rdParty/Kryon_PD_20-9_3rd-party_list.xlsx)

# <span id="page-84-0"></span>Discovery Server Installation Configuration File

Configuration of the **Discovery Server** installation is done by editing the JSON file provided with the installation package, PDServer64BitSetup.exe.json.

**To edit the JSON file:**

- **1.** Open the JSON file with a text editor
- **2.** Enter the value for the relevant parameter between the corresponding double-quotes, for example:

```
"TENANTS_DB_USER_PASSWORD": "pdpassword1234!",
```
**Note:** The syntax forspecifying folder and file locations in JSON uses a double backslash in each location in which Windows syntax would use a single backslash, for example:

C:\\Program Files\\MariaDB\\

**3.** Save the JSON file

The following is a full explanation of **Discovery Server** JSON configuration file parameters:

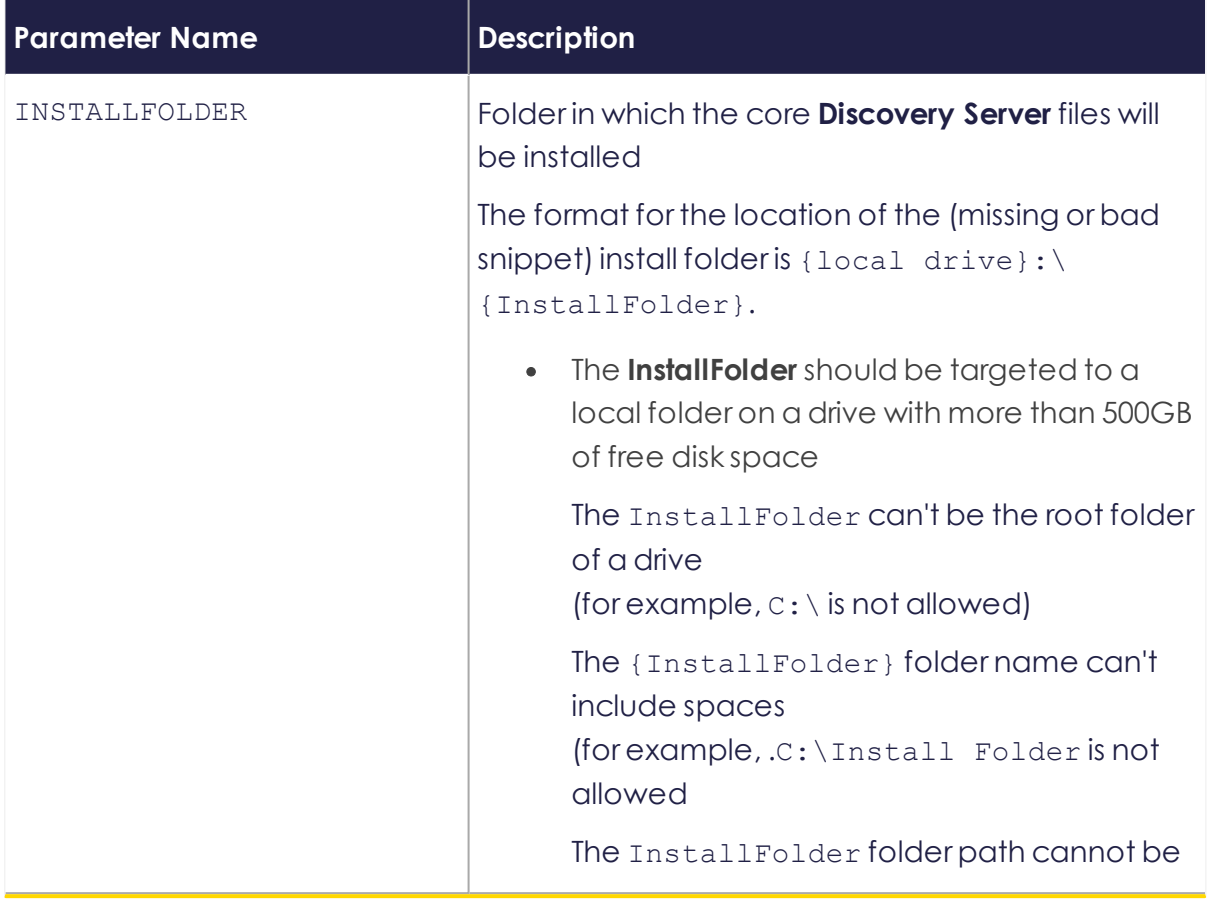

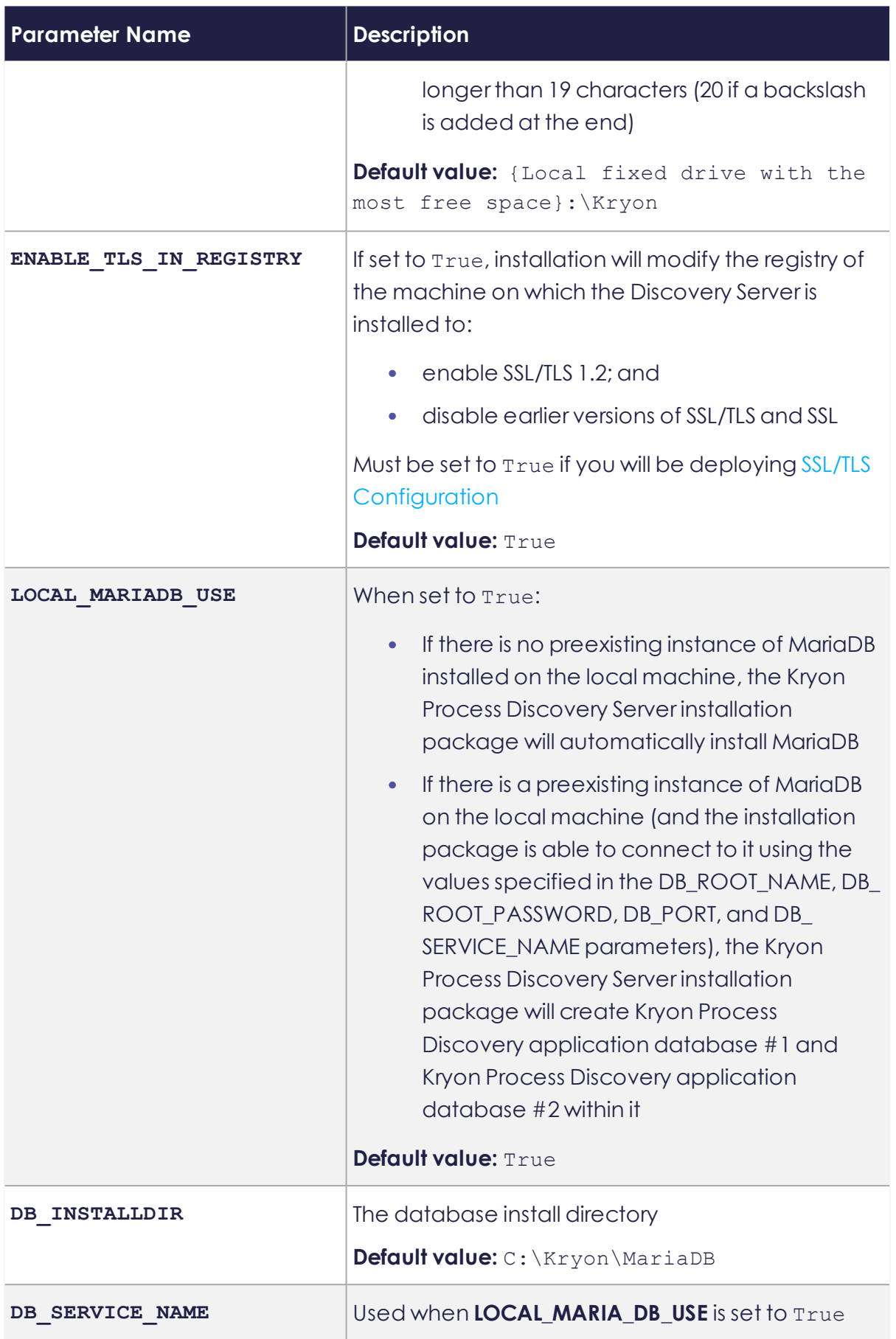

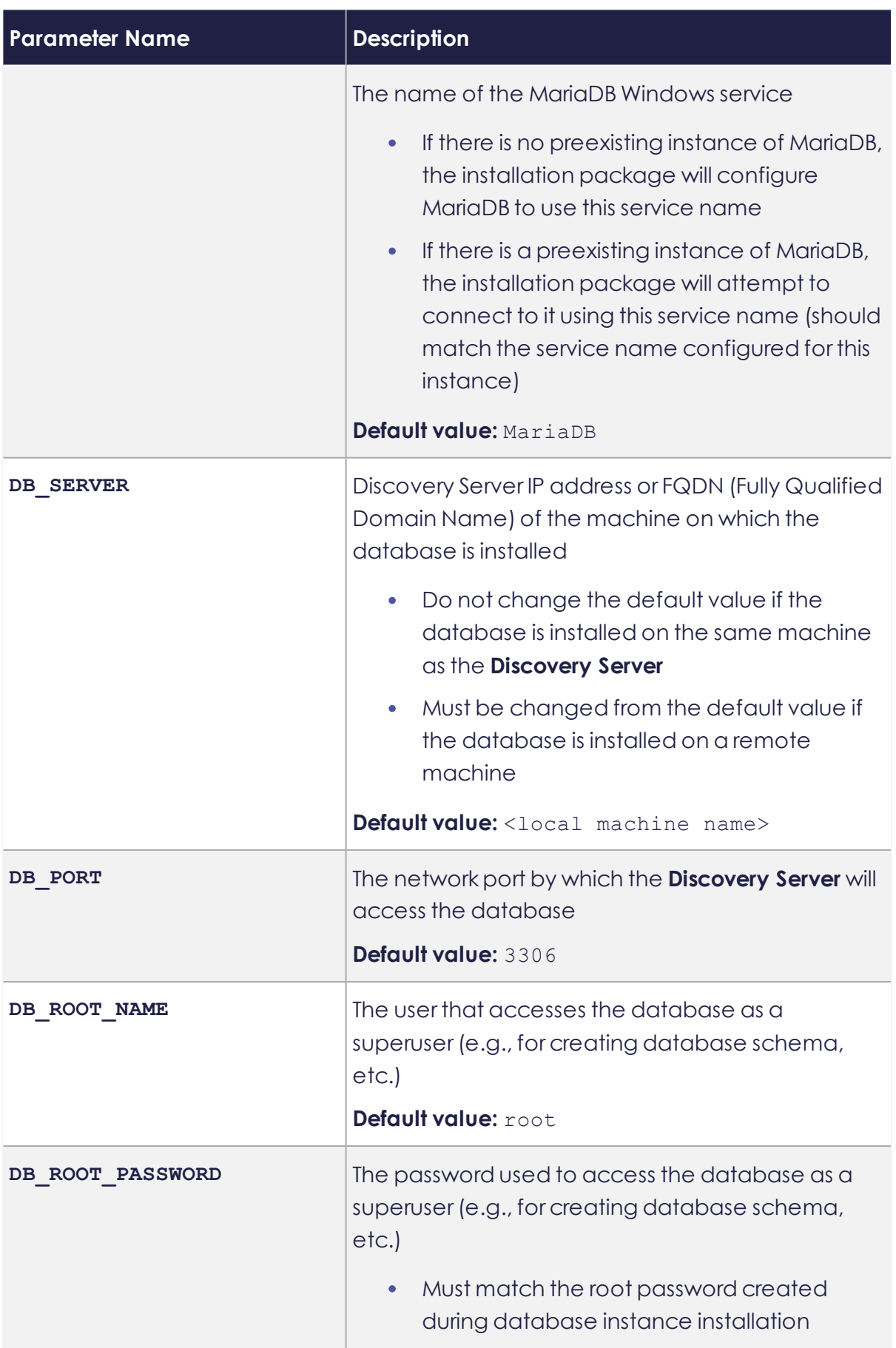

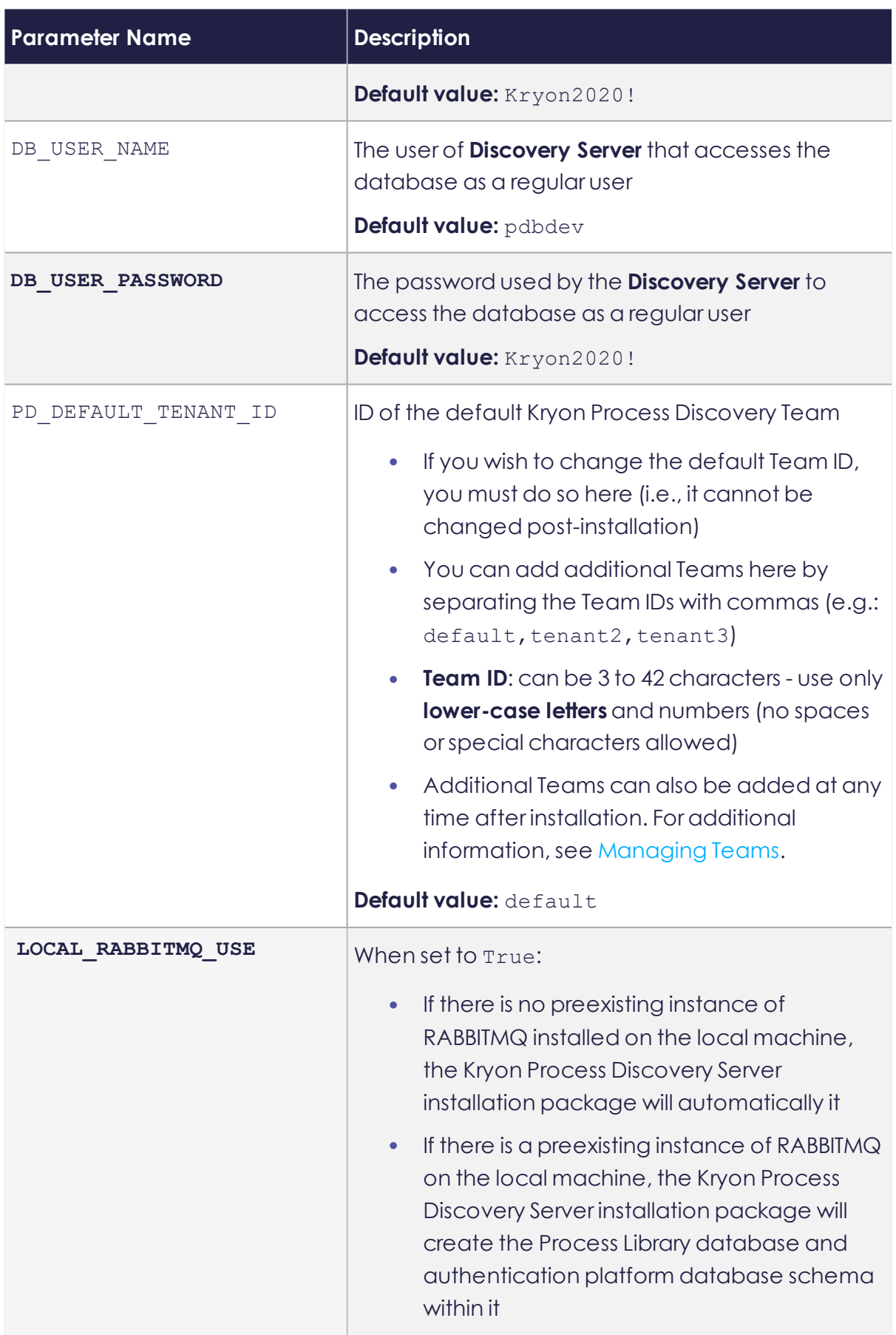

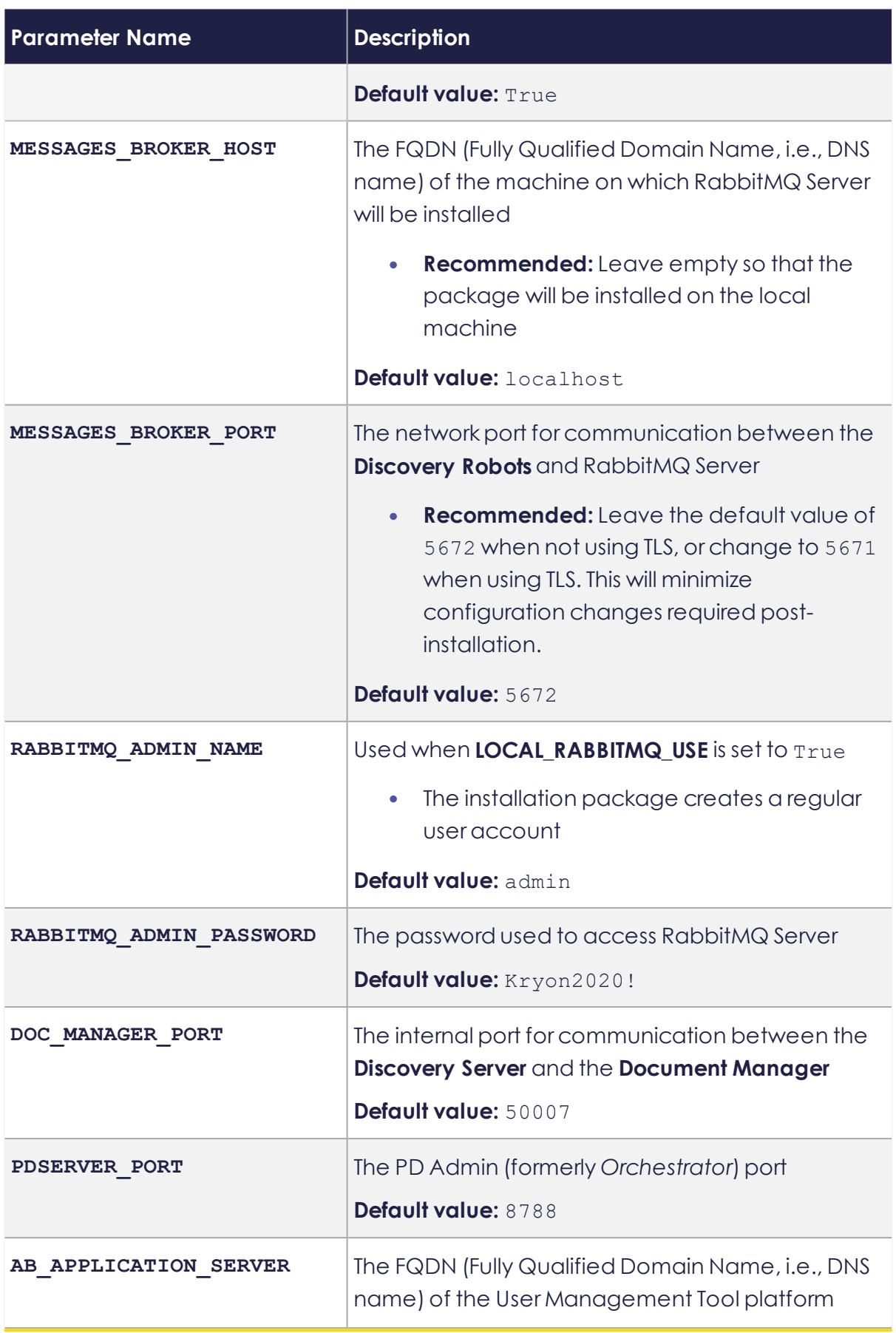

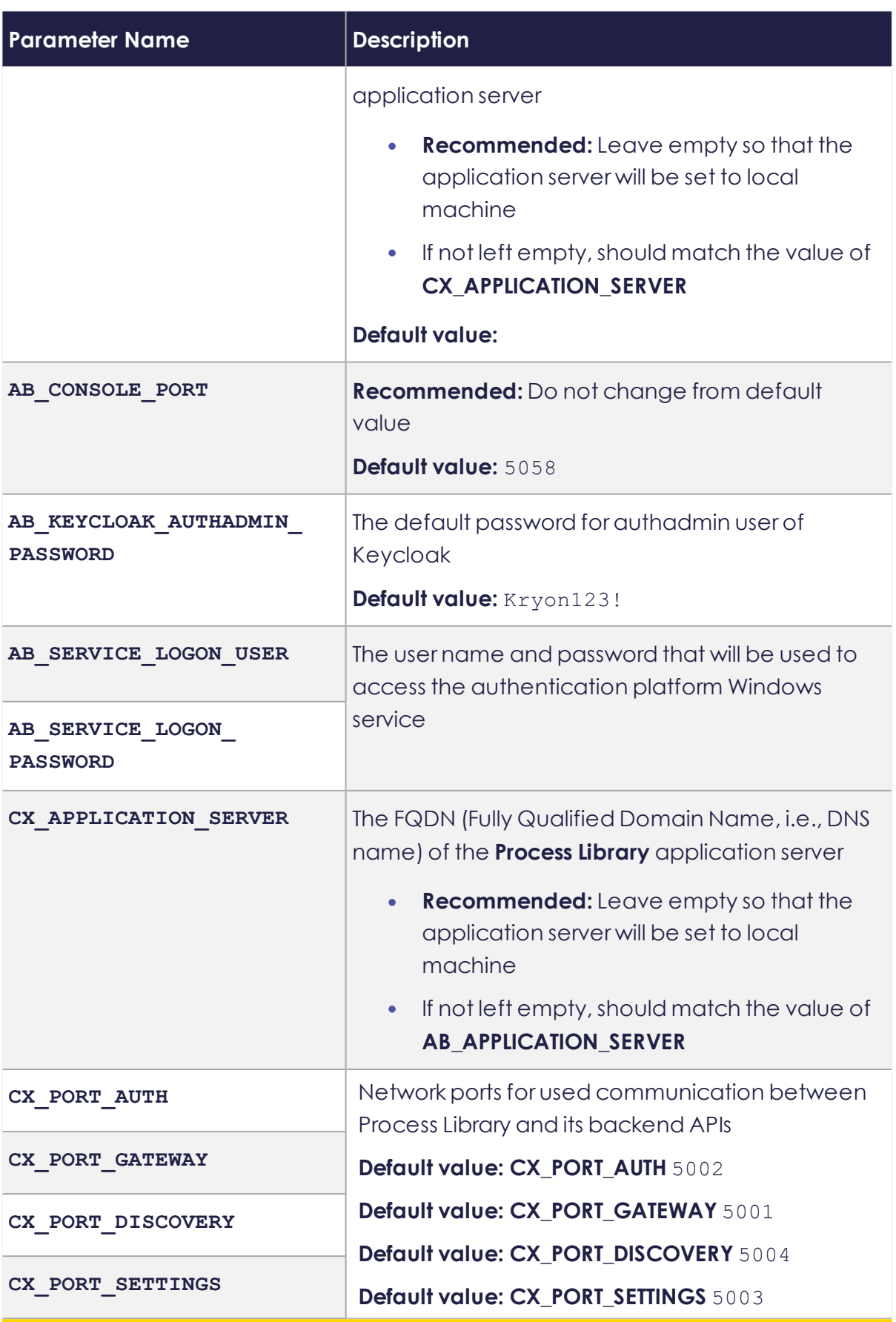

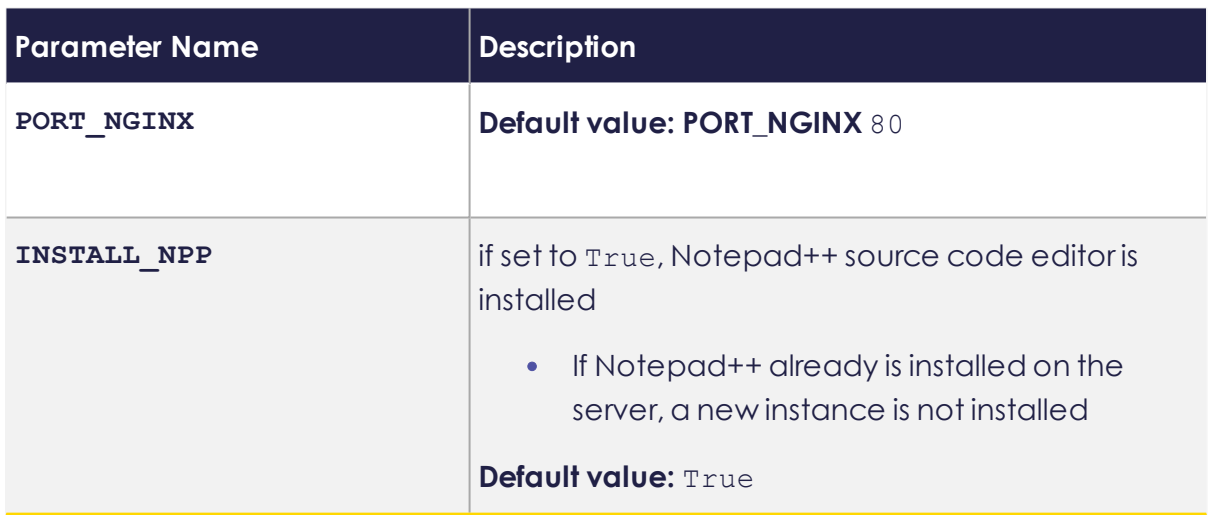

# <span id="page-91-0"></span>Configuring Discovery Robots

The basic Discovery Robot setting are configured upon installation through the installation wizard. Once **Discovery Robots** are installed on the employee workstation, you can apply additional Discovery Robot configurations by editing the [Discovery](#page-91-1) Robot [Configuration](#page-91-1) File. You should receive from your organization the specific configuration requirements for each **Discovery Robot**.

## <span id="page-91-1"></span>Discovery Robot Configuration File

You can locate and edit the Discovery Robot settings in the Discovery Robot Configuration File.

The Discovery Robot Configuration file name and location depends on the following:

### **Before the first run of Process Discovery Robot:**

\${InstallationFolder}/PDDR/pddr.appsettings\_template.config (The usual path is: C:\Program Files\PDDR)

### **After the first run of Process Discovery Robot:**

%localappdata%/Kryon/ActionsRecorder/config/pddr.appsettings.confi g

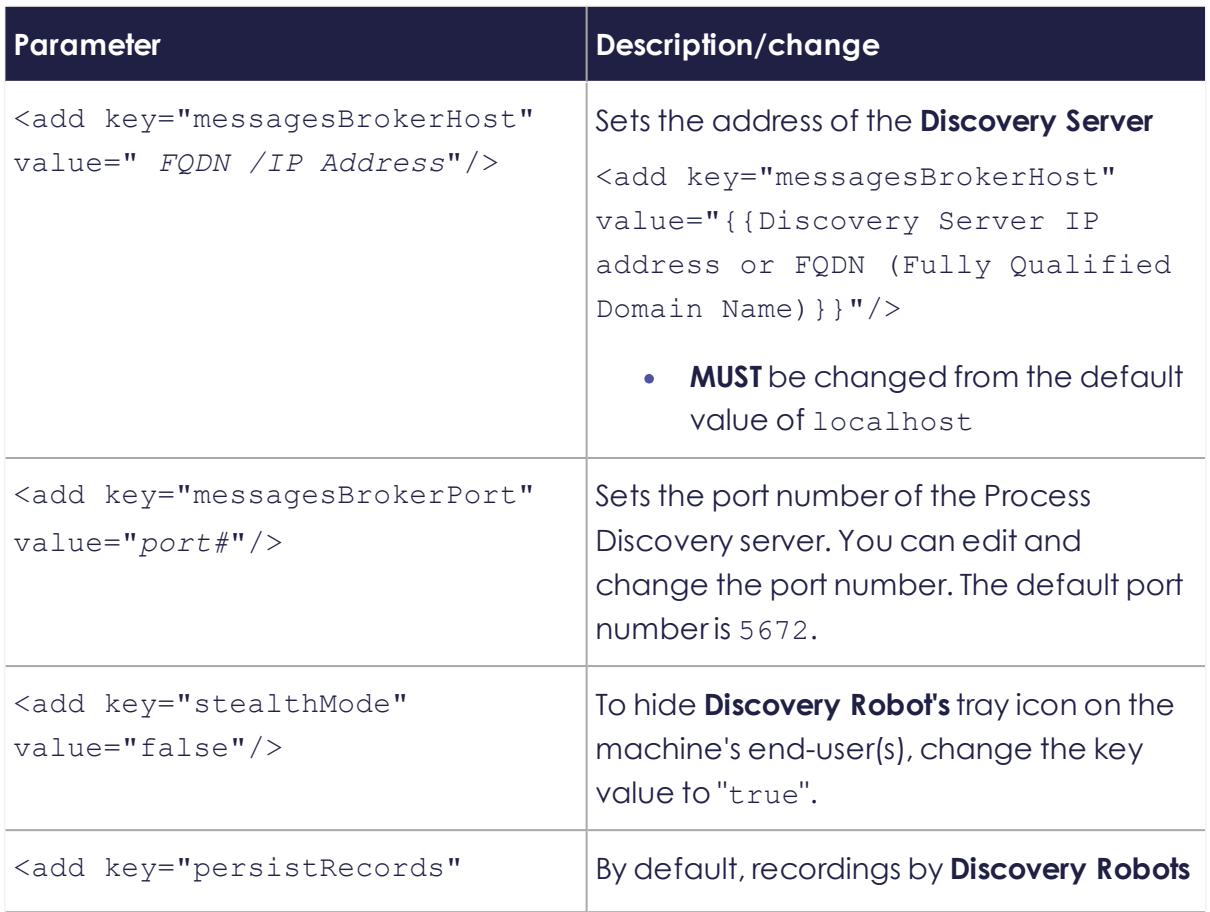

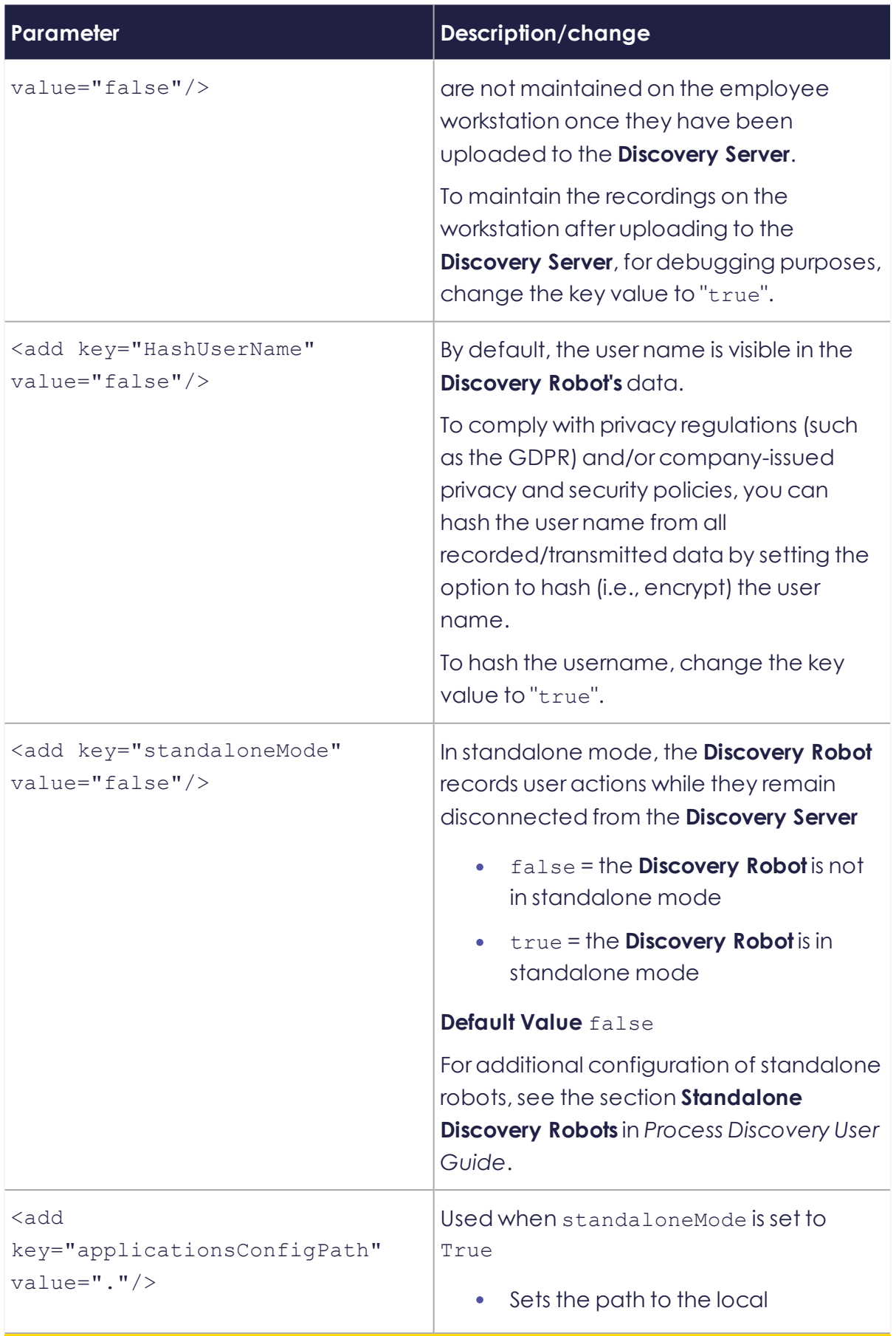

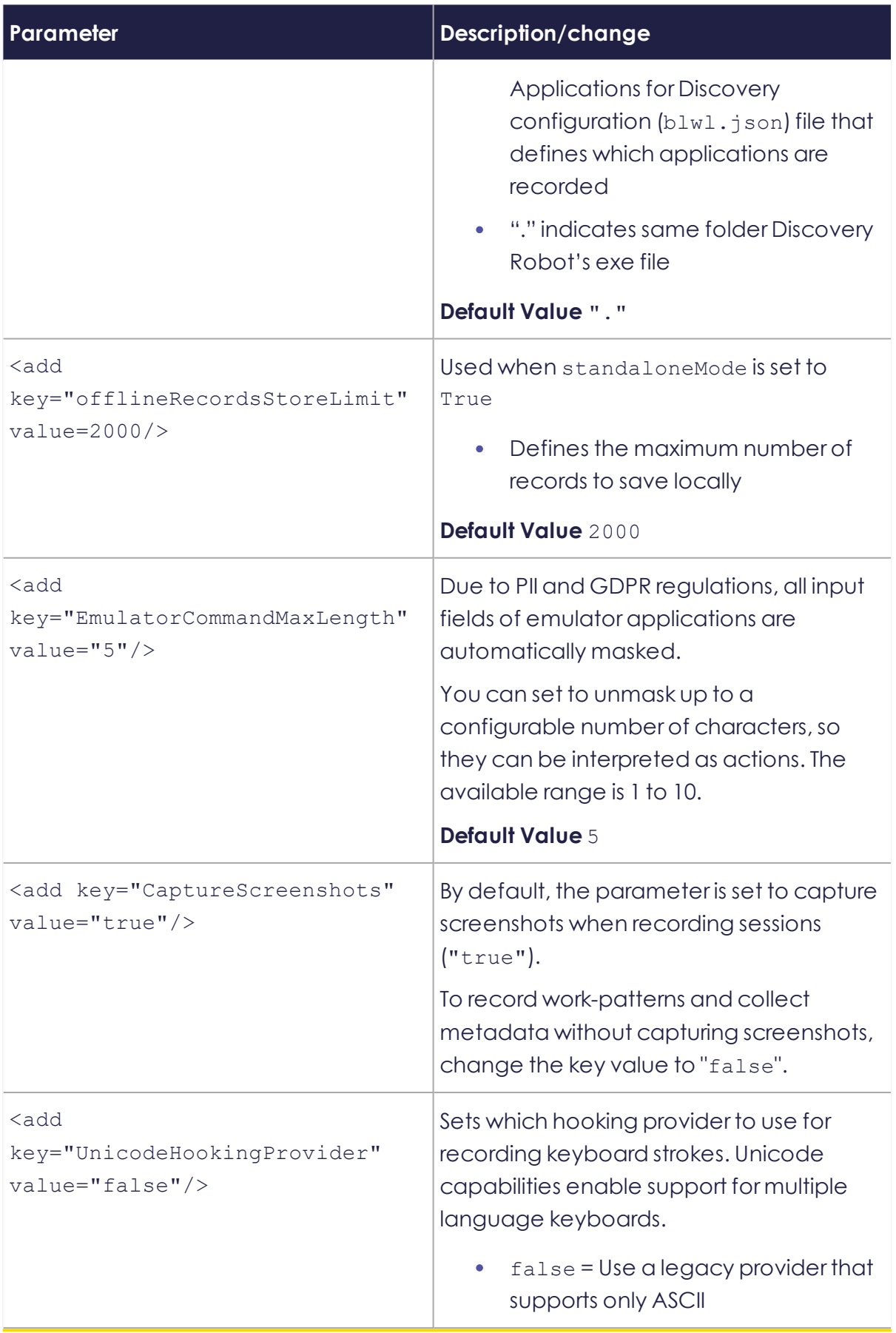

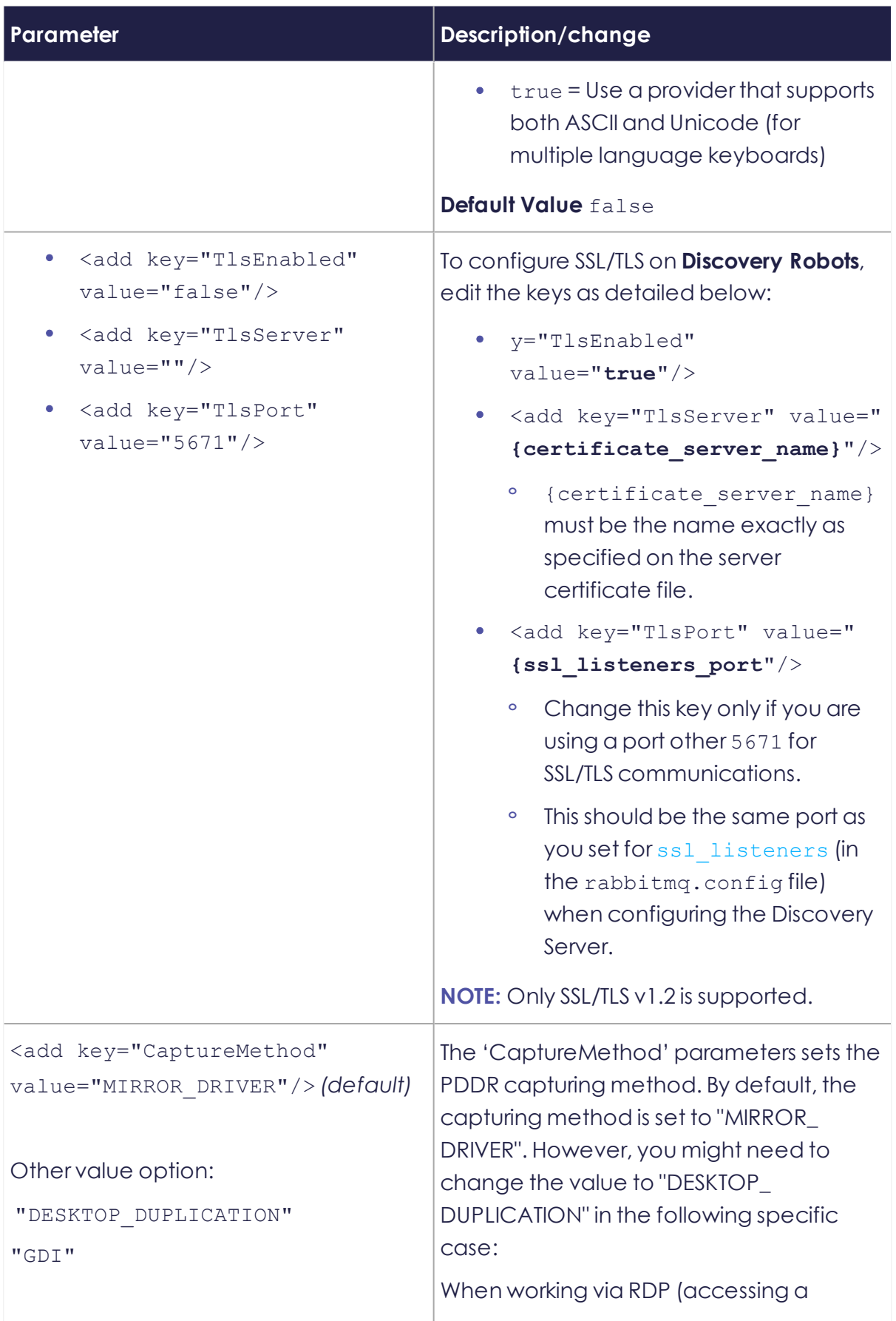

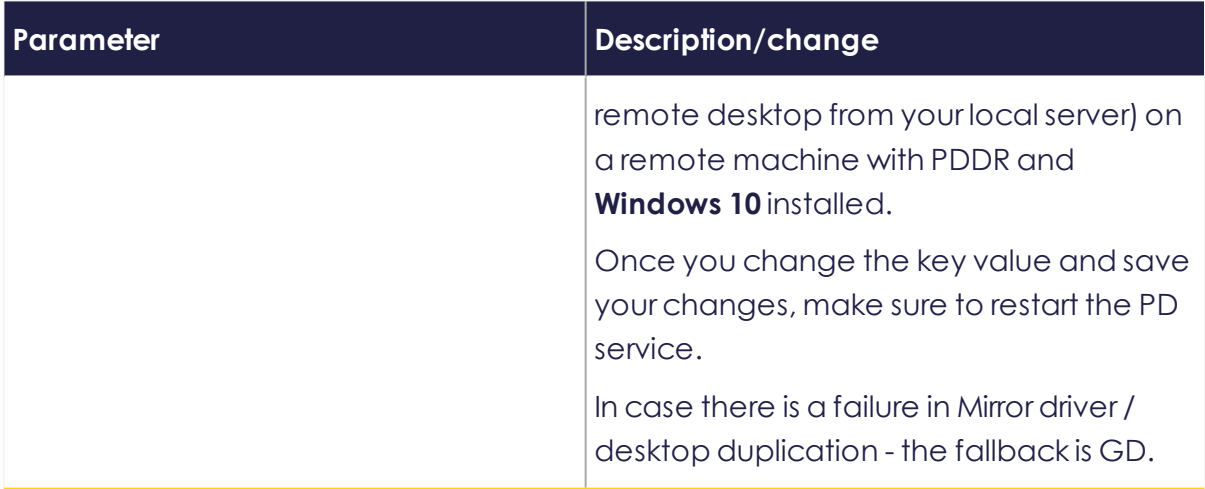

# <span id="page-96-0"></span>Standalone Discovery Robots

A **Discovery Robot** in standalone mode works offline from the server. The major things to keep in mind if you want to use a standalone robot are:

- **.** The **Discovery Robot** doesn't upload recordings to the server. They are stored on the user workstation.
- <sup>l</sup> The default number of actions that are recorded and stored on the employee workstation is 2000 recorded actions. When the limit is reached, the **Discovery Robot**stops recording (You can configured the limit by editing the offlineRecordsStoreLimit parameter in the [pddr.appsettings.config](#page-91-0), explained below)
- **.** Since the **Discovery Robot** isn't connected to the **Discovery Server**, it uses its own local configuration file  $(b1w1.JSON)$  to define which applications it records
- You can find recorded data saved on the employee workstation in %Localappdata%\Kryon\ActionsRecorder\db

### **Steps for setting up a standalone Robot**

### **1.** Open the file

[%LOCALAPPDATA%\Kryon\ActionsRecorder\config/pddr.appsettings.](#page-91-0) [config](#page-91-0) with a text editor and edit the keys as explained:

**a.** In pddr.appsettings.config, change the value of the following keys, and save:

*change*:

```
<add key="standaloneMode" value="false"/>
```
*to*:

```
<add key="standaloneMode" value="true"/>
```
**b.** The offlineRecordsStoreLimit parameter defines the number of actions that are recorded and stored on the local device. The default is 2000 recorded actions.

To change the recording limit:

In pddr.appsettings.config, change the value of the following keys, and save:

*change*:

```
<add key="offlineRecordsStoreLimit" value="2000"/>
```
*to*:

```
<add key="offlineRecordsStoreLimit" value="[new value]"/>
```
- **2.** Create and download a copy of the configuration file (blwl.JSON) from the **Discovery Server**:
	- **a.** Access Kryon Process Discovery Console > **Settings** page
	- **b.** Click the **Applications** tab

The Applications for Discovery screen opens

- **c.** Define applications for discovery in the list of either option 1 or 2 (we recommend option 1), as explained in Discovery Robots and [Application](#page-79-0) **[Monitoring](#page-79-0)**
- **d.** Click the **Save List** button to download the blwl.JSON file

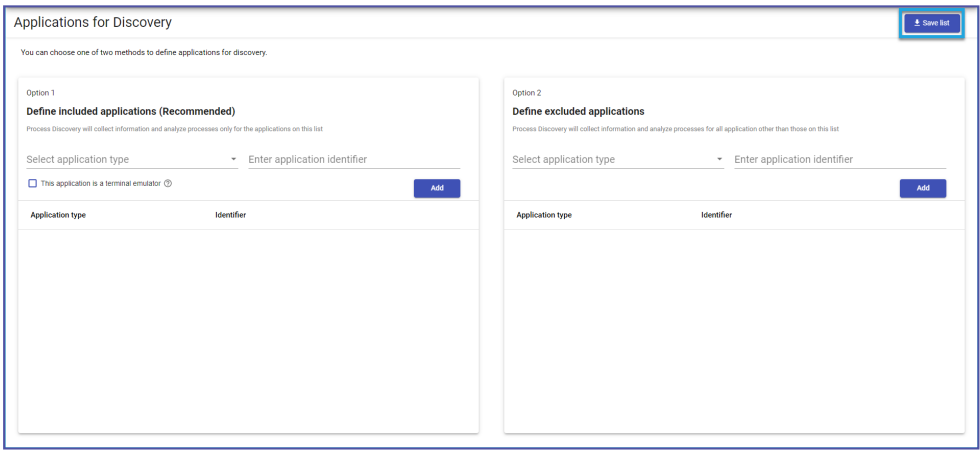

**e.** Save blwl.JSON in the folder location as defined in the applicationsConfigPath parameter in pddr.appsettings.config. The default location is the same folder as pddr.appsettings.config.

To change the path:

In pddr.appsettings.config, change the value of the following keys, and save:

*change*:

<add key="applicationsConfigPath" value="**.**"/>

*to*:

<add key="applicationsConfigPath" value="**[new path]**"/>

**Note:** The syntax forspecifying folder and file locations in JSON uses a double backslash in each location in which Windows syntax would use a single backslash, for example:

C:\\Program Files\\YourFolder\\

# <span id="page-99-0"></span>Image Masking

Hide potentially sensitive recorded information collected by Process Discovery.

When masking is enabled, every screen capture displayed on the Console goes through the masking mechanism that:

- **1.** Analyzes all the text on the recorded screen
- **2.** Identifies potentially sensitive information
- **3.** Blurs out the target text

## Enabling Image-Masking

You can enable image-masking before [installing](#page-99-1) Process Discovery v20.11 (recommended), or after [installation.](#page-99-2)

## <span id="page-99-1"></span>**Option 1: Pre-Installation**

Before you run the Process Discovery installation, perform the following:

- 1. Open the Kryon PDServer64BitSetup.exe.json file.
- **2.** Add the masking parameter: "INSTALL\_MASKING": "true"
- **3.** Make sure to save the changes
- **4.** Run the installation as usual
- **5.** After deploying and running Process Discovery, you can verify the [Image-](#page-100-0)Masking [installation](#page-100-0).

### <span id="page-99-2"></span>**Option 2: Post-Installation**

- **1. Installing the Required Components**:
	- **a.** Open the file "%ProgramData%\Kryon\installerassets\config\prod\scripts\config.prod.properties.json" to edit.
	- **b.** Change the "INSTALL MASKING" parameter to "true".
	- **c.** Change the parameters INSTALL\_MONGODB and INSTALL\_TESSERACT to True.
	- **d.** Save the changes.
	- **e.** Open CMD as administrator and run:

```
C:\Kryon\installer-assets\config\prod\scripts
powershell .\configureAll.ps1 -h C:\Kryon -configDir "C:\Kryon\config" -
n prod -servicesDir "C:\Kryon\PDServer\MicroServices" -utilsDir
"C:\Kryon\PDServer\Support"
```
### **2. Running Image-Masking through WatchDog**:

**a.** Open the file "

%ProgramData%\Kryon\PDServer\Configuration\KryonProcessDisc overyConfiguration.Production.json" to edit.

- **b.** Search for the Kryon. Service. Masking section and change the Enabled parameter value to True.
- **c.** Save the changes.
- <span id="page-100-0"></span>**d.** Restart the "Kryon Server - Process Discovery Service" windows service.

#### **3. Verifying Image-Masking Installation**:

**a.** Open Seq and search for masking log messages http://localhost/seq/#/events?filter=masking

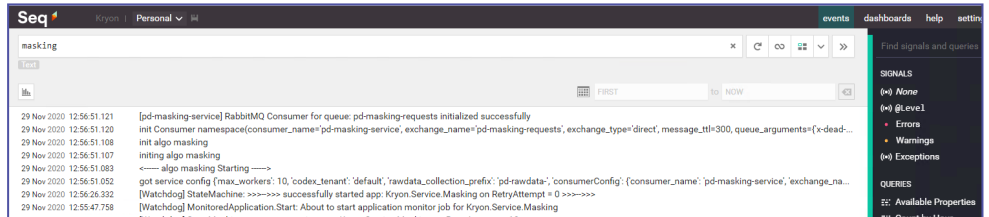

**b.** Test the Masking API at Verify by calling http://localhost:50200/pdmasking/v1/isalive

### **4. Enabling Image-Maskling**:

- **a.** Open the file %ProgramData%\Kryon\config\prod\services\kryonraw-fetcher-svc-default.json to edit.
- **b.** Change the masking parameter to true
- **c.** Save the changes.
- **d.** Restart the "Kryon Server Process Discovery Service" windows service.

# <span id="page-101-0"></span>Accessing Logs

The following sections describe:

- **•** [Accessing](#page-101-1) Discovery Server Logs
- <span id="page-101-1"></span>**• [Accessing](#page-101-2) Discovery Robot Logs**

## Accessing Discovery Server Logs

As you work with Kryon Process Discovery, you will likely find it helpful to view the **Discovery Server** logs. To do so:

**1.** From a web browser with access to the **Discovery Server**, enter the following URL:

```
http://{Discovery Server IP address or FQDN (Fully Qualified
Domain Name)}/seq
```
The Seq page opens, displaying the logs:

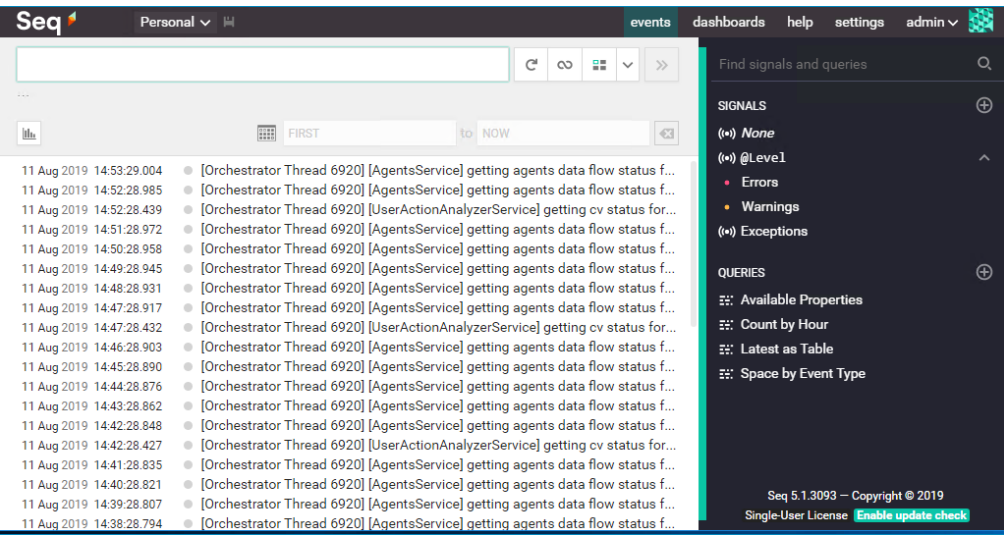

For more information about using Seq, see the Kryon Seq Tutorial at <https://kryonsystems.force.com/KryoNet/s/article/Seq-Tutorial>.

## <span id="page-101-2"></span>Accessing Discovery Robot Logs

You can view **Discovery Robot** log files on the employee workstation, or you can download them directly to the **Discovery Server** without having to manage them from the client machines.

There are two log files:

- pddr.log contains debug and information level logs
- <sup>l</sup> pddr-Error.log contains error logs

#### **To view discovery robot log files on the employee workstation**

- **1.** Right-click the robot's tray icon, and select **Kryon Process Discovery Options**.
- **2.** From the Advanced Tab, click **Open Folder**

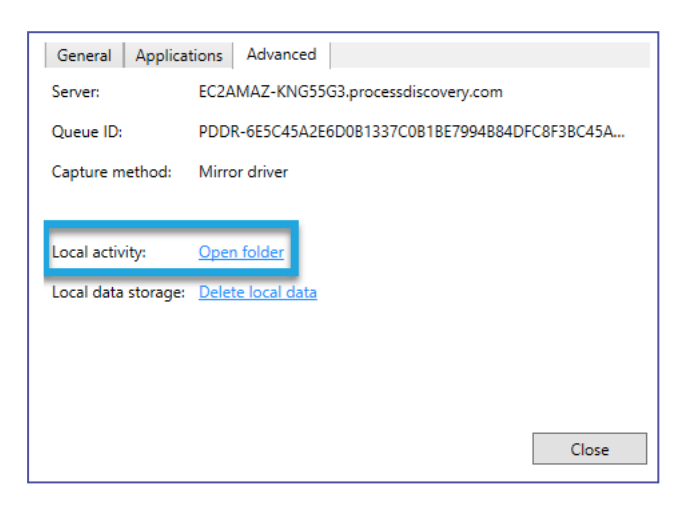

The Logs folder opens containing both the pddr.log and pddr-Error.log files

**To download robot log files to the discovery server**

- **1.** Access Kryon Process Discovery Admin
- **2.** Click on **Robots**
- **3.** The Discovery Robots screen opens:

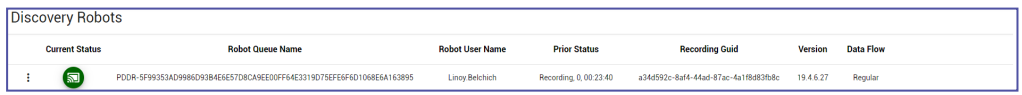

**4.** Click the More ( )icon at the left of the robot's row and select **Request Log**

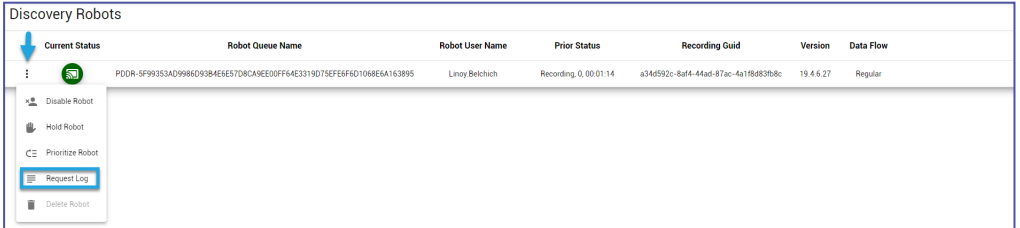

**5.** Select the file(s) you want to upload and click **Request [#] File(s)**

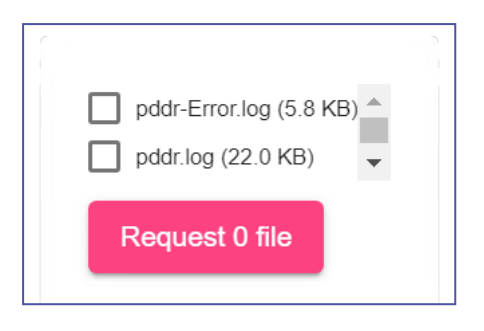

**6.** The logs are downloaded to the **Discovery Server**'s Download folder

# <span id="page-104-0"></span>Managing Recorded Sessions via Admin CLI

Exporting/Importing recoded session is executed per Team ('tenant') only.

<span id="page-104-1"></span>To perform an export/import, you need to get the ID of the relevant Team first:

#### **Getting the Team (Tenant) ID**

- **1.** From the Process Discovery Console, go to **Settings**
- **2.** Click **Teams**
- **3.** Copy the **Team ID**

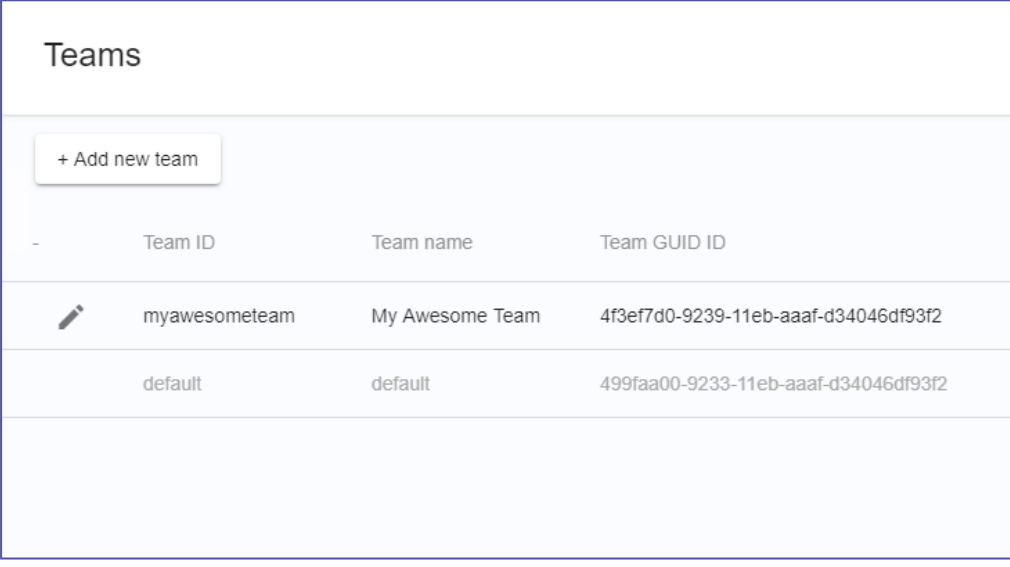

## Exporting recorded sessions data

- **1.** Open CMD
- **2.** Run and set the below:

```
cd C:\Kryon\PDServer\Support\kryon-admin-cli
set CONFIG_DIR=C:\Kryon\config
set NODE_ENV=prod
set KRYON_ENC_CFG=C:\Kryon\config\prod\general\kryon-decrypt.json
set NODE_PATH=C:\Kryon\PDServer\MicroServices\node_modules
```
- **3.** Run 'node bin\cli.js' with the following parameters:
	- For --[tenant](#page-104-1), update the relevant Team ID (tenant ID)
	- For --path, update the uploaded raw data location in the machine
	- Update your machine FQDN in both locations EXAMPLE:

```
node bin\cli.js --tenant=b5bf5cf0-915f-11eb-8dcc-8b77d90a1433 --
provider=rawData --command=uploadRawDataToGW --
path=C:\Users\Administrator\Desktop\data --authHost=kryon-pd-
83266.processdiscovery.com --robotsGwHost=kryon-pd-
83266.processdiscovery.com --
vaultAuthPath=C:\Kryon\PDServer\Support\pddr.keys
```
## Importing recorded sessions data

- **1.** Open CMD
- **2.** Run and set the below:

```
cd C:\Kryon\PDServer\Support\kryon-admin-cli
set CONFIG_DIR=C:\Kryon\config
set NODE_ENV=prod
set KRYON_ENC_CFG=C:\Kryon\config\prod\general\kryon-decrypt.json
set NODE_PATH=C:\Kryon\PDServer\MicroServices\node_modules
```
- **3.** Run 'node bin\sli.js' with the following parameters:
	- For --[tenant](#page-104-1), update the relevant Team ID (tenant ID)
	- For --path, update the location to which you want to save the downloaded data

EXAMPLE:

```
node bin\cli.js  --tenant=86b6a8e0-67a3-11eb-a999-23eb75c380fb  --
provider=rawData  --command=downloadRawData   --dbProviderName=mongodb  --
path='C:/Temp'
```